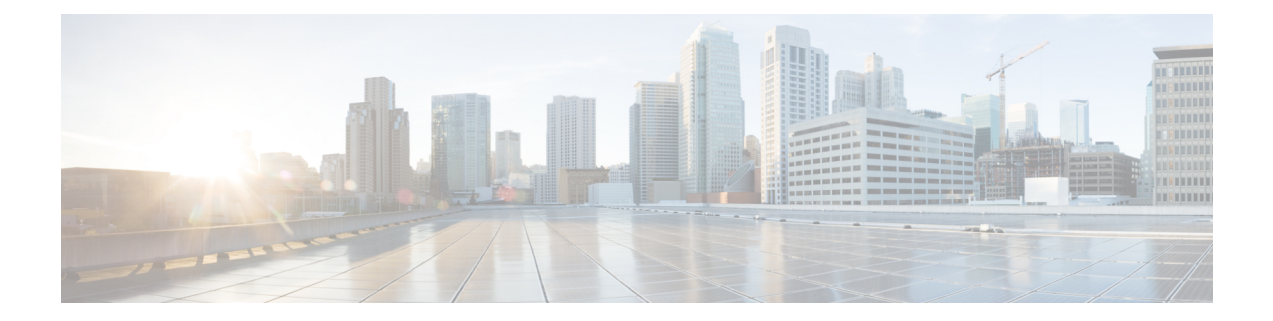

# ユーザ権限とデバイス アクセス

- ユーザ インターフェイス、ユーザ [タイプ、およびそれらの間の遷移](#page-0-0) (1 ページ)
- Linux CLI および Web GUI [のルートへのアクセスの有効化および無効化](#page-4-0) (5 ページ)
- [ユーザが実行できるタスクの制御\(ユーザグループ\)](#page-5-0) (6 ページ)
- [ユーザの追加およびユーザ](#page-36-0) アカウントの管理 (37 ページ)
- ゲスト [アカウントの設定](#page-40-0) (41 ページ)
- Lobby Ambassadors [を使用したゲスト](#page-41-0) ユーザ アカウントの管理 (42 ページ)
- [現在ログイン中のユーザの確認](#page-46-0) (47 ページ)
- [ユーザが実行するタスクを表示する\(監査証跡\)](#page-46-1) (47 ページ)
- [ジョブ承認者を設定してジョブを承認する](#page-47-0) (48 ページ)
- ユーザ [ジョブ用のジョブ通知メールを設定する](#page-48-0) (49 ページ)
- [ローカル認証のためのグローバル](#page-48-1) パスワード ポリシーの設定 (49 ページ)
- アイドル ユーザ用のグローバル [タイムアウトを設定する](#page-49-0) (50 ページ)
- [ユーザ当たりの最大セッション数の設定](#page-51-0) (52 ページ)
- デバイスへのユーザ [アクセスを制御するための仮想ドメインの作成](#page-51-1) (52 ページ)
- [ローカル認証の設定](#page-61-0) (62 ページ)
- [外部認証の設定](#page-61-1) (62 ページ)

# <span id="page-0-0"></span>ユーザインターフェイス、ユーザタイプ、およびそれら の間の遷移

これらのトピックでは、 で使用される GUI と CLI インターフェイス、および と Linux CLI イ ンターフェイス間の遷移について説明します。

- ユーザ [インターフェイスとユーザ](#page-1-0) タイプ (2 ページ)
- で CLI ユーザ [インターフェイスを切り替える方法](#page-3-0) (4 ページ)

# <span id="page-1-0"></span>ユーザ インターフェイスとユーザ タイプ

次の表に、 によって採用されたユーザ インターフェイスと、各インターフェイスにアクセス 可能なユーザのタイプの説明を示します。

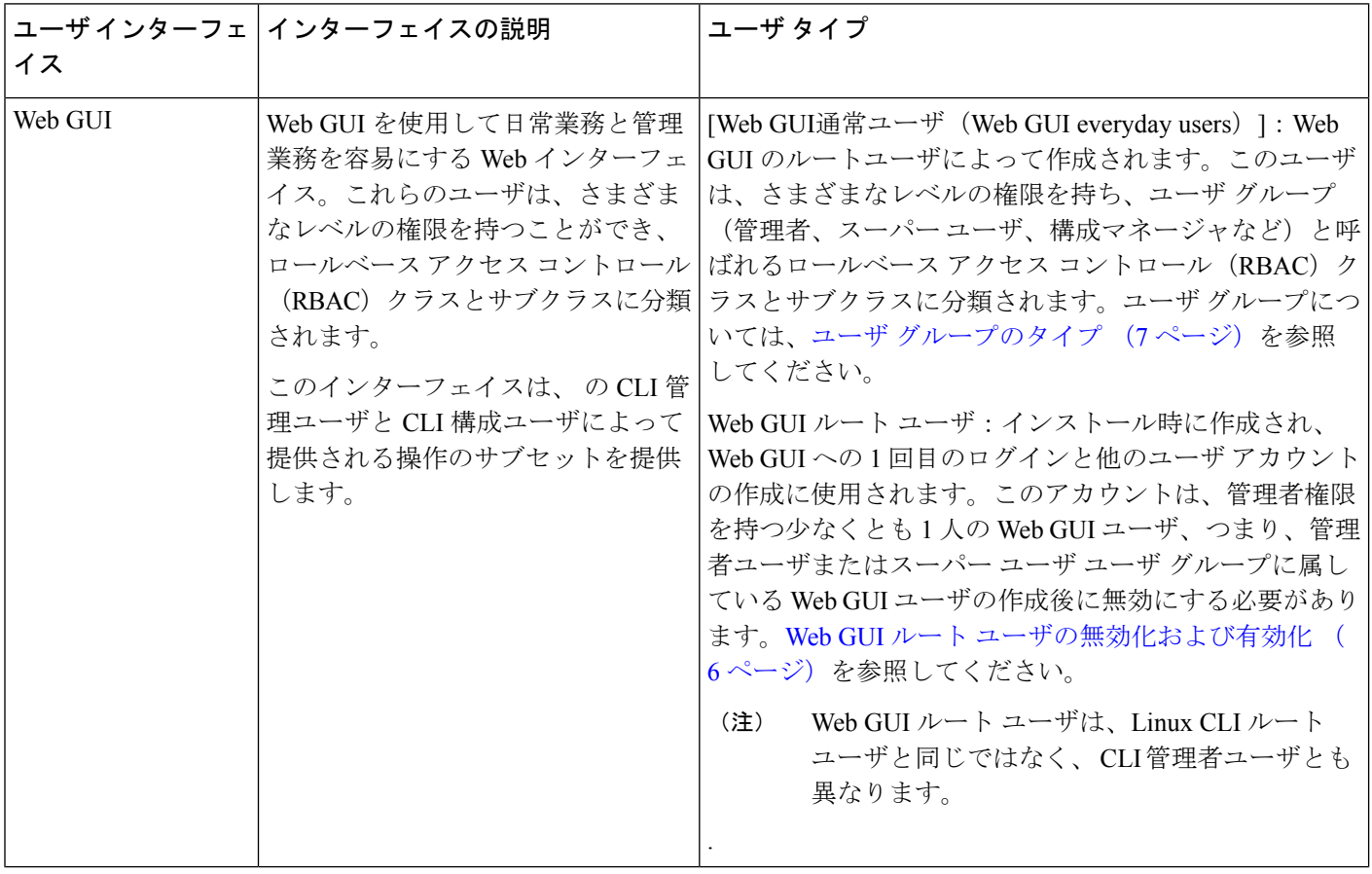

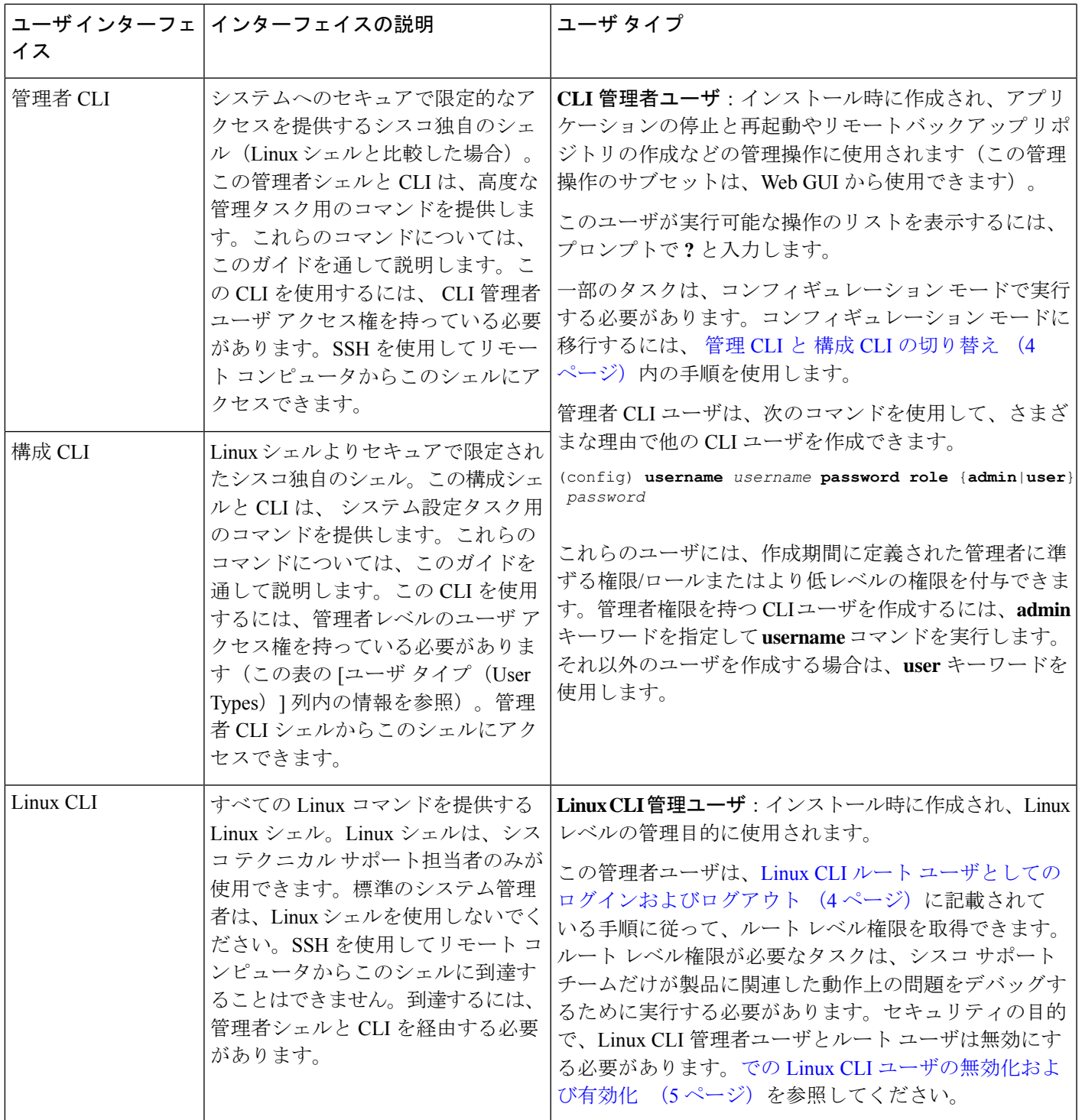

## <span id="page-3-0"></span>で **CLI** ユーザ インターフェイスを切り替える方法

次の図に、 を実行している展開上で と Linux の CLI ユーザ インターフェイスを切り替える方 法を示します。

### <span id="page-3-1"></span>管理 **CLI** と 構成 **CLI** の切り替え

管理 CLI から 構成 CLI に移行するには、admin プロンプトで **config** と入力します。

(admin)# **config** (config)#

構成 CLI から管理 CLI に戻るには、config プロンプトで **exit** または **end** と入力します。

(config)# **exit** (admin)#

### <span id="page-3-2"></span>**Linux CLI** ルート ユーザとしてのログインおよびログアウト

Linux CLI のシェル ユーザは、管理アクセス権を持つユーザ (Linux CLI 管理者ユーザ)と、 ルート アクセス権を持つ[ユーザ](#page-3-0)(Linux CLI ルート ユーザ)の 2 つです。 で CLI ユーザ イン [ターフェイスを切り替える方法](#page-3-0) (4ページ)に、さまざまな CLI ユーザとしてログインおよ びログアウトするためのフロー図を示しています。

LinuxCLIルートユーザとしてログインするには、CLI管理者ユーザからLinuxCLI管理者ユー ザに移行し、さらに Linux CLI ルート ユーザに移行する必要があります。次に、実行する必要 がある具体的な手順を示します。

#### 始める前に

LinuxCLIユーザが無効になっている場合は、再度有効にします。でのLinuxCLI[ユーザの無効](#page-4-1) [化および有効化](#page-4-1) (5ページ)を参照してください。

ステップ **1** Linux CLI ルート ユーザとしてログインするには、次の手順を実行します。

- a) サーバで SSH セッションを開始して、 CLI 管理者ユーザとしてログインします。
- b) CLI 管理者ユーザが Linux CLI 管理者ユーザとしてログインします。

c) Linux CLI ルート ユーザとしてログインします。

```
sudo -i
```
デフォルトでは、Linux CLI のシェル プロンプトは Linux CLI 管理者およびルート ユーザに対するもの と同じです。**whoami** コマンドを使用して、現在のユーザを確認できます。

### ステップ **2** 終了するには、次の手順を実行します。

a) Linux CLI ルート ユーザとしてログアウトします。

**shell** Enter shell access password: *password*

**exit**

b) Linux CLI 管理者ユーザとしてログアウトします。

**exit**

これで CLI 管理者ユーザとしてログインしていることになります。

#### 次のタスク

セキュリティ上の理由から、LinuxCLIユーザを無効にします。でのLinuxCLI[ユーザの無効化](#page-4-1) [および有効化](#page-4-1) (5 ページ) を参照してください。

# <span id="page-4-0"></span>**Linux CLI** および **Web GUI** のルートへのアクセスの有効化 および無効化

インストール後、 で CLI ユーザ [インターフェイスを切り替える方法](#page-3-0) (4ページ)の説明に 従って管理者権限またはスーパー ユーザ権限を持つ他の Web GUI ユーザを 1 人以上作成した ら、 Web GUI **root** ユーザを無効にする必要があります。Web GUI ルート [ユーザの無効化およ](#page-5-1) [び有効化](#page-5-1) (6 ページ)を参照してください。

Linux CLI ルート ユーザは、インストール後に無効になります。再度有効にする必要がある場 合は、での Linux CLI [ユーザの無効化および有効化](#page-4-1) (5ページ)の手順に従います。

## <span id="page-4-1"></span>での **Linux CLI** ユーザの無効化および有効化

この手順では、 で稼働している展開環境で Linux CLI 管理シェルを無効化および有効化する方 法を説明します。シェルを無効にすると、Linux CLI 管理ユーザまたはルート ユーザとしてロ グインできなくなります。シェルが有効にされている場合、ユーザは で CLI ユーザ [インター](#page-3-0) [フェイスを切り替える方法](#page-3-0) (4ページ)で説明している手順に従ってログインできます。

#### 始める前に

Linux CLI 管理ユーザのパスワードが必要です。

- ステップ **1** CLI 管理ユーザとして にログインします。サーバとの SSH [セッションの確立](bk_CiscoPrimeInfrastructure_3_7_AdminGuide_chapter4.pdf#nameddest=unique_97)を参照してください。
- ステップ **2** Linux CLI 管理シェルを無効にするには(Linux CLI 管理ユーザおよびルート ユーザが無効になります)、 次のコマンドを実行します。

**shell disable** Enter shell access password: *passwd* shell access is disabled

ステップ **3** LinuxCLI管理シェルを再び有効にするには、次のコマンドを実行します(このコマンドは、CLI管理ユー ザとして実行する必要があります)。

#### **shell**

Shell access password is not set Configure password for shell access

Password: *passwd* Password again: *passwd*

Shell access password is set Run the command again to enter shell

## <span id="page-5-1"></span>**Web GUI** ルート ユーザの無効化および有効化

- ステップ **1** ルートとして Web GUI にログインし、ルート権限を持つ別の Web GUI ユーザ(つまり、管理ユーザ グ ループまたはスーパーユーザグループに属するWebGUIユーザ)を作成します。[ユーザの追加およびユー](#page-36-0) ザ [アカウントの管理](#page-36-0) (37 ページ)を参照してください。上記のステップが完了すると、Web GUI **root** ア カウントを無効化できるようになります。
- ステップ **2** 次のコマンドを実行して Web GUI ルート ユーザ アカウントを無効化します(Web GUI 管理アカウントは アクティブな状態に維持されるので、必要なすべての CLI 関数を実行できます)。

#### **ncs webroot disable**

<span id="page-5-0"></span>ステップ **3** アカウントを再び有効にするには、次のコマンドを実行します。

**ncs webroot enable**

# ユーザが実行できるタスクの制御(ユーザグループ)

Web インターフェイス ユーザの場合、 では、ユーザ認証はユーザグループを使用して実装さ れます。ユーザ グループには、ユーザがアクセスできる の部分およびユーザがその部分で実 行できるタスクを制御するタスクの一覧が含まれています。

ユーザグループはユーザの操作を制御しますが、仮想ドメインはユーザがこれらのタスクを実 行できるデバイスを制御します。仮想ドメインの詳細については、[「デバイスへのユーザアク](#page-51-1) [セスを制御するための仮想ドメインの作成](#page-51-1) (52 ページ)」を参照してください。

では、いくつかのユーザ グループが事前定義されています。ユーザがユーザ グループに属し ている場合、ユーザはそのグループのすべての認証設定を継承します。ユーザは通常、アカウ ントが作成されるときにユーザ グループに追加されます。

次のトピックでは、ユーザ認証の管理方法について説明します。

• ユーザ [グループのタイプ](#page-6-0) (7 ページ)

- [ユーザが実行できるタスクの表示と変更](#page-7-0) (8 ページ)
- [ユーザが属しているグループを表示して変更する](#page-9-0) (10 ページ)
- ユーザ [グループとそのメンバーの表示](#page-9-1) (10 ページ)
- カスタム ユーザ [グループの作成](#page-33-0) (34 ページ)
- [グループで実行できるタスクを表示および変更する](#page-34-0) (35 ページ)
- RADIUS および TACACS+ での ユーザ [グループの使用](#page-35-0) (36 ページ)

# <span id="page-6-0"></span>ユーザ グループのタイプ

は、次の事前定義のユーザ グループを提供します。

- ユーザ [グループ:](#page-6-1)Web UI (7 ページ)
- ユーザ [グループ](#page-7-1) NBI (8 ページ)

CLI ユーザについては、ユーザ [インターフェイスとユーザ](#page-1-0) タイプ (2 ページ)を参照してく ださい)。

### <span id="page-6-1"></span>ユーザ グループ:**Web UI**

は、次の表にリストされているデフォルトの Web GUI ユーザ グループを提供します。Monitor Liteユーザグループに属するユーザを除き、ユーザを複数のグループに割り当てることができ ます(Monitor Lite は、権限が非常に制限されているユーザ向けであるためです)。

各ユーザグループとデフォルト設定に関係するタスクについては[、グループで実行できるタス](#page-34-0) [クを表示および変更する](#page-34-0) (35 ページ)を参照してください。

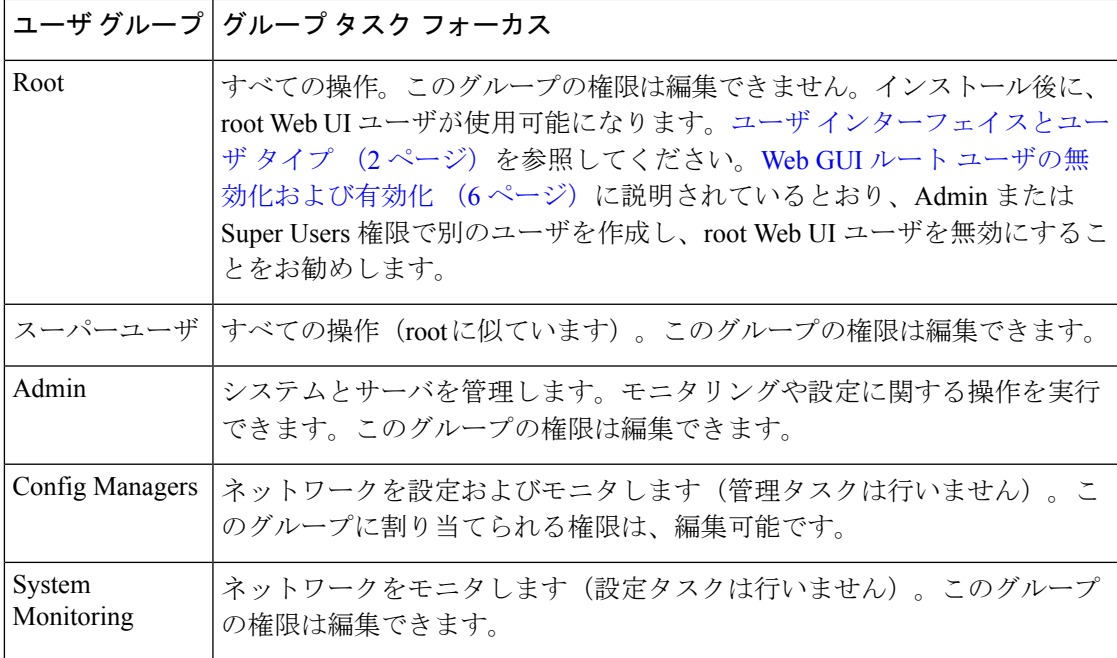

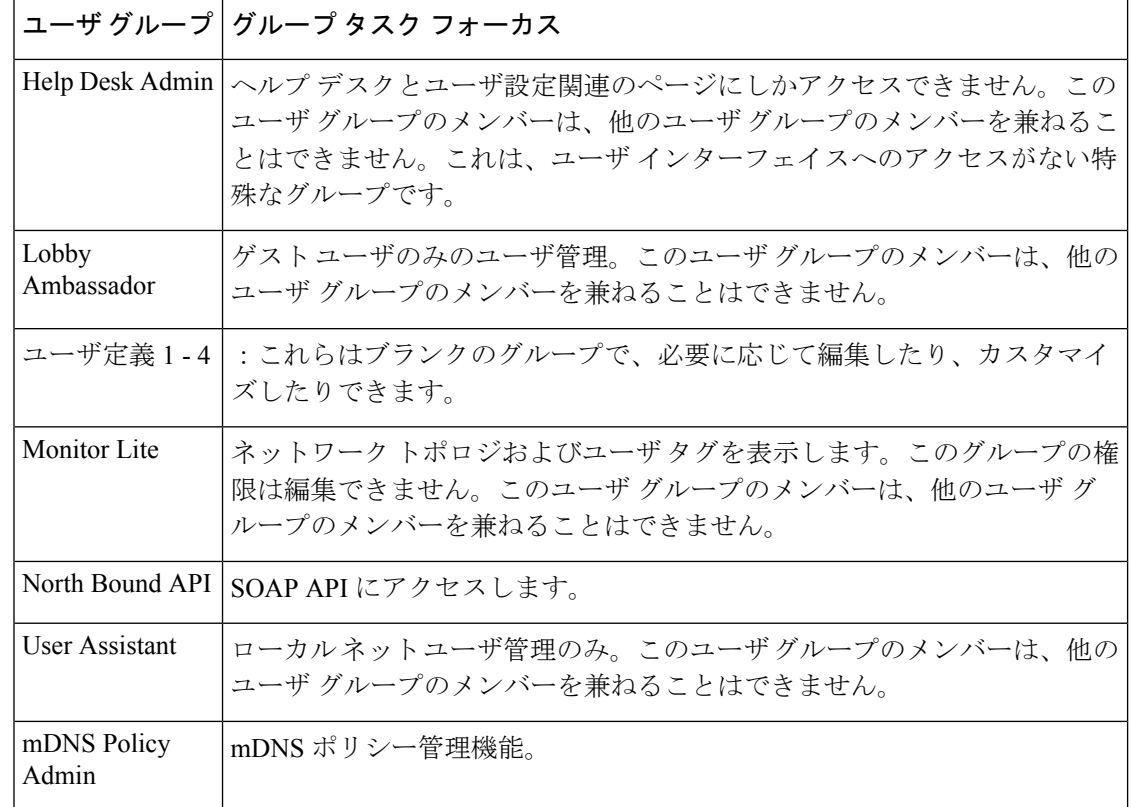

### <span id="page-7-1"></span>ユーザ グループ **- NBI**

は、次の表に記載されているデフォルトのNBIユーザグループを提供します。これらのグルー プ内の権限は編集できません。

各ユーザグループとデフォルト設定に関係するタスクについては、[グループで実行できるタス](#page-34-0) [クを表示および変更する](#page-34-0) (35 ページ)を参照してください。

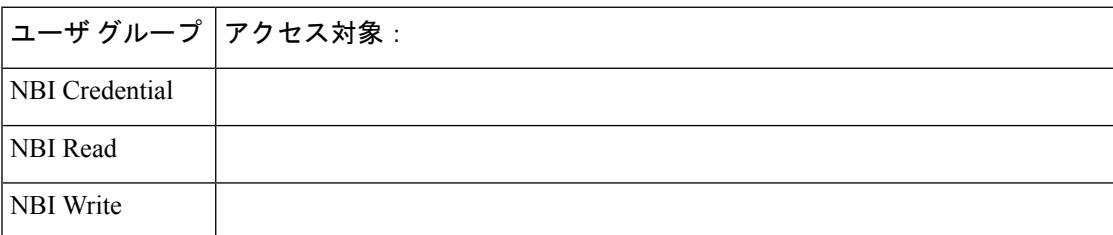

# <span id="page-7-0"></span>ユーザが実行できるタスクの表示と変更

ユーザが実行できるタスクは、ユーザが所属するユーザグループによって制御されます。ユー ザが所属するグループと、ユーザが実行する権限を持つタスクを確認するには、次の手順を実 行します。

- ユーザがアクセスできるデバイスを確認する場合は[、ユーザへの仮想ドメインの割り当て](#page-58-0) ( 59[ページ\)を](#page-58-0)参照してください。 (注)
- ステップ **1 [**管理(**Administrration**)**]** > **[**ユーザ(**Users**)**]** > **[**ユーザ、ロール、および**AAA**(**Users, Roles & AAA**)**]** を 選択し、ユーザ名を見つけます。
- ステップ2 ユーザ名を見つけて、「以下のメンバー (Member of) 1の列をチェックして、ユーザが所属するユーザ グ ループを見つけます。
- ステップ **3** ユーザ グループのハイパーリンクをクリックします。[グループの詳細(Group Detail)] ウィンドウで、グ ループのメンバーが実行できるタスクと実行できないタスクのリストを表示します。
	- チェックが付けられているチェックボックスは、グループ メンバーがそのタスクを実行する権限を 持っていることを意味します。チェックボックスがグレー表示されている場合は、タスクを無効にで きません。たとえば、 では、Monitor Lite ユーザ グループの [タグの表示(View tags)] タスクを削除 できません。これは、そのユーザ グループにとって不可欠なタスクであるためです。
	- チェックボックスがオフの場合は、グループ メンバーがそのタスクを実行できないことを示します。 オフのチェックボックスがグレー表示されている場合は、そのユーザ グループに対してタスクを有効 にすることができません。

Web GUI ルートと Monitor Lite グループ、および NBI グループは編集できません。

- ステップ **4** 権限を変更するには、次の選択肢があります。
	- この操作は慎重に行ってください。[グループ詳細(Group Detail)] ウィンドウでタスクのチェッ クボックスをオンまたはオフにすると、すべてのグループ メンバーに変更が適用されます。 (注)
		- すべてのユーザ グループのメンバーの権限を変更します。[グループで実行できるタスクを表示および](#page-34-0) [変更する](#page-34-0) (35 ページ)を参照してください。
		- 別のユーザ グループにユーザを追加します。事前定義されたユーザ グループについては[、ユーザ](#page-6-1) グ [ループ:](#page-6-1)Web UI (7 ページ) とユーザ [グループ](#page-7-1) - NBI (8 ページ) で説明します。これらのトピッ クでは、グループの制限についても説明します。たとえば、ユーザが事前定義済みのMonitorLiteユー ザ グループに属している場合、そのユーザは他のグループに所属することはできません。
		- このグループからユーザを削除します[。ユーザが属しているグループを表示して変更する](#page-9-0) (10 ペー [ジ\)](#page-9-0)を参照してください。
		- カスタマイズされたユーザ グループを使用し、ユーザをそのグループに追加します。既存のカスタマ イズされたグループを確認するには[、グループで実行できるタスクを表示および変更する](#page-34-0) (35 ペー [ジ\)](#page-34-0)を参照してください。新たにカスタマイズされたグループを作成するには[、カスタム](#page-33-0) ユーザ グ [ループの作成](#page-33-0) (34 ページ)を参照してください。

## <span id="page-9-0"></span>ユーザが属しているグループを表示して変更する

ユーザが実行可能なタスクは、そのユーザが属しているユーザ グループによって決定されま す。通常は、ユーザ アカウントの作成時に設定されます[\(ユーザの追加および削除](#page-38-0) (39 ペー [ジ\)](#page-38-0)を参照)。ユーザ グループについては、ユーザ [グループのタイプ](#page-6-0) (7ページ)で説明し ます。

この手順では、ユーザが属しているグループを表示し、必要に応じて、ユーザのグループメン バーシップを変更する方法について説明します。

- ステップ1 > [管理 (Administration) ]>[ユーザ、ロール、およびAAA (Users, Roles & AAA) ]を選択してから、[ユー ザ(Users)] をクリックします。
- ステップ **2** [ユーザ名(User Name)] 列で、ユーザ名のハイパーリンクを探してクリックし、[ユーザの詳細(User Details) 1ウィンドウを開きます。すべてのユーザ グループが [一般 (General) 1タブの下に一覧表示され ます。
	- オンになっているチェックボックスは、ユーザがそのグループに属していることを意味します。オン になっているボックスが灰色表示されている場合は、そのグループからユーザを削除できないことを 意味します。たとえば、 では、ルート ユーザ グループから **root** という名前のユーザを削除できませ  $h_{\rm o}$
	- オフになっているチェックボックスは、ユーザがそのグループに属していないことを意味します。オ フになっているチェックボックスが灰色表示されている場合は、そのグループにユーザを追加できな いことを意味します

(グループが実行可能なタスクをチェックするには、左側のサイドバー メニューで、[ユーザ グループ (User Groups)] を選択し、グループ名をクリックします)。

<span id="page-9-1"></span>ステップ **3** ユーザが属しているグループを変更するには、[ユーザの詳細(UserDetails)]ウィンドウで該当するグルー プを選択して選択解除してから、[保存 (Save) ] をクリックします。

## ユーザ グループとそのメンバーの表示

ユーザは、MonitoringLiteなどの非常に制限されたグループに属していない限り、複数のグルー プに所属できます。この手順では、既存のユーザグループとそのメンバーを表示する方法を説 明します。

ステップ **1 [**管理(**Administration**)**]** > **[**ユーザ(**Users**)**]** > **[**ユーザ、ロール、および **AAA**(**Users, Roles & AAA**)**]** を 選択し、[ユーザ グループ (User Groups) ] をクリックします。

> [ユーザグループ(User Groups)]ページには、既存のすべてのユーザグループとそのメンバーの短いリス トが表示されます。これらのグループの詳細については、ユーザ [グループのタイプ](#page-6-0) (7 ページ)を参照 してください。

- ステップ **2** グループのすべてのメンバーを表示するには、グループのハイパーリンクをクリックして[グループの詳細 (Group Details)] ウィンドウを開き、[メンバー(Members)] タブをクリックします。
- ステップ **3** これらのグループを変更する場合は、以下を参照してください。
	- [グループで実行できるタスクを表示および変更する](#page-34-0) (35 ページ)
	- [ユーザが属しているグループを表示して変更する](#page-9-0) (10 ページ)

# ユーザグループの権限とタスクの説明

次の表に、ユーザグループの権限とタスクの説明を示します。

表 **<sup>1</sup> :** ユーザグループの権限とタスクの説明

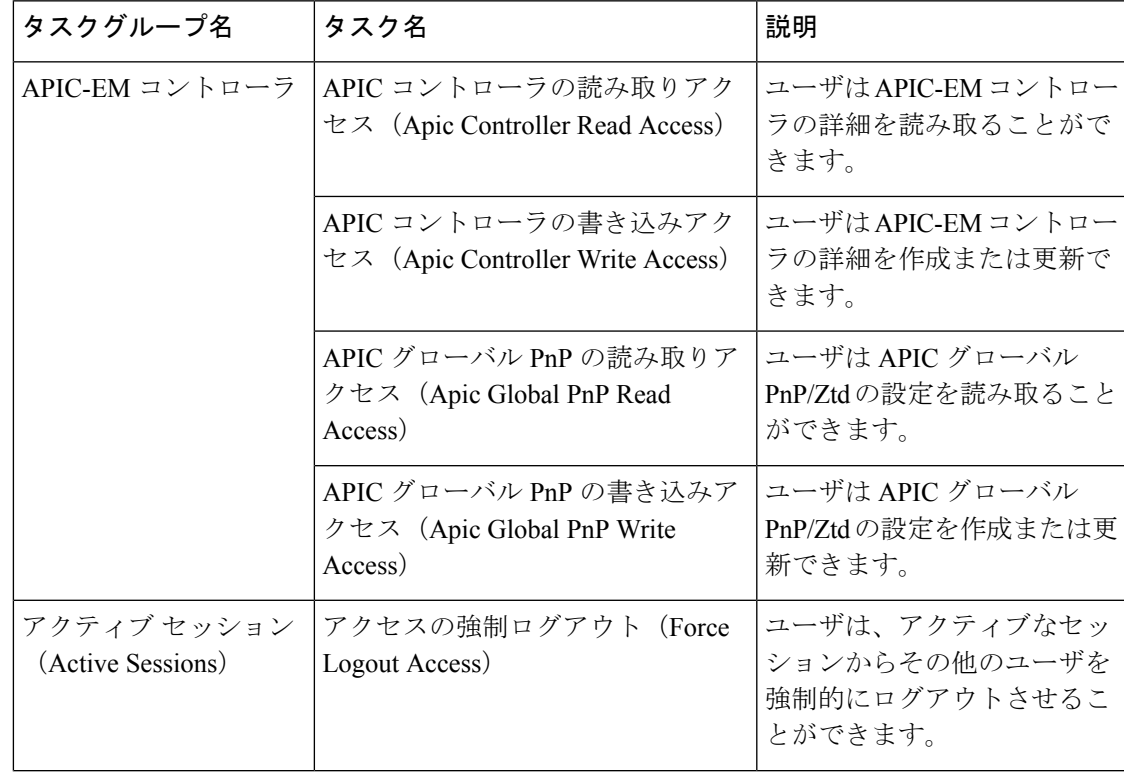

 $\overline{\phantom{0}}$ 

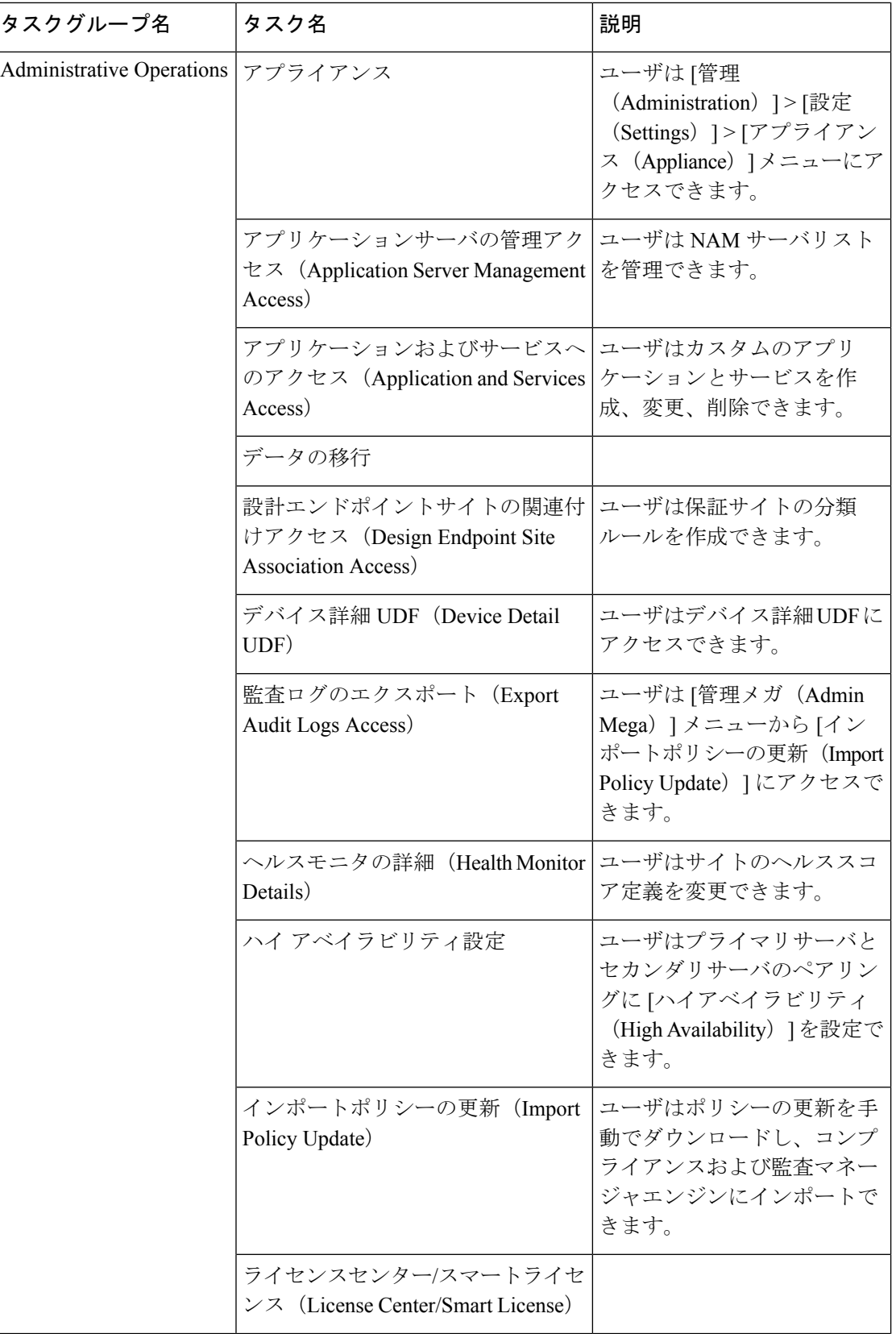

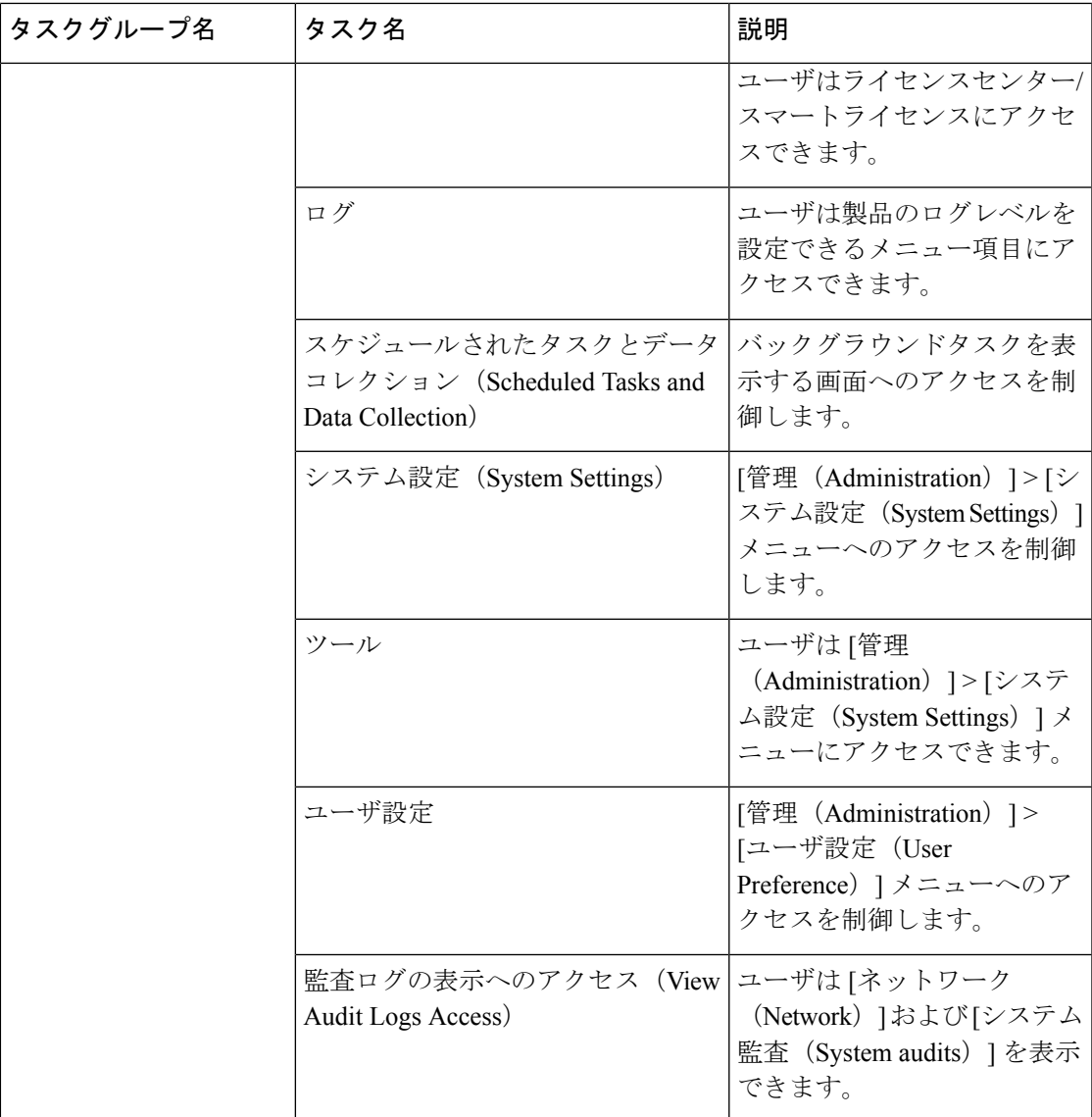

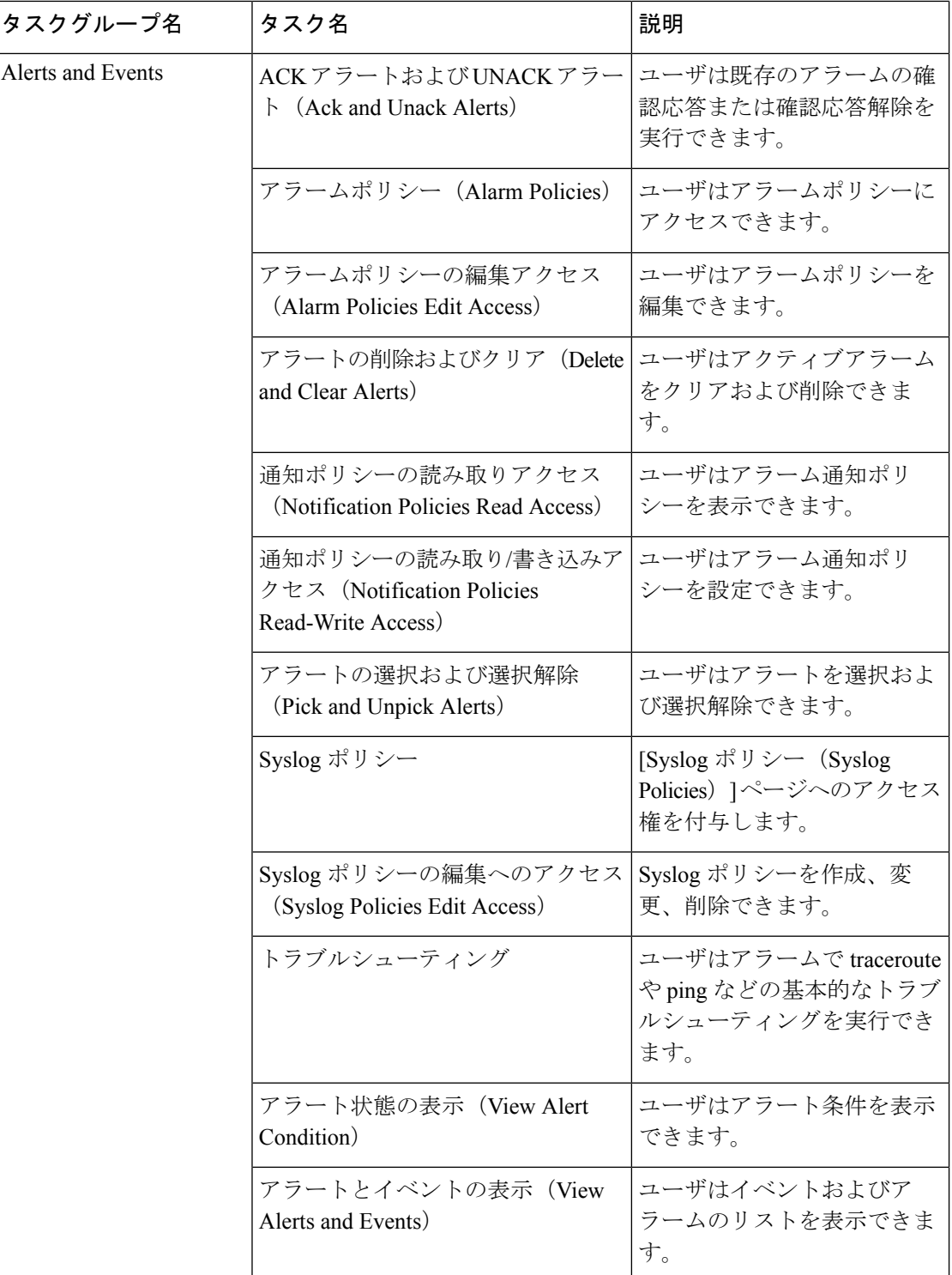

 $\mathbf I$ 

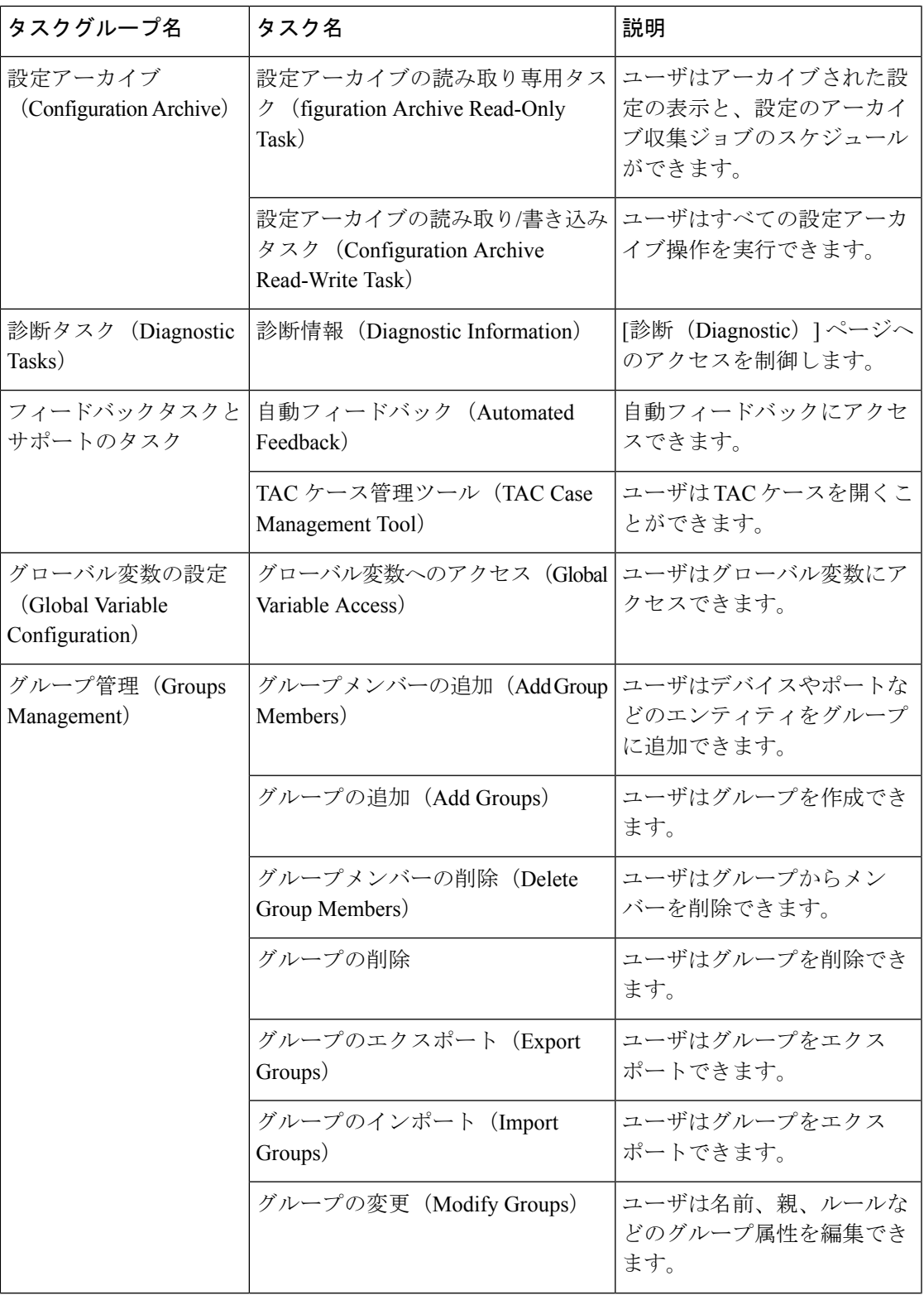

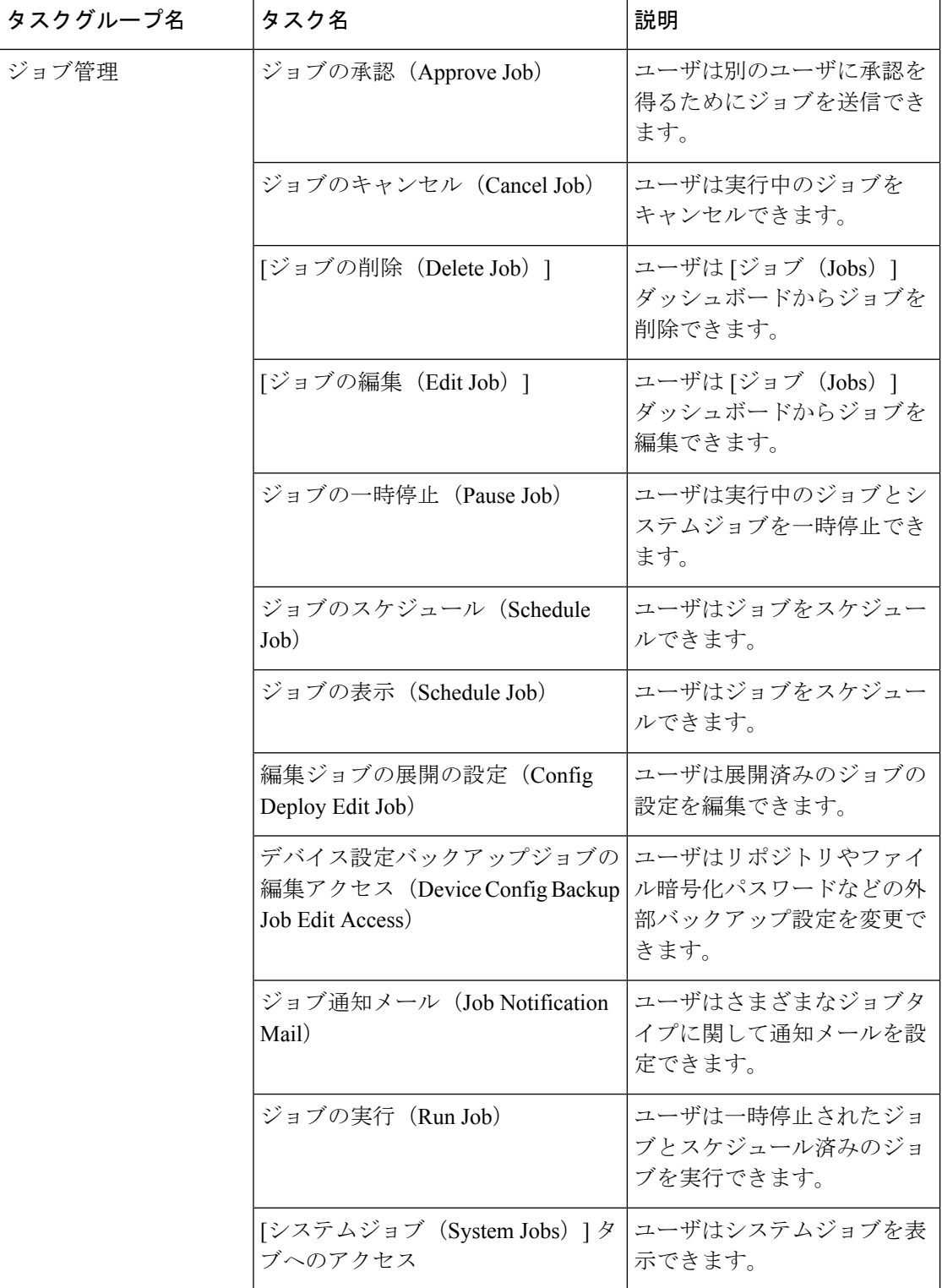

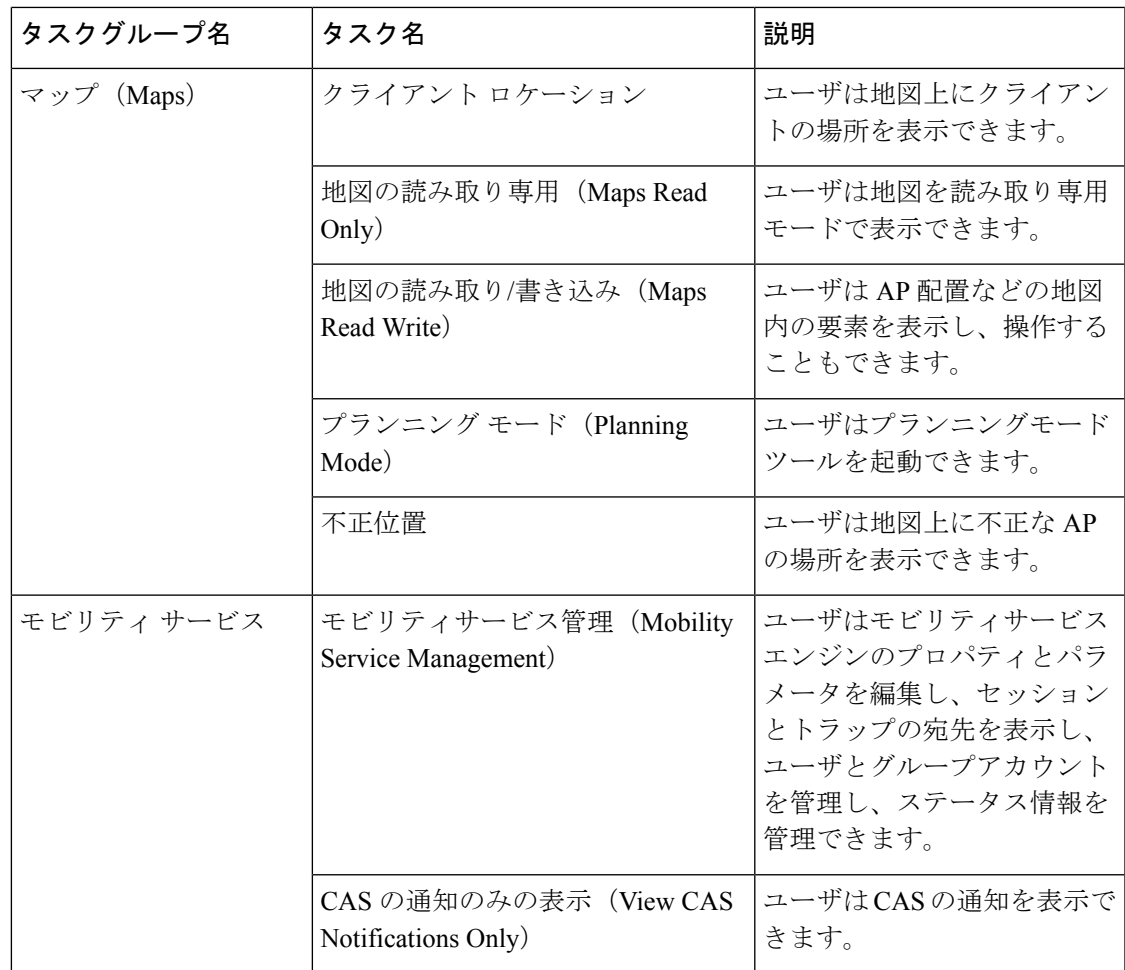

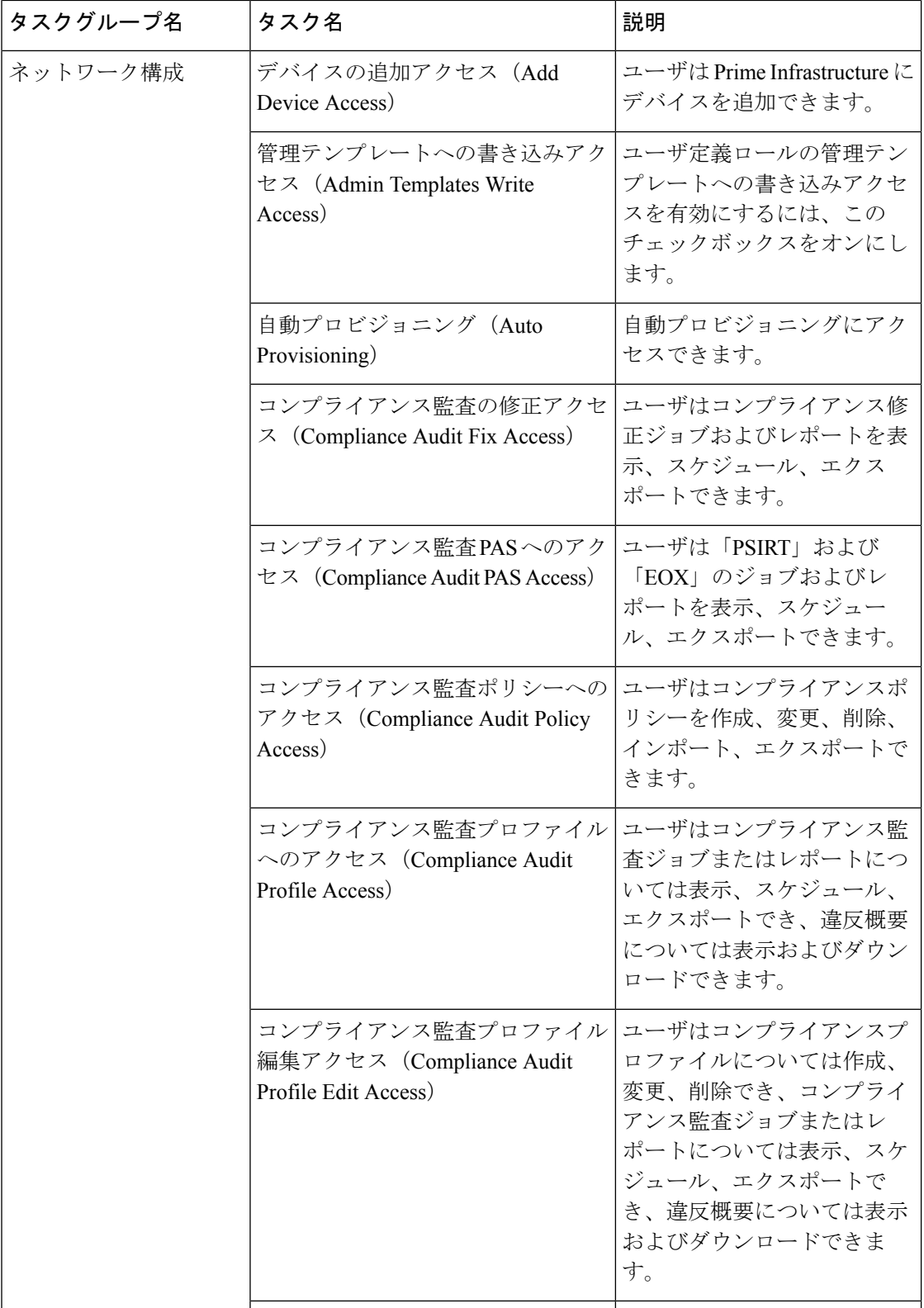

 $\mathbf I$ 

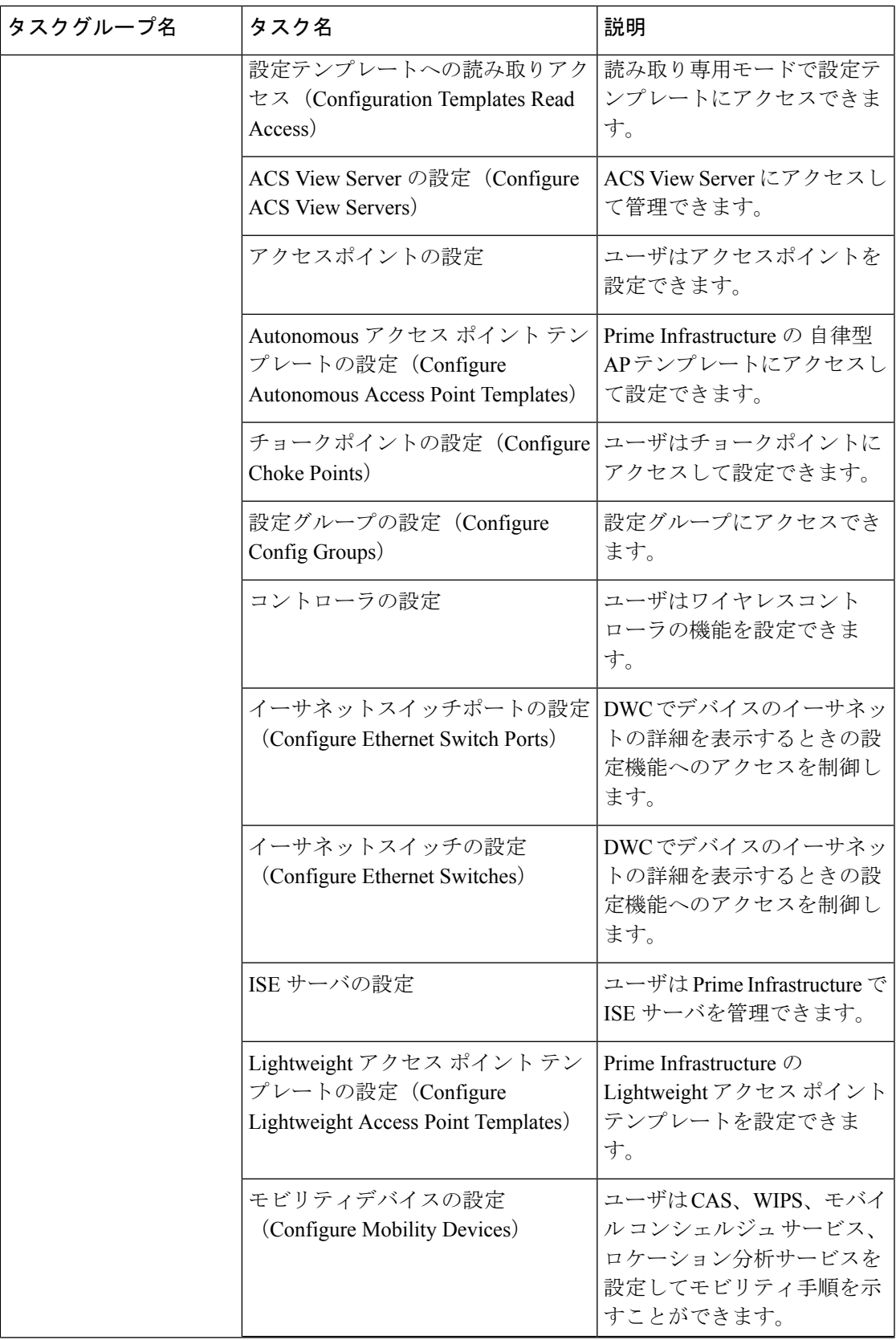

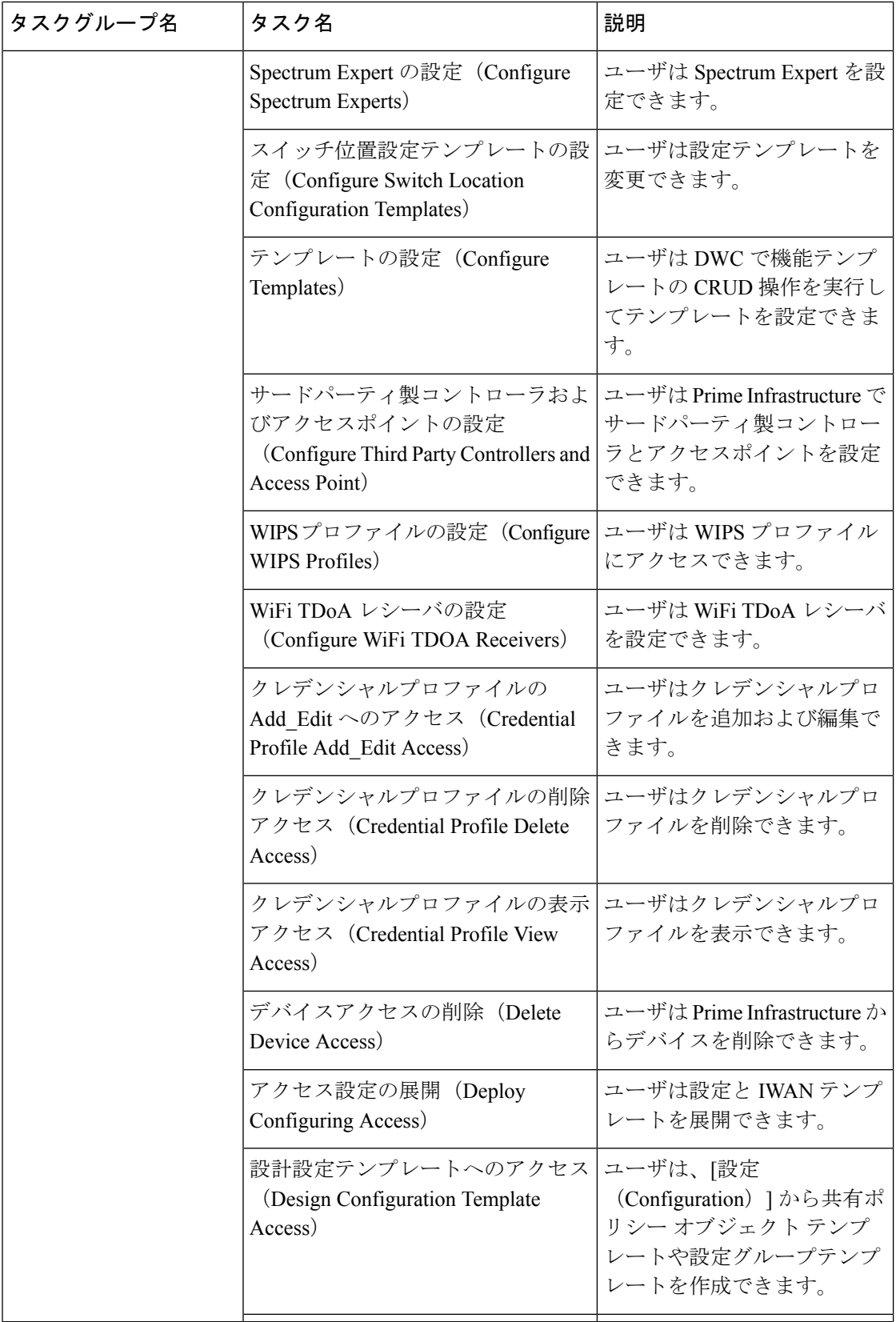

 $\mathbf I$ 

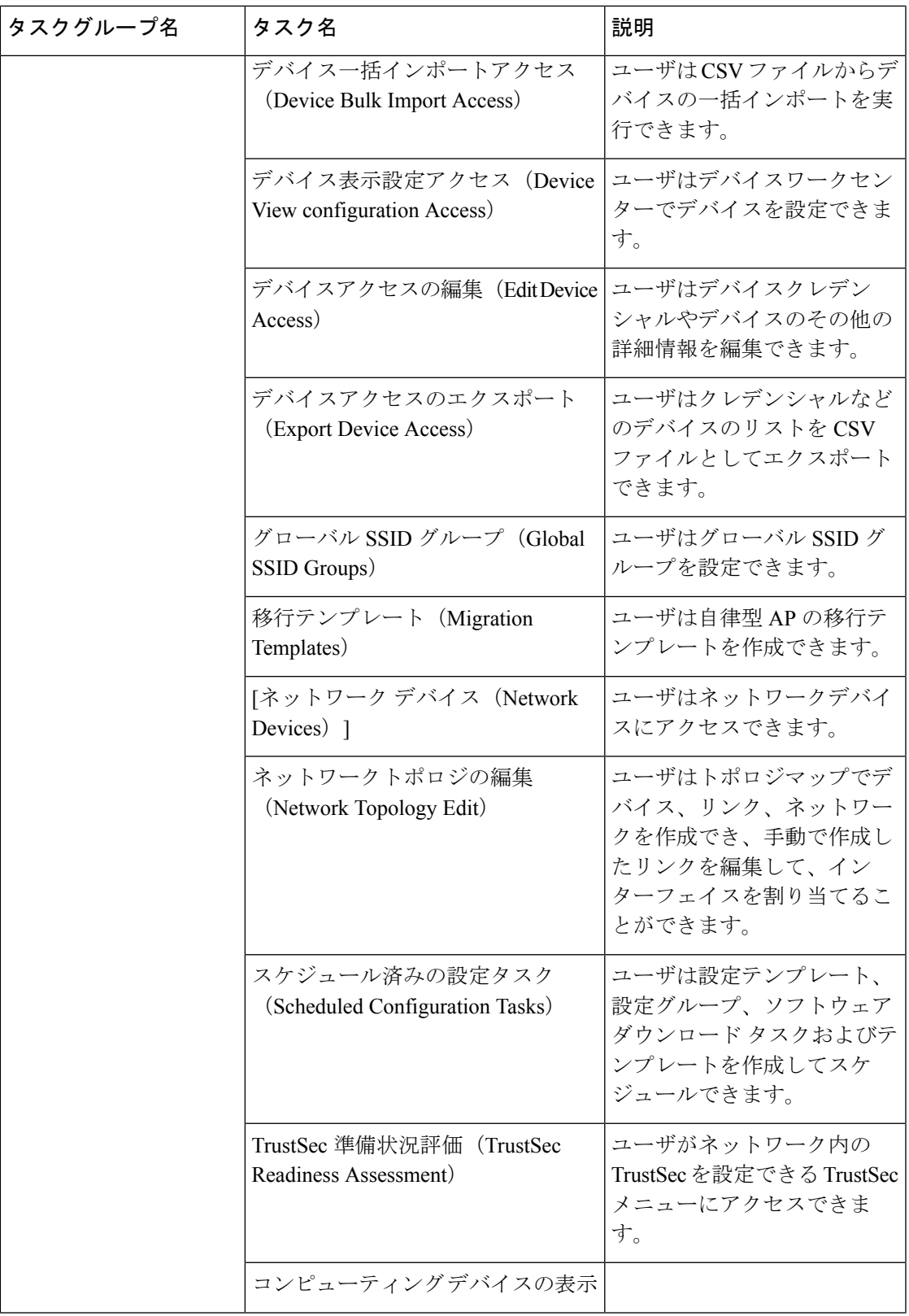

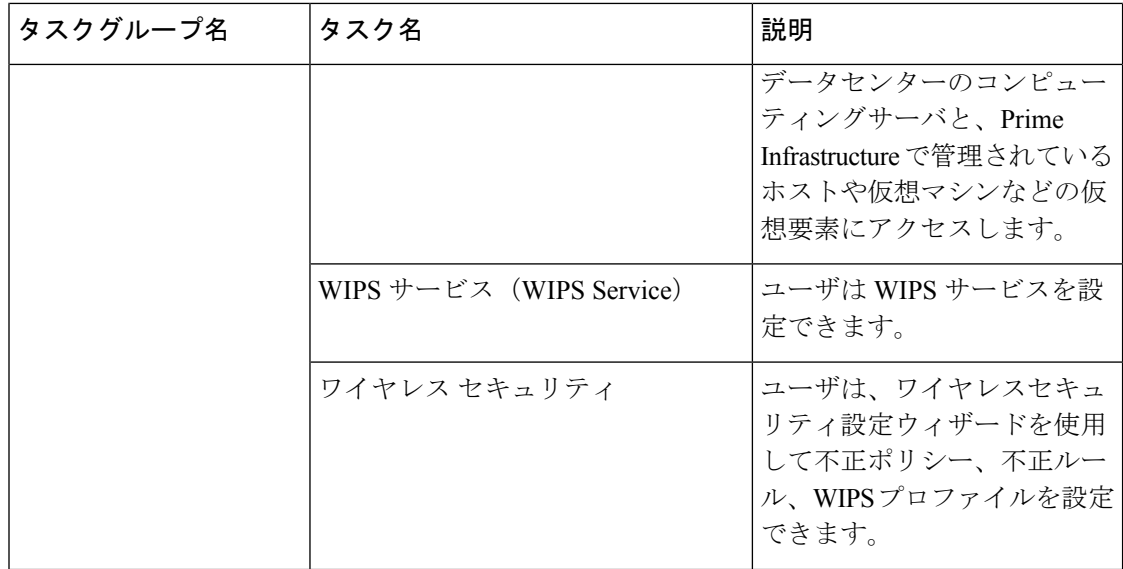

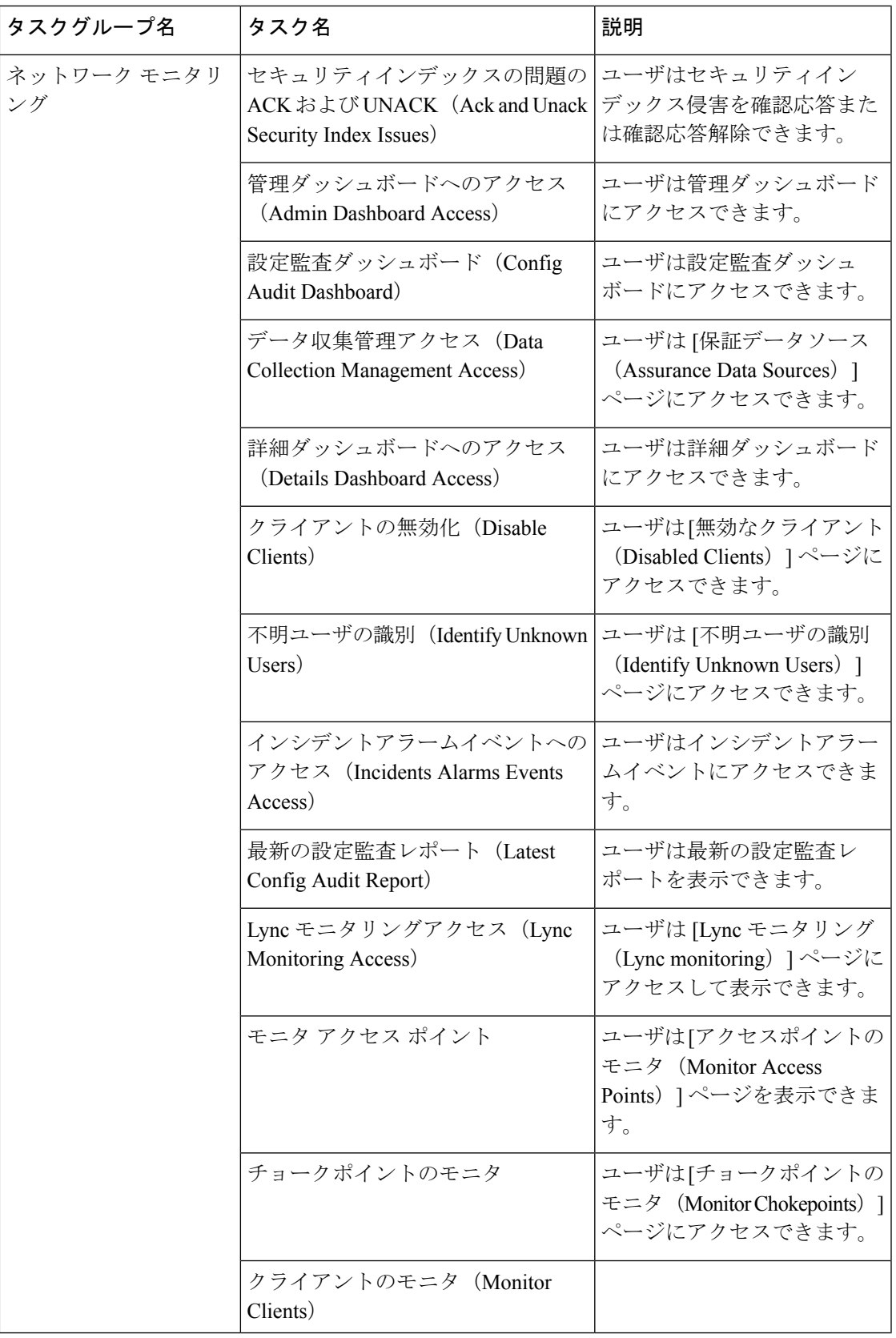

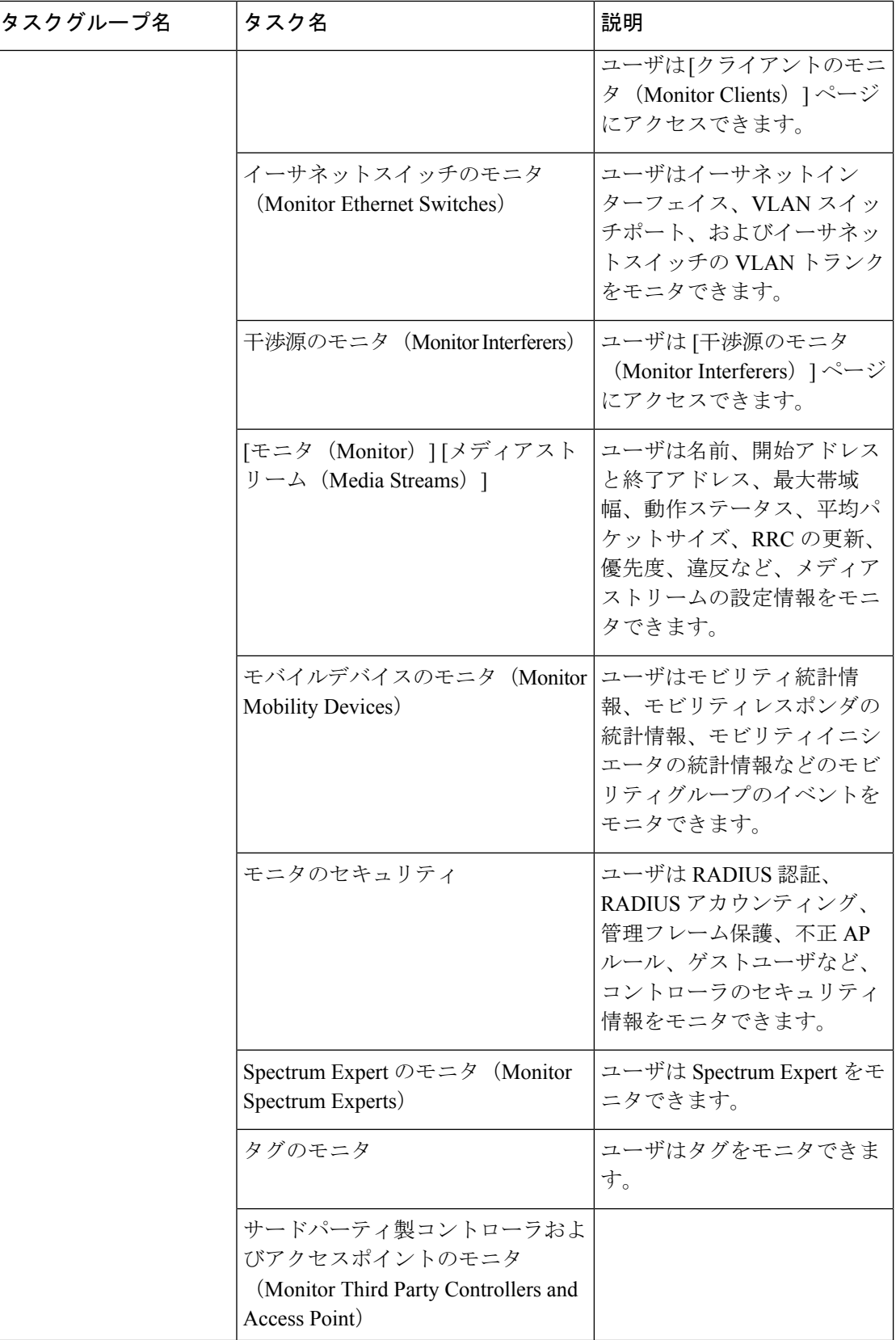

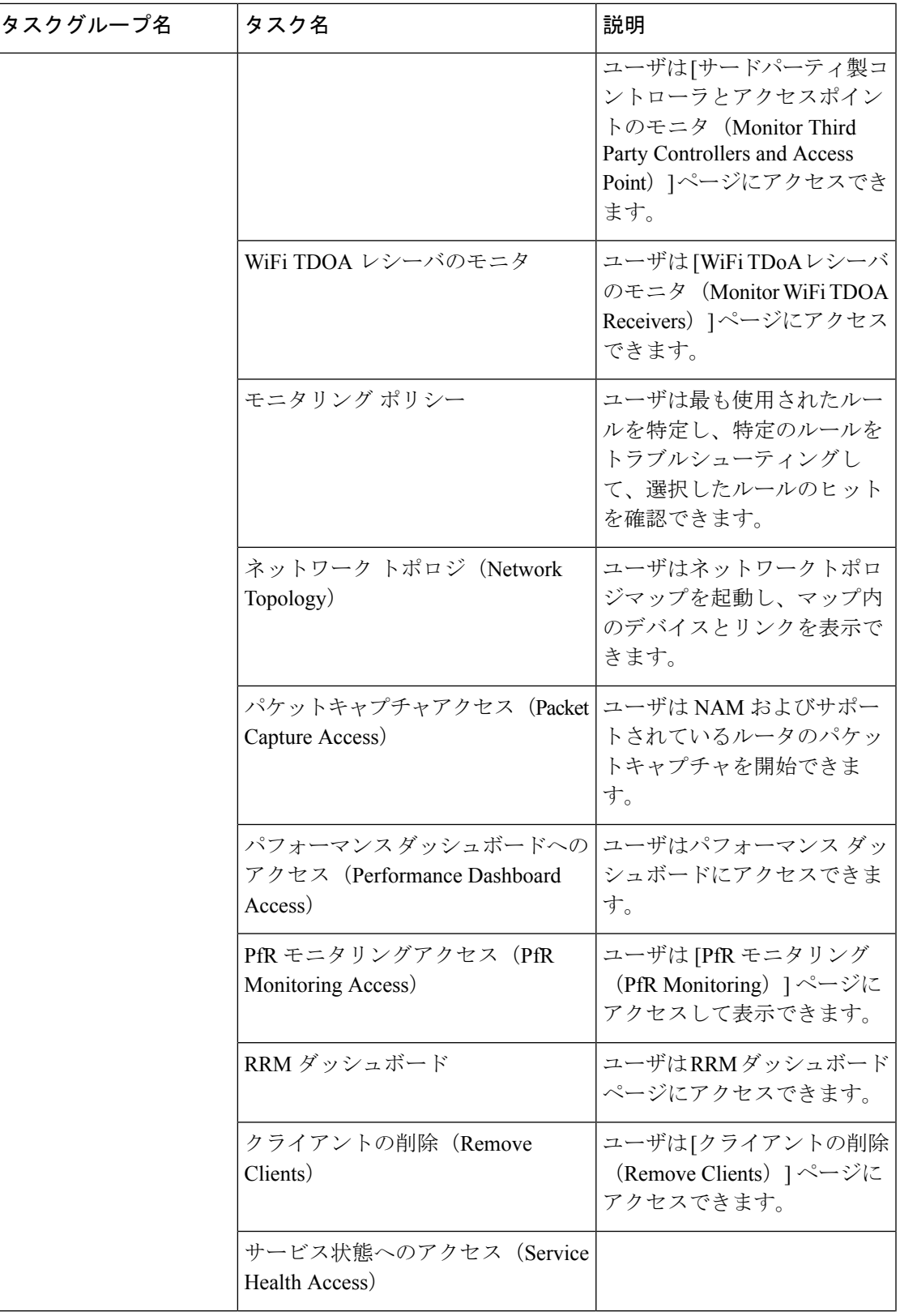

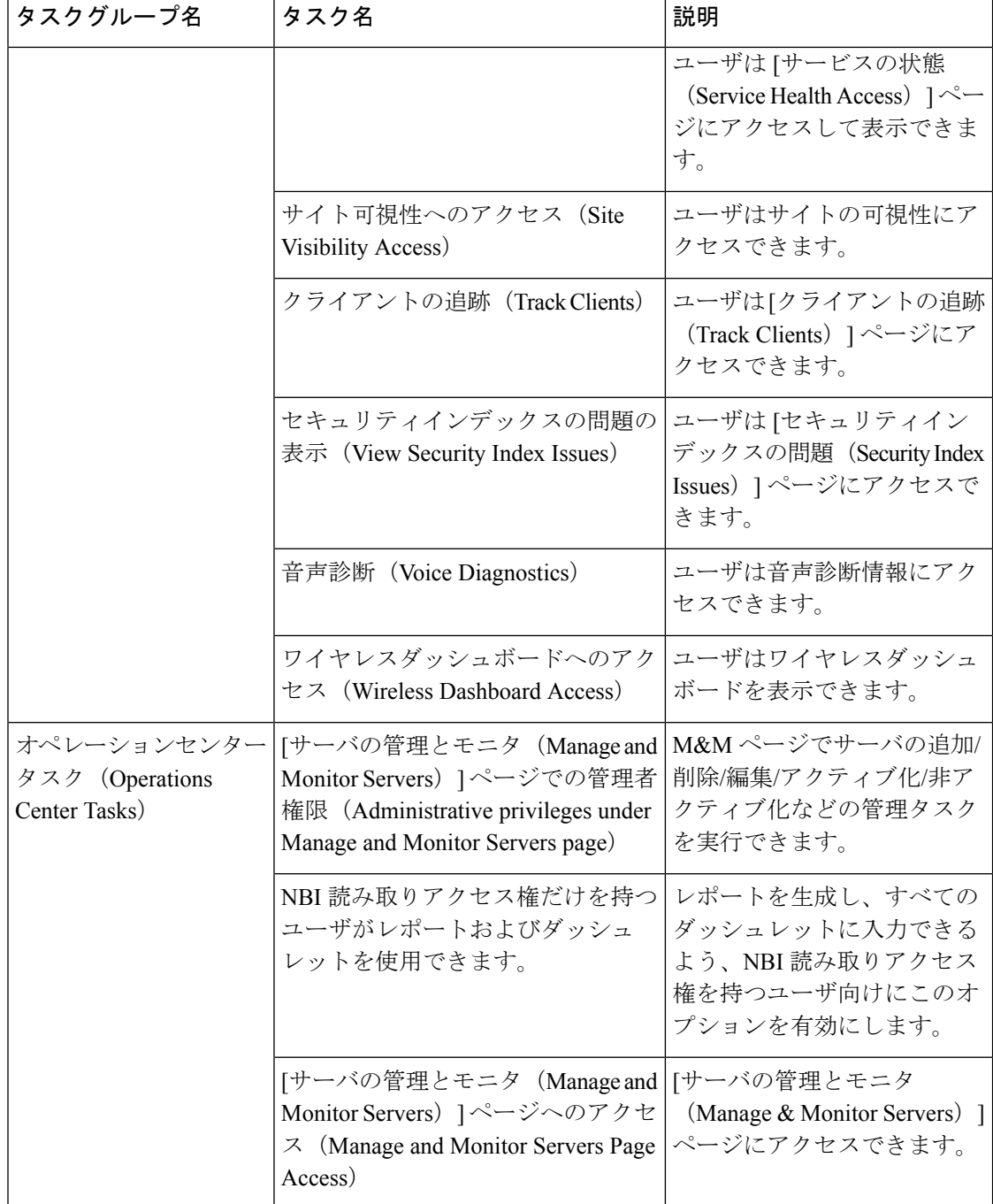

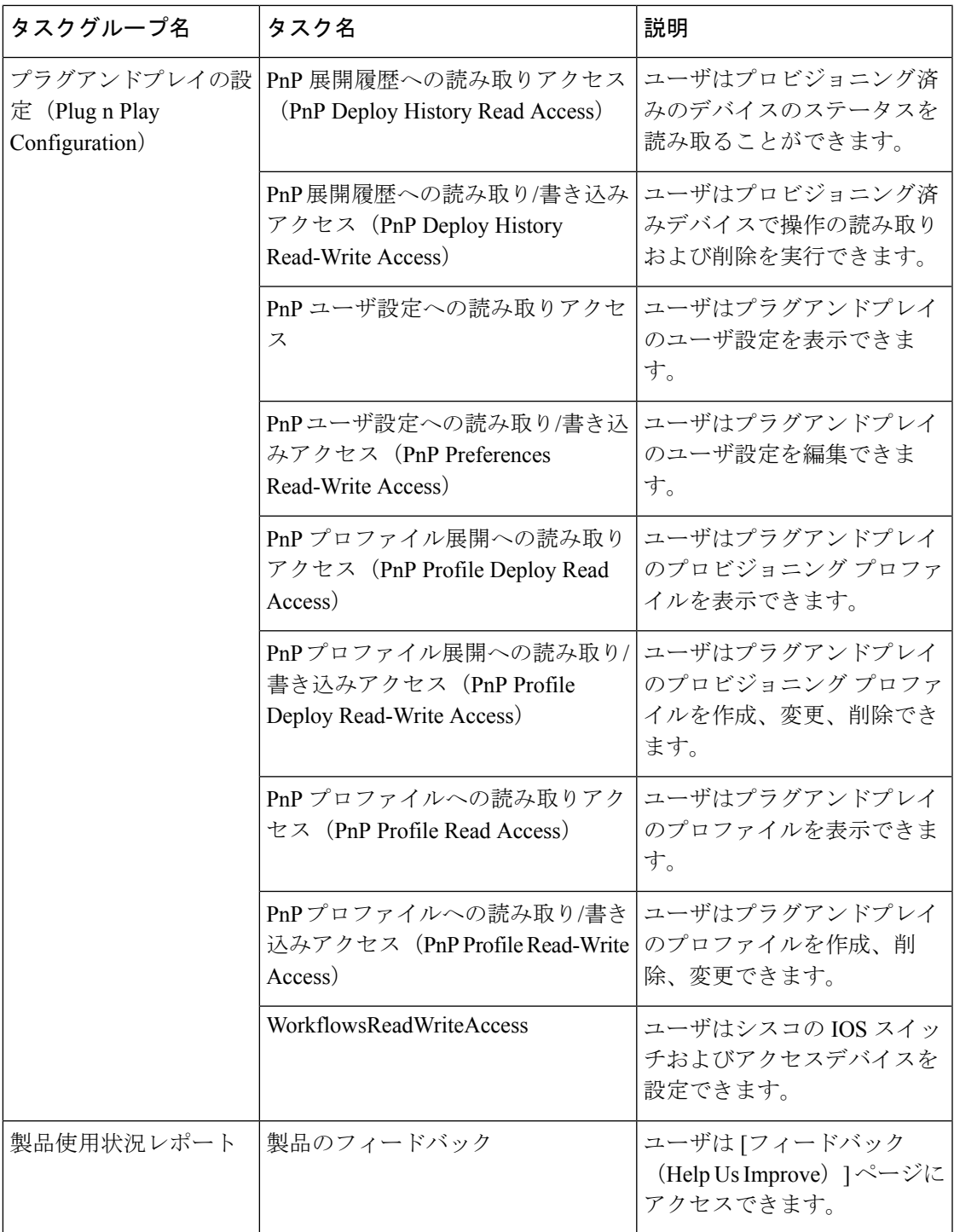

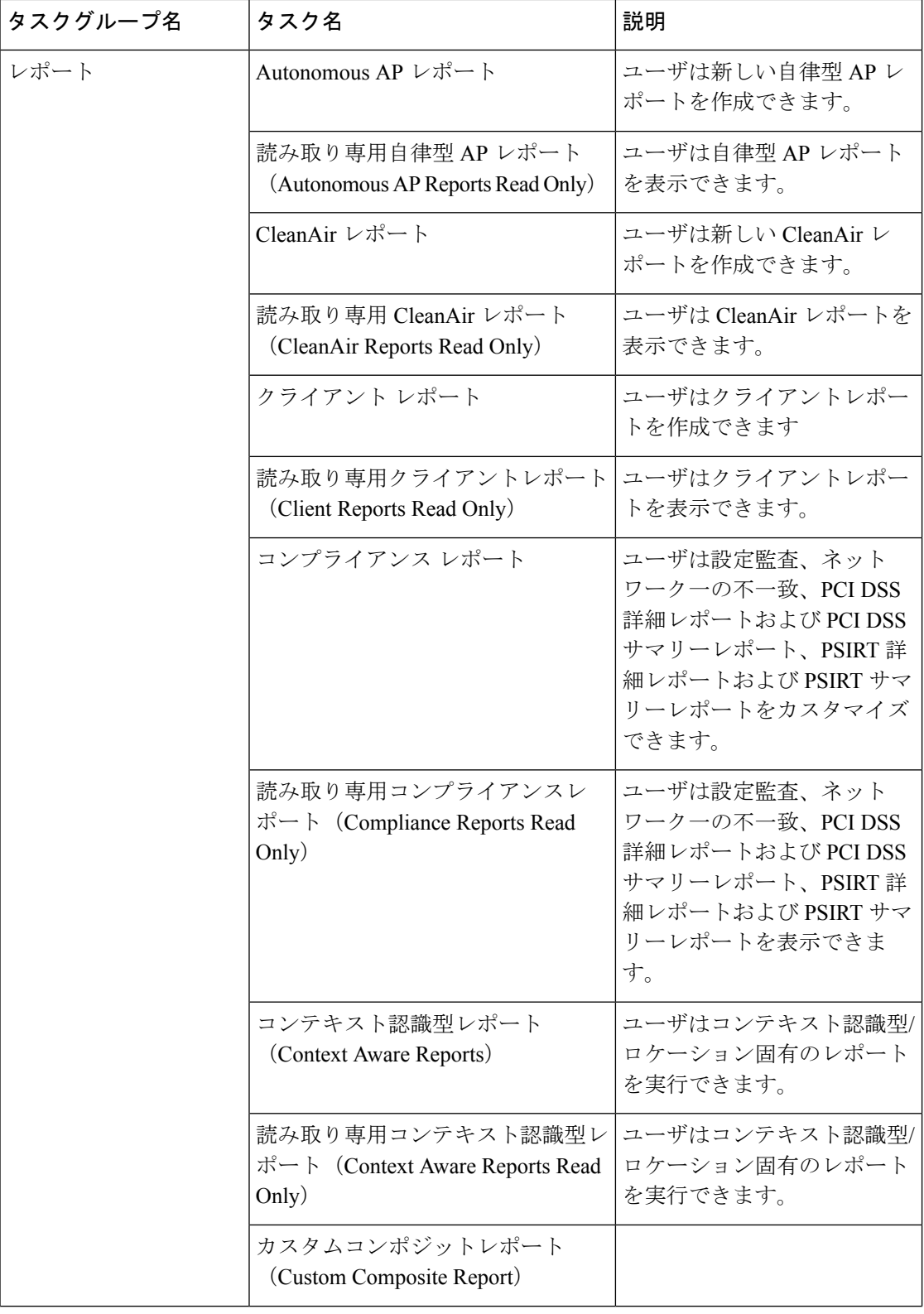

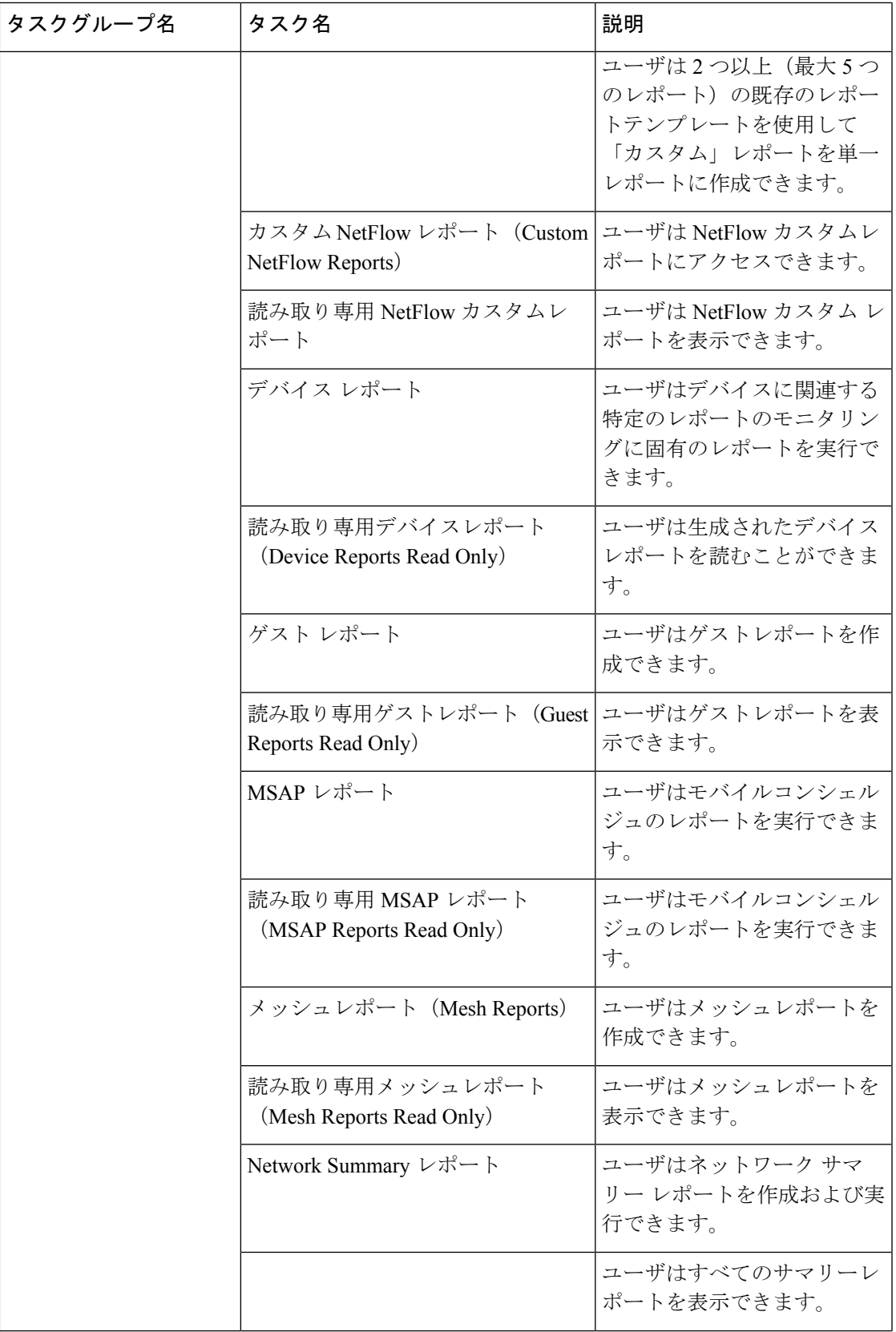

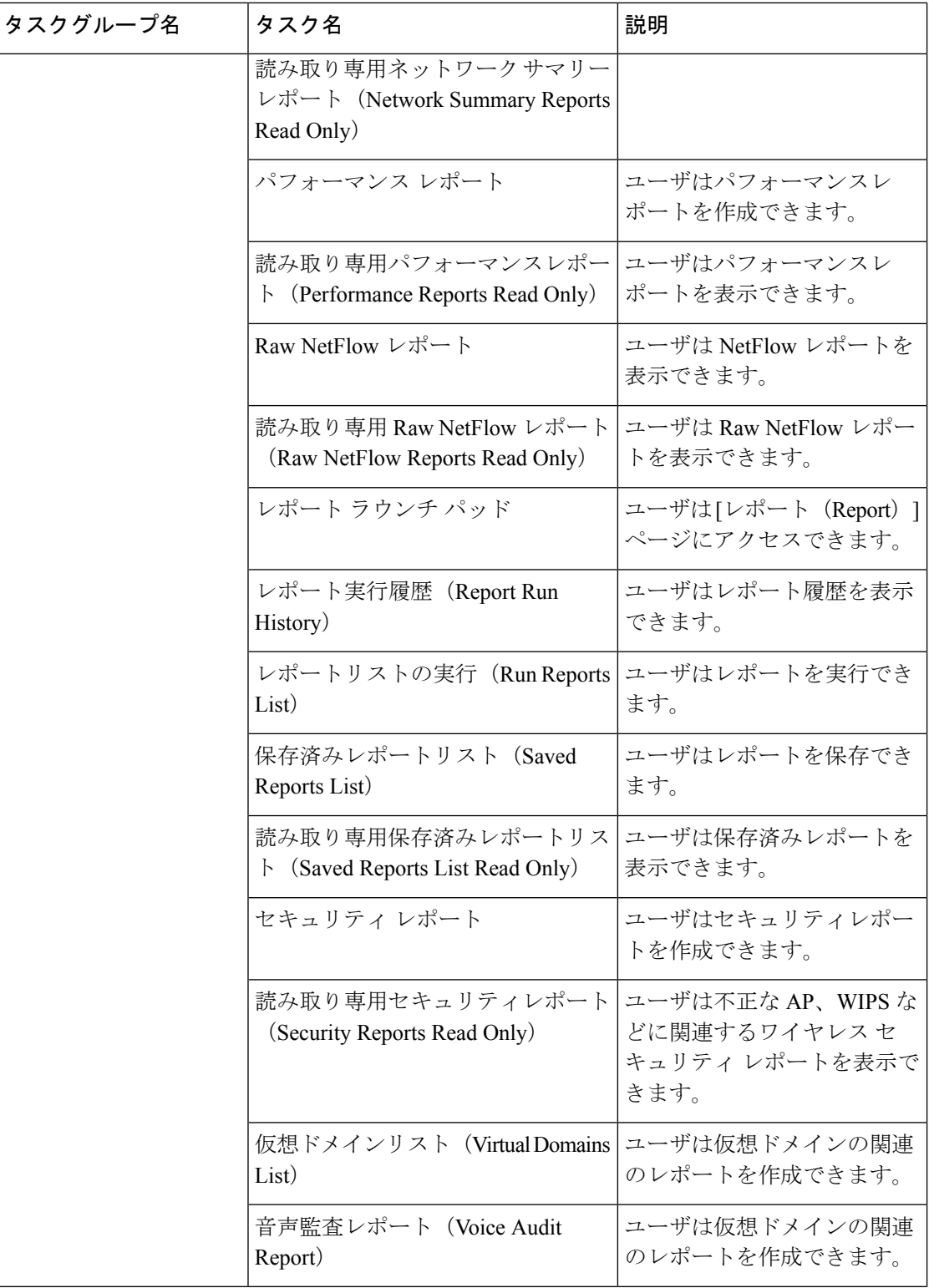

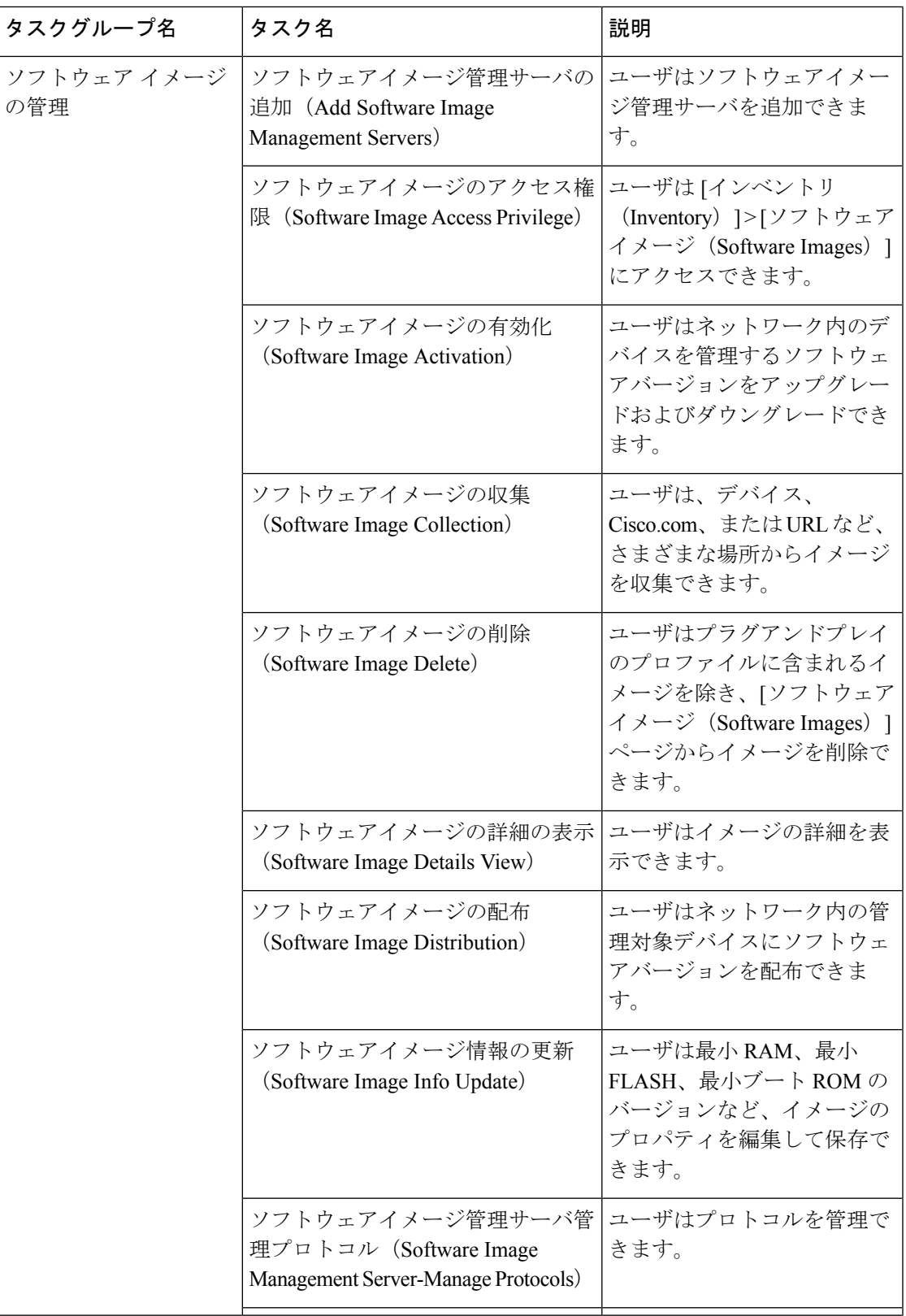

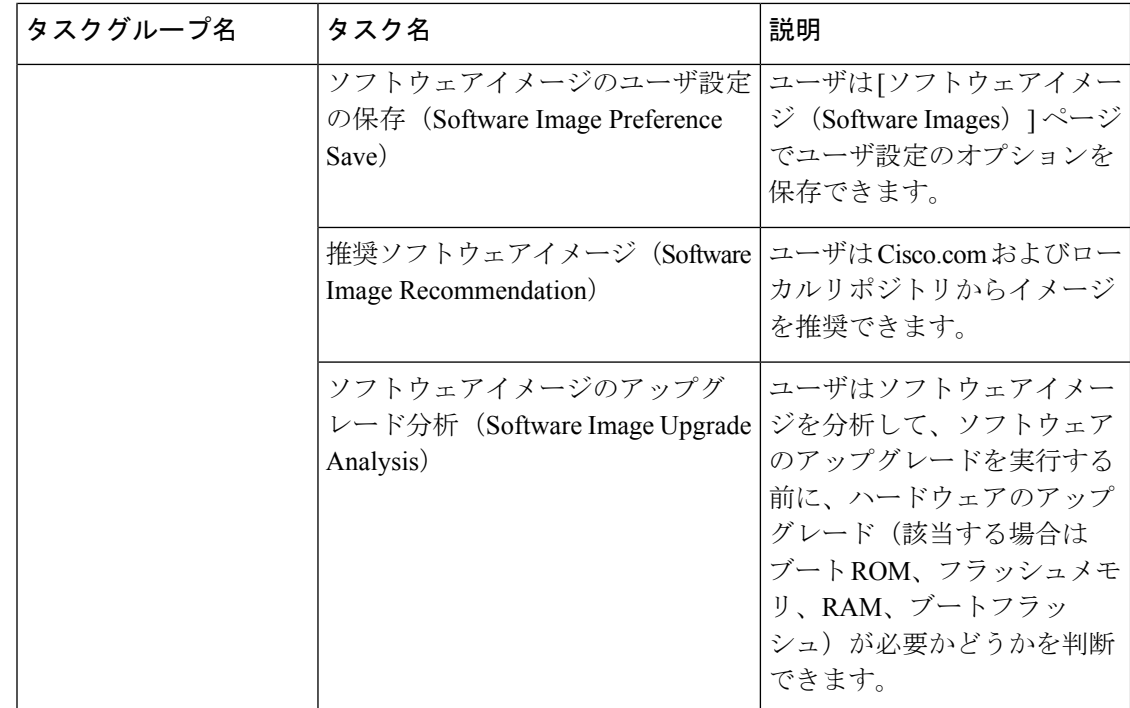

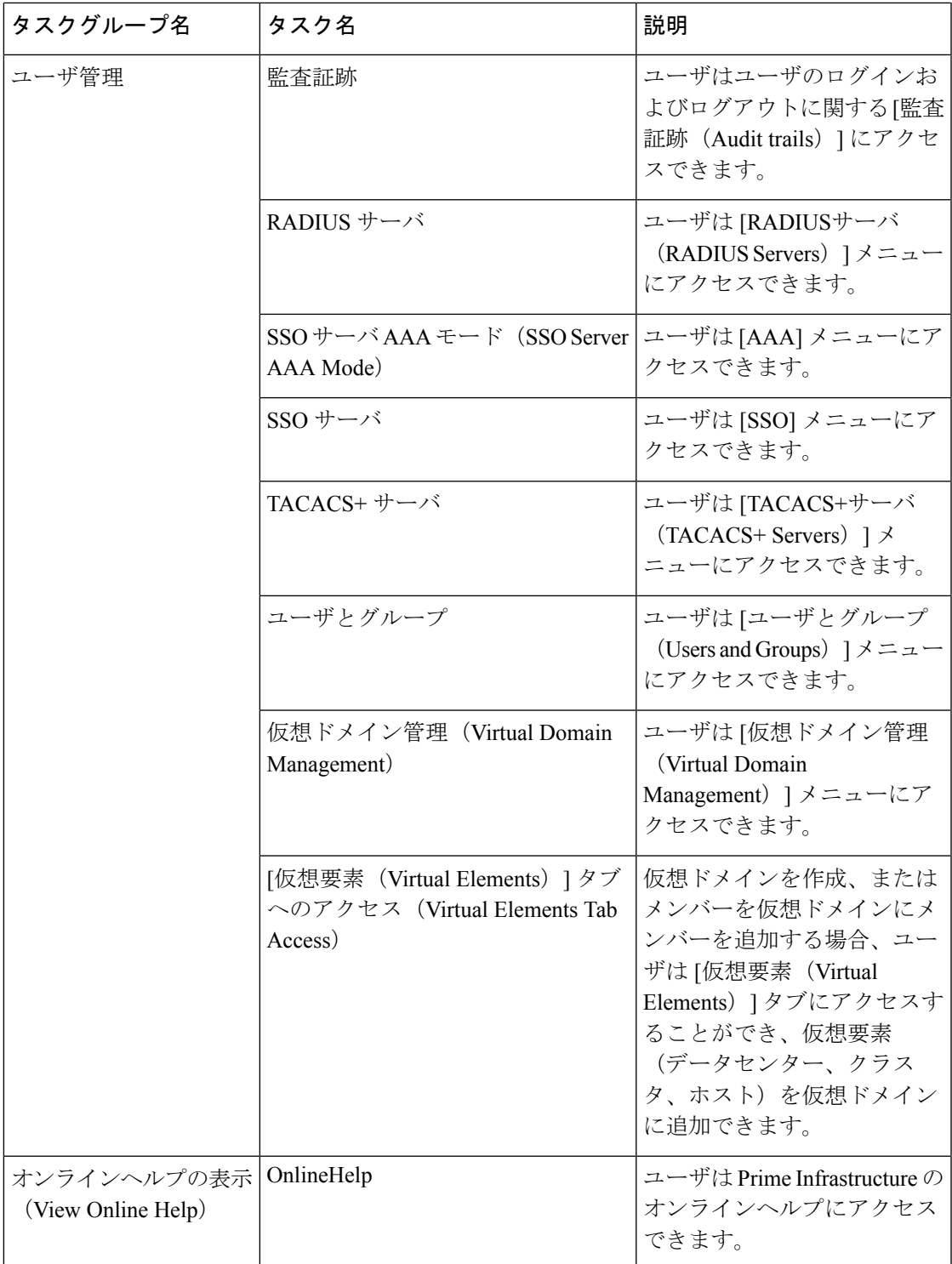

## <span id="page-33-0"></span>カスタム ユーザ グループの作成

に用意されている一連の定義済みユーザグループを利用してユーザの権限を制御できます。こ れらの定義済みグループ(ユーザ [グループのタイプ](#page-6-0) (7ページ) を参照)に含まれている ユーザ定義グループをカスタマイズすることで、展開に固有のユーザ グループを作成できま す。次の手順で、4 つの定義済みユーザ定義グループ テンプレートのうちの 1 つを使用してカ スタム グループを作成する方法を説明します。

- ステップ **1 [**管理(**Administration**)**]** > **[**ユーザ(**Users**)**]** > **[**ユーザ、ロール、および **AAA**(**Users, Roles & AAA**)**]** の 順に選択し、[ユーザ グループ (User Groups) ] を選択します。
- ステップ **2** メンバーがないユーザ定義グループを見つけて、そのグループ名のハイパーリンクをクリックします。
- ステップ **3** [グループの詳細(Group Detail)] ウィンドウでタスクをオンまたはオフにして、グループ アクセス権限を カスタマイズします。タスクが灰色で表示されている場合、その設定を調整することはできません。グルー プ名を変更することはできません。.
- ステップ4 [保存 (Save) 1をクリックして設定を保存します。
- ステップ **5** グループにメンバーを追加するには、該当するユーザアカウントを編集して、そのユーザを新しいグルー プに追加します。ユーザ アカウントの調整の詳細については[、ユーザの追加および削除](#page-38-0) (39 ページ) を 参照してください。

## ワイヤレス ペルソナを使用したユーザの追加

ワイヤレス ペルソナを使用してローカル ユーザを追加することで、ユーザにワイヤレス関連 のナビゲーション メニュー項目だけが表示されるようにすることができます。

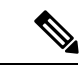

ワイヤレスペルソナを使用してAAAユーザまたはリモートユーザを追加することはできませ  $h_{\circ}$ (注)

- ステップ **1** Cisco Prime Infrastructure に管理者としてログインします。
- ステップ **2 [**管理(**Administration**)**]** > **[**ユーザ(**Users**)**]** > **[**ユーザ、ロール、および **AAA**(**Users, Roles & AAA**)**]** の 順に選択し、「ユーザ (Users) 1を選択します。
- ステップ **3** [コマンドの選択(Select a command)] ドロップダウン リストから、[ユーザの追加(Add User)] を選択 し、[実行 (Go) ] をクリックします。
- ステップ **4** ユーザ アカウントを設定します。
	- a) ユーザ名とパスワードを入力します。
	- b) ユーザが実行できるアクションを制御するために、1 つ以上のユーザ グループを選択します。ユーザ グループについては、ユーザ [グループとそのメンバーの表示](#page-9-1) (10 ページ)を参照してください。
- c) ユーザがアクセスできるデバイスを制御するために、[仮想ドメイン(Virtual Domains)]タブをクリッ クし、ドメインをユーザに割り当てます。詳細については[、デバイスへのユーザ](#page-51-1) アクセスを制御する [ための仮想ドメインの作成](#page-51-1) (52 ページ)を参照してください。
- ステップ **5** [ペルソナ(Persona)] ペインで、[ワイヤレス(Wireless)] チェックボックスをオンにします。マウスの カーソルをヘルプテキストの疑問符の上に重ねて、ナビゲーションから削除されるメニュー項目を確認し ます。
- ステップ6 [保存 (Save) ] をクリックします。

# 

次のユーザ グループはワイヤレス ペルソナ ベースのメニューをサポートしていません。 (注)

- **1.** Root
- **2.** Lobby Ambassador
- **3.** Lobby Ambassador + NBI Credential
- **4.** Lobby Ambassador + NBI Read
- **5.** Lobby Ambassador + NBI Write
- **6.** Lobby Ambassador + (NBI Credential + NBI Read)
- **7.** Lobby Ambassador + (NBI Read + NBI Write)
- **8.** Lobby Ambassador + (NBI Credential + NBI Write)
- **9.** Lobby Ambassador + (NBI Credential + NBI Read +NBI Write)
- **10.** Help Desk Admin
- **11.** Help Desk Admin + NBI Credential
- **12.** Help Desk Admin + NBI Read
- **13.** Help Desk Admin + NBI Writer
- **14.** Help Desk Admin + (NBI Credential + NBI Read)
- **15.** Help Desk Admin + (NBI Read + NBI Write)
- **16.** Help Desk Admin + (NBI Credential + NBI Write)
- **17.** Help Desk Admin + (NBI Credential + NBI Read +NBI Write)
- **18.** mDNS Policy Admin

## <span id="page-34-0"></span>グループで実行できるタスクを表示および変更する

既存のユーザ グループに関する情報と、グループ メンバーが実行できるタスクに関する情報 を入手するには、次の手順に従ってください。事前定義されているユーザグループの詳細につ いては、「ユーザ [グループとそのメンバーの表示](#page-9-1) (10 ページ)」を参照してください。

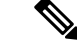

- デバイス アクセスを変更する場合は、[「ユーザへの仮想ドメインの割り当て](#page-58-0) (59 ページ)」 を参照してください。 (注)
- ステップ **1 [**管理(**Administration**)**]** > **[**ユーザ(**Users**)**]** > **[**ユーザ、ロール、および **AAA**(**Users, Roles & AAA**)**]** を 選択し、[ユーザ グループ (User Groups) ] を選択します。

[ユーザ グループ(User Groups)] ページには、既存のすべてのユーザ グループが一覧表示されます。

- ステップ2 ユーザグループのハイパーリンクをクリックします。「グループの詳細 (Group Detail) ] ウィンドウに、グ ループのアクセス許可が一覧表示されます。
	- チェックマークの付いているタスクは、グループ メンバーがそのタスクを実行する権限を持っている ことを示します。チェックボックスがグレー表示されている場合は、タスクを無効にできません。
	- チェックボックスがオフの場合は、グループ メンバーがそのタスクを実行できないことを示します。 オフのチェックボックスがグレー表示されている場合は、そのユーザ グループに対してタスクを有効 にすることができません。

Web GUI ルートと Monitor Lite グループ、および NBI グループは編集できません。

<span id="page-35-0"></span>ステップ **3** すべてのグループメンバーに影響するグループの権限を変更する場合は、タスクのチェックボックスをオ ンまたはオフにして、[保存(Save)] をクリックします。

## <span id="page-35-1"></span>**RADIUS** および **TACACS+** での ユーザ グループの使用

に存在するユーザグループを認識するように、RADIUSまたはTACACS+サーバを設定する必 要があります。RADIUS および TACACS+ の ユーザ [グループとロール属性のエクスポート](#page-35-1) ( 36[ページ\)](#page-35-1)の手順に従って、これを実行できます。

### **RADIUS** および **TACACS+** の ユーザ グループとロール属性のエクスポート

RADIUS または TACACS+ を使用している場合は、すべての ユーザ グループおよびロール情 報を Cisco Access Control Server (ACS) または Cisco Identity Services Engine (ISE) サーバにコ ピーする必要があります。これを行うには、 Web GUI にある [タスク リスト(Task List)] ダ イアログボックスを使用します。データを Cisco ACS または Cisco ISE サーバにエクスポート しない場合、 は、ユーザに割り当てられたタスクの実行を許可しません。

次の情報をエクスポートする必要があります。

- TACACS+:仮想ドメインおよびロールの情報が必要です(タスクは自動的に追加されま す)。
- RADIUS : 仮想ドメインおよび権限の情報が必要です(タスクは自動的に追加されます)。
[タスク リスト(Task List)] ダイアログの情報は、Cisco ACS サーバ用に事前に書式設定され ています。

外部サーバにタスクを追加するときには、「ホーム メニュー アクセス (Home Menu Access) 1 タスクを必ず追加してください。これはすべてのユーザで必須です。 (注)

#### 始める前に

[外部認証の設定](#page-61-0) (62ページ)の説明に従って AAA サーバをすでに追加し、AAA モードを設 定したことを確認します。

- ステップ **1** で、次の手順を実行します。
	- a) **[**管理(**Administration**)**]** > **[**ユーザ(**Users**)**]** > **[**ユーザ グループ(**User Groups**)**]** を選択します。
	- b) [ユーザグループ(User Groups)] テーブルで、ユーザ グループ行の末尾にある [タスクリスト(Task List)] ハイパーリンクをクリックして、各ユーザ グループのロールをコピーします。
		- RADIUS を使用している場合は、[RADIUSカスタム属性(RADIUS Custom Attributes)] フィール ドの role0 行を右クリックして、[コピー(Copy)] を選択します。
		- TACACS+を使用している場合は、[TACACS+カスタム属性(TACACS+Custom Attributes)]フィー ルドの role0 行を右クリックして、[コピー(Copy)] を選択します。
- ステップ **2** Cisco ACS または Cisco ISE サーバに情報を貼り付けます。次の手順は、Cisco ACS の既存のユーザ グルー プに情報を追加する方法を示しています。この情報をまだ Cisco ACS または Cisco ISE に追加していない場 合は、次を参照してください。
	- Cisco ACS と RADIUS または TACACS+ [による外部認証](#page-70-0) (71 ページ)
	- Cisco ISE と RADIUS または TACACS+ [による外部認証](#page-64-0) (65 ページ)
	- a) [ユーザ設定(User Setup)] または [グループ設定(Group Setup)] に移動します。
	- b) 該当するユーザまたはグループの [設定の編集(Edit Settings)] をクリックします。
	- c) 該当するテキスト ボックスに属性一覧を貼り付けます。
	- d) これらの属性を有効にするチェックボックスをオンにしてから、[送信して再起動(Submit + Restart)] をクリックします。

# ユーザの追加およびユーザ アカウントの管理

- [管理者権限を持つ](#page-37-0) Web GUI ユーザの作成 (38 ページ)
- [ユーザの追加および削除](#page-38-0) (39 ページ)
- ユーザ [アカウントの無効化\(ロック\)](#page-39-0) (40 ページ)
- [ユーザのパスワードを変更する](#page-39-1) (40 ページ)

## ユーザ グループ メンバーシップの変更

ユーザが属しているユーザ グループを変更することによって、Prime Infrastructure 内のユーザ の権限を簡単に変更できます。

仮想ドメインからアクセス可能なサイトまたはデバイスを割り当てることもできます。詳細に ついては、「関連項目」の「デバイスへのユーザアクセスを制御するための仮想ドメインの作 成」を参照してください。

Prime Infrastructure では、許可されないユーザ グループ メンバーシップの特定の組み合わせが あります。たとえば、ユーザは「Root」ユーザグループと「LobbyAmbassador」ユーザグルー プに同時に属することはできません(詳細については、「ユーザが実行できるタスクの制御 (ユーザグループ)」の表を参照してください)。Prime Infrastructureユーザの認証にRADIUS を使用している場合、RADIUS ユーザ属性/値ペアに無効なユーザ グループ メンバーシップの 組み合わせを挿入しないようにしてください。

- ステップ **1** Prime Infrastructure に管理者としてログインします。
- **ステップ2** [管理(Administration)] > [ユーザ(Users)] > [ユーザ、ロール、および AAA(Users, Roles, & AAA)] > [ユーザ(Users)] の順に選択します。
- ステップ **3** メンバーシップを変更するユーザのユーザ名をクリックします。[ユーザ詳細(User Details)] ページが表 示されます。
- ステップ **4** [一般(General)] タブの [このユーザに割り当てられたグループ(Groups Assigned to This User)] で、以下 を行います。

• そのユーザを追加する各ユーザ グループの横にあるチェックボックスをオンにします。

• そのユーザを削除する各ユーザ グループの横にあるチェックボックスをオフにします。

<span id="page-37-0"></span>ステップ5 完了したら、[保存 (Save) 1をクリックします。

#### 関連トピック

[ユーザが実行できるタスクの制御\(ユーザグループ\)](#page-5-0) (6 ページ) [グループで実行できるタスクを表示および変更する](#page-34-0) (35 ページ) デバイスへのユーザ [アクセスを制御するための仮想ドメインの作成](#page-51-0) (52 ページ)

## 管理者権限を持つ **Web GUI** ユーザの作成

インストール後、 には **root** という名前の GUI ルート アカウントが作成されています。このア カウントは、サーバに初めてログインして次のものを作成するために使用されます。

- 製品および機能を管理する、管理者権限を持つ Web GUI ユーザ
- その他すべてのユーザ アカウント

通常の操作には Web GUI root アカウントを使用しないでください。セキュリティ上の理由か ら、管理者権限(およびすべてのデバイスへのアクセス権)を持つ新しい Web GUI ユーザを 作成した後には Web GUI root アカウントを無効にしてください。

ステップ **1 [**管理(**Administration**)**]** > **[**ユーザ(**Users**)**]** > **[**ユーザ、ロール、および **AAA**(**Users, Roles & AAA**)**]** を 選択し、[ユーザ (Users) ] を選択します。

ステップ **2**

ステップ **3** [ユーザ名(Username)] テキストボックスにユーザ名を入力します。

(オプション)[新しいパスワードを生成(Generate New Password)] ボタンをクリックして、システムに よって生成されるセキュアなパスワードを設定します。このボタンをクリックすると、新しいパスワード が隣のテキストボックスに表示されます。[新しいパスワード(New password)]および[パスワードの確認 (Confirm password)] テキストボックスにも同じものが表示されます。目のアイコンをクリックするとパ スワードの表示/非表示が切り替わります。[コピー(Copy)]ボタンをクリックして、パスワードをクリッ プボードにコピーすることもできます。

ダイアログボックス内の値をクリアするには、[リセット(Reset)] ボタンをクリックします。

- ステップ **4** パスワードを入力します。新しいパスワードは、パスワードポリシーで指定された条件を満たす必要があ ります。[?] アイコンをクリックして、パスワードポリシーを表示します。
- ステップ5 [一般 (General) ] タブの [このユーザに割り当てられているグループ (Groups Assigned to This User) ] で、 [管理(Admin)] をクリックします。
- ステップ **6** [仮想ドメイン(VirtualDomains)]タブをクリックして、ユーザがアクセスできるデバイスを指定します。 すべてのデバイスへのアクセス権を持つ管理者 Web GUI ユーザ (ROOT-DOMAIN) を1つ以上作成する必 要があります。仮想ドメインの詳細については[、デバイスへのユーザアクセスを制御するための仮想ドメ](#page-51-0) [インの作成](#page-51-0) (52 ページ)を参照してください。
- <span id="page-38-0"></span>ステップ1 [保存 (Save) 1をクリックします。

#### 次のタスク

まだ行っていない場合は、セキュリティ上の理由から、Web GUI ルート [ユーザの無効化およ](#page-5-1) [び有効化](#page-5-1) (6 ページ)の説明に従って Web GUI root アカウントを無効にしてください。

## ユーザの追加および削除

ユーザ アカウントを作成する前に、デバイス アクセスを制御するための仮想ドメインを作成 し、アカウントの作成時にそれらの仮想ドメインを適用できるようにします。この作業を行わ ないと、ユーザアカウントを編集してドメインアクセスを追加しなければならなくなります。 デバイスへのユーザ [アクセスを制御するための仮想ドメインの作成](#page-51-0) (52ページ)を参照して ください。

アカウントを(削除するのではなく)一時的に無効にするには、ユーザ [アカウントの無効化](#page-39-0) [\(ロック\)](#page-39-0) (40 ページ)を参照してください。

ステップ **1 [**管理(**Administration**)**]** > **[**ユーザ(**Users**)**]** > **[**ユーザ、ロール、および **AAA**(**Users, Roles & AAA**)**]** の 順に選択し、[ユーザ (Users) ] を選択します。

ステップ **2** 。

- ステップ **3** ユーザ アカウントを設定します。
	- a) ユーザ名とパスワードを入力します。
	- b) ユーザの名、姓、説明を入力します。
	- c) ユーザが実行できるアクションを制御するために、1 つ以上のユーザ グループを選択します。ユーザ グループについては、ユーザ [グループとそのメンバーの表示](#page-9-0) (10 ページ)を参照してください。
	- d) ユーザがアクセスできるデバイスを制御するために、[仮想ドメイン(Virtual Domains)]タブをクリッ クし、ドメインをユーザに割り当てます。(デバイスへのユーザ [アクセスを制御するための仮想ドメ](#page-51-0) [インの作成](#page-51-0) (52 ページ)を参照)。
- ステップ **4 [**保存(**Save**)**]** をクリックします。
- <span id="page-39-0"></span>ステップ5 ユーザ アカウントを削除するには、

## ユーザ アカウントの無効化 (ロック)

一時的にユーザが GUI にログインできないようにするには、ユーザ アカウントを無効にしま す。ユーザが一時的にジョブ機能を変更する場合にこのように設定することがあります。ユー ザがログインしようとすると、では、アカウントがロックされているためにログインが失敗し たことを伝えるメッセージが表示されます。ユーザを再作成することなく、後でアカウントを アンロックできます。ユーザ アカウントを削除する場合は[、ユーザの追加および削除](#page-38-0) (39 [ページ\)](#page-38-0)を参照してください。

期限失効前にパスワードを変更しなかった場合は、自動的にユーザアカウントが無効になりま す。この場合、パスワードをリセットできるのは管理者だけです[。ユーザのパスワードを変更](#page-39-1) する (40[ページ\)](#page-39-1) および[ローカル認証のためのグローバル](#page-48-0) パスワード ポリシーの設定 (49 [ページ\)](#page-48-0)を参照してください。

- ステップ **1 [**管理(**Administration**)**]** > **[**ユーザ(**Users**)**]** > **[**ユーザ、ロール、および **AAA**(**Users, Roles & AAA**)**]** の 順に選択し、次に [ユーザ (Users) ] をクリックします。
- ステップ **2** アクセスを無効または有効にするユーザを選択します。
- <span id="page-39-1"></span>ステップ3 [コマンドの選択 (Select a command) 1ドロップダウンリストから [ユーザのロック (Lock User(s)) 1 (また は [ユーザのアンロック (Unlock User(s))]) を選択し、次に [実行(Go)] をクリックします。

## ユーザのパスワードを変更する

パスワードルールを使用して、ユーザにパスワードを定期的に変更するように義務付けること ができます([ローカル認証のためのグローバル](#page-48-0) パスワード ポリシーの設定 (49 ページ)を参 照)。ユーザは、自分のパスワードを変更できます。ユーザのパスワードをすぐに変更する必 要がある場合は、次の手順を使用します。

- ステップ **1 [**管理(**Administration**)**]** > **[**ユーザ(**Users**)**]** > **[**ユーザ、ロール、および **AAA**(**Users, Roles & AAA**)**]** を 選択してから、[ユーザ (Users) 1をクリックします。
- ステップ2 ユーザ名のハイパーリンクをクリックします。
- ステップ **3** 新しいパスワードをパスワード フィールドに入力してから、[保存(Save)] をクリックします。

# ゲスト アカウントの設定

Prime Infrastructure 管理者は次の選択ができます。

- 期限切れのゲスト アカウントをすべて強制的に自動削除する。
- Lobby Ambassador のゲスト アカウントに対する制御を、その Lobby Ambassador が作成し たアカウントのみに制限する。

これらの選択肢はいずれも、Lobby ambassadorがこれらの一時ゲストアカウントの管理する必 要がある範囲に制限を加えることになります。Lobby ambassador の使用に関する詳細について は、「関連項目」の「Lobby Ambassador を使用したゲスト ユーザ アカウントの管理」を参照 してください。

- ステップ **1** Prime Infrastructure に管理者としてログインします。
- ステップ **2** [管理(Administration)] > [設定(Settings)] > [システム設定(System Settings)] > [一般(General)] > [ゲ スト アカウント(Guest Account)] の順に選択します。
- ステップ **3** 次のように、オプション ボタンの選択を変更します。
	- [期限切れのゲスト アカウントを自動削除する(Automatically remove expired guest accounts)] を選択し て、ライフタイムが終了したゲストアカウントが[期限切れ(Expired)]状態に移行されるようにしま す。[期限切れ(Expired)]状態のゲストアカウントはPrime Infrastructureから自動的に削除されます。
	- [この Lobby Ambassador が作成したゲスト アカウントのみを検索して一覧表示(Search and List only guest accounts created by this lobby ambassador)] を選択して、作成したゲスト アカウントしか変更でき ないように Lobby Ambassador を制限します。デフォルトでは、Lobby Ambassador は、どのユーザが作 成したかに関係なく、任意のゲスト アカウントを変更または削除できます。

ステップ4 [保存 (Save) ] をクリックします。

#### 関連トピック

Lobby Ambassadors [を使用したゲスト](#page-41-0) ユーザ アカウントの管理 (42 ページ) [ユーザが実行できるタスクの制御\(ユーザグループ\)](#page-5-0) (6 ページ)

デバイスへのユーザ [アクセスを制御するための仮想ドメインの作成](#page-51-0) (52 ページ)

# <span id="page-41-0"></span>**Lobby Ambassadors** を使用したゲスト ユーザ アカウント の管理

Lobby Ambassador アカウントは、特殊な Prime Infrastructure 管理アカウントであり、一時ゲス ト ユーザ アカウントの追加、管理、廃棄に使用されます。Lobby Ambassador アカウントは、 LobbyAmbassadorプロファイルで規定されるきわめて限定的なネットワーク設定権限を持ち、 ゲスト アカウントの管理に使用される Prime Infrastructure 機能のみにアクセスできます。

通常、企業によって提供されるゲスト ネットワークは、企業のホストを危険にさらすことな く、ゲストがインターネットにアクセスできるようにします。Web認証は専用クライアントな しで提供されるのが普通であるため、大半のゲストはそれらの目的の宛先への VPN トンネル を開始する必要があります。

Prime Infrastructure では、有線および無線の両方のゲスト ユーザ アクセスを許可しています。 有線ゲスト アクセスにより、ゲスト ユーザはゲスト アクセス用に指定および設定されている 有線イーサネット接続からゲスト アクセス ネットワークに接続できます。有線ゲスト アクセ ス ポートは、ゲスト オフィスまたは会議室の特定のポート経由で利用可能にすることもでき ます。無線ゲストユーザアカウントのように、有線ゲストアクセスポートがLobbyAmbassador 機能を使用するネットワークに追加されます。

Lobby Ambassador では、次の種類のゲスト ユーザ アカウントを作成できます。

- ライフタイムの期限があるゲスト ユーザ アカウント。指定した時間が経過すると、ゲス ト ユーザ アカウントは自動的に失効します。
- ライフタイムの期限がないゲスト ユーザ アカウント。このアカウントには有効期限があ りません。
- 事前に定義された将来の時刻にアクティブ化されるゲスト ユーザ アカウント。Lobby Ambassador では、有効期間の開始と終了が定義されています。

#### 関連トピック

ゲスト ユーザ [アカウントの管理:ワークフロー](#page-41-1) (42 ページ) ゲスト [アカウントのデバイスへの保存](#page-45-0) (46 ページ) ゲスト [ユーザのクレデンシャルの編集](#page-45-1) (46 ページ)

# <span id="page-41-1"></span>ゲスト ユーザ アカウントの管理:ワークフロー

Lobby Ambassador は、次のワークフローに従ってゲスト ユーザ アカウントを管理できます。

- **1.** ゲスト ユーザ アカウントの作成:Lobby Ambassador としてログインし、ゲスト ユーザ ア カウントを必要に応じて作成します。
- **2.** ゲスト ユーザ アカウントのスケジュール設定:Lobby Ambassador としてログインし、ゲ スト ユーザ アカウントの自動作成のスケジュールを設定します。

**3.** ゲストユーザ詳細の印刷または電子メール送信:LobbyAmbassadorとしてログインし、ゲ スト ユーザ アカウントの詳細を印刷したり、ゲストを受け入れるホストや個人にこの情 報を電子メールで送信します。

フル アクセスが可能な Prime Infrastructure 管理者は、次のワークフローを使用して、Lobby Ambassador とそれらの作業を管理できます。

- **1.** Lobby Ambassador アカウントの作成:Prime Infrastructure 管理者としてログインし、Lobby Ambassador アカウントを必要に応じて作成します。
- **2.** Lobby Ambassadorアクティビティの表示:Prime Infrastructure管理者としてログインし、ロ グを使って Lobby Ambassador のアクティビティを管理します。

Lobby Ambassador [アカウントの作成](#page-42-0) (43 ページ) ロビー [アンバサダーとしてのゲスト](#page-43-0) ユーザ アカウントの作成 (44 ページ) ゲスト ユーザ [アカウントのスケジュール設定](#page-43-1) (44 ページ) ゲスト [ユーザの詳細の印刷または電子メールでの送信](#page-44-0) (45 ページ) Lobby Ambassador [アクティビティの表示](#page-45-2) (46 ページ)

# <span id="page-42-0"></span>**Lobby Ambassador** アカウントの作成

LobbyAmbassadorアカウントの作成を開始する前に、デバイスで正しく時間設定が行われてい ることを確認する必要があります(正しくない場合、ゲスト ユーザ アカウントが検出された 後のアカウント ライフタイムに誤りが生じます)。

- ステップ **1** Prime Infrastructure に管理者としてログインします。
- ステップ2 [管理 (Administration)]>[ユーザ、ロール、および AAA (Users, Roles & AAA)]>[ユーザ (Users)]の順 に選択します。
- ステップ **3** [コマンドの選択(Select a command)] > [ユーザの追加(Add User)] > [実行(Go)] の順に選択します。
- ステップ **4** 次のように必須フィールドに入力します。
	- a) [このユーザに割り当てられたグループ (Groups Assigned to this User) ]セクションで、[Lobby Ambassador] チェックボックスをオンにすると、[Lobby Ambassador のデフォルト(Lobby Ambassador Defaults)] タ ブが表示されます。
	- b) [Lobby Ambassador のデフォルト設定(Lobby Ambassador Defaults)] タブの必須フィールドに入力しま す。
	- c) [仮想ドメイン(Virtual Domains)] タブをクリックし、この Lobby Ambassador アカウントの仮想ドメ インを割り当てます。
	- d) [使用可能な仮想ドメイン (Available Virtual Domains) ] リストで、このユーザにアクセスを許可する仮 想ドメインをクリックしてハイライト表示します。続いて [追加 (Add) ] をクリックして、これを [選 択済みの仮想ドメイン(Selected Virtual Domains)] リストに追加します。

ステップ5 [保存 (Save) ] をクリックします。

関連トピック

ゲスト ユーザ [アカウントの管理:ワークフロー](#page-41-1) (42 ページ)

ゲスト [アカウントのデバイスへの保存](#page-45-0) (46 ページ) ゲスト [ユーザのクレデンシャルの編集](#page-45-1) (46 ページ)

# ロビー アンバサダーとしてログインする

Prime Infrastructure ユーザ インターフェイスにログインするには、Lobby Ambassador のユーザ 名とパスワードを使用する必要があります。Lobby Ambassador としてログインすると、[ゲス ト ユーザ(Guest User)] ページが開き、作成済みのすべてのゲスト ユーザのサマリが表示さ れます。

関連トピック

ゲスト ユーザ [アカウントの管理:ワークフロー](#page-41-1) (42 ページ) ゲスト [アカウントのデバイスへの保存](#page-45-0) (46 ページ) ゲスト [ユーザのクレデンシャルの編集](#page-45-1) (46 ページ)

# <span id="page-43-0"></span>ロビー アンバサダーとしてのゲスト ユーザ アカウントの作成

- ステップ **1** Lobby Ambassador として Prime Infrastructure にログインします。
- ステップ **2** [コマンドの選択(Select a command)] > [ユーザ グループの追加(Add User Group)] > [実行(Go)] の順 に選択します。
- ステップ **3** [一般(General)] タブおよび [詳細設定(Advanced)] タブの必須フィールドに入力します。 フィールドの説明については、リファレンス ガイドを参照してください。
- <span id="page-43-1"></span>ステップ4 [保存 (Save) ] をクリックします。

#### 関連トピック

ゲスト ユーザ [アカウントの管理:ワークフロー](#page-41-1) (42 ページ) ゲスト [アカウントのデバイスへの保存](#page-45-0) (46 ページ) ゲスト [ユーザのクレデンシャルの編集](#page-45-1) (46 ページ)

# ゲスト ユーザ アカウントのスケジュール設定

- ステップ **1** Lobby Ambassador として Prime Infrastructure にログインします。
- ステップ2 [コマンドの選択 (Select a command) ]>[ゲストユーザのスケジュール (Schedule Guest User) ]>[実行 (Go)] の順に選択します。
- ステップ **3** 必須パラメータを設定します。

[各スケジュールで新規パスワードを生成します (Generate new password on every schedule) 1および [どの曜 日にも生成しない(No days of the week) 1チェックボックスがオンの場合、ユーザはアカウントが有効な 期間全体に対して 1 つのパスワードを使用します。

[各スケジュールで新規パスワードを生成します(Generate new password on every schedule)] および [どの曜 日にも生成する (Any days of the week) ] チェックボックスがオンの場合、ユーザは毎日新しいパスワード を使用します。

ステップ4 [保存 (Save) ] をクリックします。

#### 関連トピック

ゲスト ユーザ [アカウントの管理:ワークフロー](#page-41-1) (42 ページ) ゲスト [アカウントのデバイスへの保存](#page-45-0) (46 ページ) ゲスト [ユーザのクレデンシャルの編集](#page-45-1) (46 ページ)

### <span id="page-44-0"></span>ゲスト ユーザの詳細の印刷または電子メールでの送信

Lobby Ambassador では、ゲスト ユーザ アカウントの詳細を印刷したり、ゲストを受け入れる ホストや個人にこの情報を電子メールで送信できます。電子メールや印刷済みシートには、次 のアカウント詳細が示されます。

- ゲスト ユーザ アカウント名。
- ゲスト ユーザ アカウントのパスワード。
- ゲスト ユーザ アカウントが有効化される日付と時刻。
- ゲスト ユーザ アカウントが期限切れになって終了する日付と時刻。
- ゲスト ユーザに割り当てられるプロファイル ID。使用する Profile ID については管理者に 問い合わせてください。
- ゲスト ユーザに関する免責事項情報。

ステップ **1** Lobby Ambassador として Prime Infrastructure にログインします。

- ステップ **2** [ゲストユーザ(GuestUser)]ページで、アカウント詳細を送信するユーザ名の横にあるチェックボックス をオンにします。
- ステップ3 [コマンドの選択 (Select a command) ] > [ユーザ詳細を印刷/電子メールで送信(Print/E-mail User Details)] > [実行(Go)] の順に選択します。次のように続けます。
	- 印刷する場合は、[印刷(Print)] をクリックします。**[**印刷(**Print**)**]** ページで、プリンタを選択して [印刷(Print)] をクリックします。
	- 電子メールを送信する場合は、[電子メール (Email) ]をクリックします。[電子メール (Email) ]ペー ジで、件名行に入力し、受信者の電子メールアドレスを入力して、[送信 (Send) ]をクリックします。

#### 関連トピック

ゲスト ユーザ [アカウントの管理:ワークフロー](#page-41-1) (42 ページ) ゲスト [アカウントのデバイスへの保存](#page-45-0) (46 ページ) ゲスト [ユーザのクレデンシャルの編集](#page-45-1) (46 ページ)

## <span id="page-45-2"></span>**Lobby Ambassador** アクティビティの表示

Prime Infrastructure 管理者は、監査証跡機能を使用して Lobby Ambassador を管理できます。

- ステップ **1** Prime Infrastructure に管理者としてログインします。
- ステップ2 [管理(Administration)] > [ユーザ(Users)] > [ユーザ、ロール、および AAA(Users, Roles, & AAA)] > [ユーザ グループ (User Groups) ]の順に選択します。
- ステップ **3** 表示する Lobby Ambassador アカウントの [監査証跡(Audit Trail)] アイコンをクリックします。Lobby Ambassadorの[監査証跡(Audit Trail)]ページが表示されます。このページで、Lobby Ambassadorアクティ ビティ一覧を時系列表示できます。
	- ユーザのログイン名
	- 監査された操作の種類
	- 操作が監査された時刻
	- ログインの成功または失敗
	- ログイン失敗の理由(無効なパスワードなど)を示します。

関連トピック ゲスト ユーザ [アカウントの管理:ワークフロー](#page-41-1) (42 ページ) ゲスト [アカウントのデバイスへの保存](#page-45-0) (46 ページ) ゲスト [ユーザのクレデンシャルの編集](#page-45-1) (46 ページ)

# <span id="page-45-0"></span>ゲスト アカウントのデバイスへの保存

- ステップ **1** Lobby Ambassador として Prime Infrastructure にログインします。
- <span id="page-45-1"></span>ステップ **2** [ゲスト ユーザ(Guest User)] ページの [デバイスにゲストアカウントを保存(Save Guest Accounts on Device) | チェックボックスをオンにして、ゲスト アカウントを Cisco Wireless LAN Controller (WLC) フ ラッシュに保存すると、WLC リブート時にもアカウントを保持できます。

関連トピック

ゲスト ユーザ [アカウントの管理:ワークフロー](#page-41-1) (42 ページ) ゲスト [ユーザのクレデンシャルの編集](#page-45-1) (46 ページ)

# ゲスト ユーザのクレデンシャルの編集

ステップ **1** Prime Infrastructure に管理者としてログインします。

- ステップ2 [管理 (Administration) ]>[ユーザ (Users) ]>[ユーザ、ロール、および AAA (Users, Roles, & AAA) ]> [ユーザ(Users)] の順に選択します。
- ステップ **3** クレデンシャルを編集するユーザ名をクリックします。
- ステップ **4** 対象のクレデンシャルに変更を加えます。

編集の際、[プロファイル (Profile) ]の選択が削除されている場合([プロファイルの選択 (Selecta profile) ] に変更されている場合)、この Lobby Ambassador のデフォルト値は削除されています。デフォルト値を再 び有効にするには、設定し直す必要があります。

ステップ5 [保存 (Save) 1をクリックします。

#### 関連トピック

ゲスト ユーザ [アカウントの管理:ワークフロー](#page-41-1) (42 ページ) ゲスト [アカウントのデバイスへの保存](#page-45-0) (46 ページ)

# <span id="page-46-0"></span>現在ログイン中のユーザの確認

現在 サーバにログインしているユーザを確認するには、この手順に従います。また、現在の WebGUIセッションおよび過去のセッションでユーザが実行した操作の履歴リストを参照する こともできます。

- ステップ **1 [**管理(**Administration**)**]** > **[**ユーザ(**Users**)**]** > **[**ユーザ、ロール、および**AAA**(**Users, Roles & AAA**)**]** を 選択してから、[アクティブなセッション(Active Sessions)] を選択します。 により、 サーバに現在ログ インしているすべてのユーザと、各ユーザのクライアントマシンのIPアドレスがリストされます。ユーザ が管理対象デバイスに対して何らかのアクションを実行すると(ユーザが新しいデバイスを に追加する場 合など)、デバイスの IP アドレスが [デバイスの IP アドレス(Device IP Address)] 列にリストされます。
- ステップ **2** このユーザが実行したすべてのアクションの履歴リストを表示するには、ユーザ名に対応する監査証跡ア イコンをクリックします。

# ユーザが実行するタスクを表示する(監査証跡)

は、アクティブな Web GUI セッションおよび過去の Web GUI セッションでユーザが実行した すべてのアクションの履歴を保持します。特定のユーザまたは特定のユーザグループのすべて のメンバーが実行したタスクの履歴を一覧表示するには、次の手順に従ってください。監査情 報には、タスクの説明、ユーザがタスクを実行したクライアントの IP アドレス、およびタス クが実行された時刻が含まれます。タスクが管理対象デバイスに影響した場合(ユーザが新し いデバイスを追加した場合など)は、影響を受けたデバイスの IP アドレスが [デバイスの IP アドレス(Device IP Address) ]列に表示されます。複数のデバイスが変更された場合(たとえ ば、ユーザが構成テンプレートを 10 個のスイッチに展開した場合)は、 によって、各スイッ チの監査エントリが表示されます。

Web GUI に現在ログインしているユーザを確認するには、「[現在ログイン中のユーザの確認](#page-46-0) (47 [ページ\)](#page-46-0)」を参照してください。

ユーザ固有ではない監査を表示するには、次のトピックを参照してください。

- GUI [から実行されたアクションを監査する\(システムの監査\)](bk_CiscoPrimeInfrastructure_3_7_AdminGuide_chapter9.pdf#nameddest=unique_311)
- •[設定アーカイブとソフトウェア管理の変更を監査する\(\)](bk_CiscoPrimeInfrastructure_3_7_AdminGuide_chapter9.pdf#nameddest=unique_19)
- [ユーザによって行われる変更の監査\(変更の監査\)](bk_CiscoPrimeInfrastructure_3_7_AdminGuide_chapter9.pdf#nameddest=unique_312)
- ステップ **1 [**管理(**Administration**)**]** > **[**ユーザ(**Users**)**]** > **[**ユーザ、ロール、および **AAA**(**Users, Roles & AAA**)**]** を 選択します。
- ステップ **2** 特定のユーザが実行するタスクを表示するには:
	- 1. [ユーザ (Users) ] を選択します。
	- **2.** ユーザ名を見つけて、そのユーザに対応する [監査証跡(Audit Trail)] アイコンをクリックします。
- ステップ **3** ユーザグループのすべてのメンバーが実行したタスクの履歴リストを表示するには、次の手順に従ってく ださい。
	- 1. [ユーザ グループ (User Groups) ] を選択します。
	- **2.** ユーザ グループ名を見つけて、そのグループに対応する [監査証跡(Audit Trail)] アイコンをクリッ クします。

# ジョブ承認者を設定してジョブを承認する

ネットワークに大きな影響を与える可能性があるジョブを制御するには、ジョブ承認を使用し ます。ジョブを承認する必要がある場合は、がに電子メールを送信し、彼らの誰かが承認する までジョブを実行しません。ジョブが承認者によって拒否された場合は、そのジョブがデータ ベースから削除されます。デフォルトでは、どのジョブでも承認は不要です。

ジョブ承認がすでに有効になっており、承認が必要なジョブを表示したり、ジョブを承認した り、ジョブを拒否したりする場合は、**[**管理(**Administration**)**]** > **[**ダッシュボード

(**Dashboards**)**]** > **[**ジョブダッシュボード(**Job Dashboard**)**]** を選択してから、[ジョブ承認 (Job Approval)] リンクをクリックします。

ジョブ承認を有効にし、実行する前に承認が必要なジョブを設定するには、次の手順を実行し ます。

ステップ **1 [**管理(**Administration**)**]** > **[**設定(**Settings**)**]** > **[**システム設定(**System Settings**)**]** を選択してから、**[**一般 (**General**)**]** > **[**ジョブ承認(**Job Approval**)**]** を選択します。

ステップ **2** [ジョブ承認の有効化(Enable Job Approval)] チェックボックスをオンにします。

ステップ **3** 承認用に設定するジョブを探して、それらを左側のフィールドから右側のフィールドに移動します。 ステップ4 [保存 (Save) ] をクリックします。

# ユーザ ジョブ用のジョブ通知メールを設定する

**Last\_Run\_Status** に次のステータスが表示される場合は、すべてのユーザジョブにジョブ通知 メールを送信するように を設定できます。 [失敗(Failure)]、[一部成功(PartialSuccess)]、 [成功(Success)] ユーザ ジョブに関するジョブ通知メールの設定を構成するには、次の手順 を使用します。

- ステップ **1 [**管理(**Administration**)**]** > **[**設定(**Settings**)**]** > **[**システム設定(**System Settings**)**]** を選択してから、**[**メー ルと通知(**Mail and Notification**)**]** > **[**ジョブ通知メール(**Job Notification Mail**)**]** を選択します。
- ステップ **2** [ジョブ通知メールの有効化(Enable Job Notification Mail)]チェックボックスをオンにして、通知を有効に します。
- ステップ **3** [宛先(To)] テキスト ボックスに、電子メール アドレスを入力します。デフォルトで、[メール サーバ設 定(Mail Server Configuration)] で設定された電子メール アドレスまたは事前に設定された電子メール ア ドレスが [宛先 (To) ] テキスト ボックスに表示されます。で説明されている手順を実行することによっ て、電子メールサーバを設定できます。 電子メール [サーバ設定の構成](bk_CiscoPrimeInfrastructure_3_7_AdminGuide_appendix2.pdf#nameddest=unique_149)
- ステップ **4** [件名(Subject)] テキスト ボックスに、ジョブ通知メールの件名を入力します。件名は、自動的にジョブ 名が付加されます。
- ステップ5 [ジョブステータス (Job Status) ]を選択します。[成功 (Success) ]、[一部成功 (Partial Success) ]、または [失敗(Failure)] のステータスオプションのいずれかか、または両方のオプションを選択して、受信者の アドレスを指定できます。
- ステップ **6** [コンプライアンス監査ジョブ(Compliance AuditJob)] チェックボックスと [コンプライアンス修正ジョブ (ComplianceFix Job)]チェックボックスをオンにします。ジョブ通知メールは、選択したジョブに対して トリガーされます。
- <span id="page-48-0"></span>ステップ7 [保存 (Save) ]をクリックします。ジョブ通知メールは、選択したジョブステータスに対してのみトリガー され、ジョブの完了後にのみ送信されます。設定されたメールサーバに指定されているサイズをファイル サイズが超えた場合、ジョブ通知メールは受信されません。

# ローカル認証のためのグローバルパスワードポリシーの 設定

ローカル認証( の認証メカニズム)を使用している場合、Web GUI からグローバル パスワー ド ポリシーを制御します。外部認証を使用して ユーザを認証している場合、ポリシーは、外 部アプリケーションによって制御されます(を参照)。

デフォルトでは、ユーザは、任意の期間の経過後にパスワードの変更が強制されることはあり ません。パスワード変更を強制し、他のパスワード ルールを設定するには、**[**管理 (**Administration**)**]** > **[**ユーザ(**Users**)**]** > **[**ユーザ、ロール、および **AAA**(**Users, Roles & AAA**)**]** を選択し、[ローカル パスワード ポリシー(Local Password Policy)] を選択します。

# アイドルユーザ用のグローバルタイムアウトを設定する

には、アイドルユーザを自動的にログアウトするタイミングと方法を制御する、以下の2つの 設定があります。

- [ユーザ アイドル タイムアウト(User Idle Timeout)]:タイムアウトになったときにユー ザセッションを自動的に終了するこの設定を無効にするか設定することができます。この 設定はデフォルトで有効になっており、15 分に設定されています。
- [グローバル アイドル タイムアウト(Global Idle Timeout)]:[ユーザ アイドル タイムアウ ト(User Idle Timeout)] 設定よりも優先されます。[グローバルアイドルタイムアウト (GlobalIdle Timeout)]はデフォルトで有効になっており、15 分に設定されています。管 理者権限を持つユーザのみが [グローバル アイドル タイムアウト (Global Idle Timeout) ] の設定を無効化したり、そのタイムリミットを変更できます。

デフォルトで、クライアント セッションは無効になっており、ユーザは 15 分間非アクティブ だった場合に自動的にログアウトされます。これは、すべてのユーザに適用されるグローバル 設定です。セキュリティ上の理由から、このメカニズムは無効にしないでください。ただし、 次の手順を使用して、タイムアウト値を調整できます。アイドルユーザのタイムアウトを無効 にする/変更するには、以下を参照してください。[アイドルユーザのタイムアウトの無効化\(](#page-50-0) 51 [ページ\)](#page-50-0)

- ステップ **1 [**管理(**Administration**)**]** > **[**設定(**Settings**)**]** > **[**システム設定(**System Settings**)**]** を選択してから、**[**一般 (**General**)**]** > **[**サーバ(**Server**)**]** を選択します。
- ステップ **2** [グローバル アイドル タイムアウト(Global Idle Timeout)] 領域で、[すべてのアイドル ユーザをログアウ トする (Logout all idle users) 1チェックボックスがオンになっていること確認します (これは、メカニズ ムが有効になっていることを意味します)。
- ステップ **3** [後にすべてのアイドル ユーザをログアウトする(Logout all idle users after)] ドロップダウン リストで、 値を選択することによって、タイムアウトを設定します。
- ステップ **4** [保存(Save)] をクリックします。変更を有効にするには、いったんログアウトして再度ログインする必 要があります。

#### 次のタスク

顧客がシステム設定で [すべてのアイドルユーザをログアウト(Logout all idle users)] を無効 にするか、またはルートユーザのマイプリファレンス設定で [アイドルユーザをログアウト (Logout idle user)]を無効にするか、あるいはその両方で無効にするかに関係なく、Webサー バのセッションタイムアウトに到達すると、セッションは最終的にタイムアウトします。これ は、基本的にセキュリティポスチャを維持するためです。セッションタイムアウトの増減に関 するガイドラインについては、https://owasp.org/www-community/Session\_Timeout を参照してく ださい。

セッションは非アクティブな場合にのみタイムアウトしますが、アクティブなユーザセッショ ンはタイムアウトしません。 (注)

## <span id="page-50-0"></span>アイドル ユーザのタイムアウトの無効化

デフォルトでは、一定の期間にわたって何も行われないと、クライアントセッションが無効に なりユーザは自動的にログアウトされます。これはすべてのユーザに適用されるグローバル設 定です。インストール中にログアウトしないようにするには、次の手順に従って、システム設 定でアイドル ユーザの自動ログアウトを無効にすることを推奨します。

[グローバル アイドル タイムアウト(Global Idle Timeout)] 設定は、[ユーザ アイドル タイム アウト(User Idle Timeout)] 設定より優先されます。グローバルアイドルタイムアウトを設定 するには、 『CiscoPrime Infrastructure Administrator Guide』を参照してください。 (注)

顧客がシステム設定で [すべてのアイドルユーザをログアウト(Logout all idle users)] を無効 にするか、またはルートユーザのマイプリファレンス設定で [アイドルユーザをログアウト (Logout idle user)]を無効にするか、あるいはその両方で無効にするかに関係なく、Webサー バのセッションタイムアウトに到達すると、セッションは最終的にタイムアウトします。これ は、基本的にセキュリティポスチャを維持するためです。セッションタイムアウトの増減に関 するガイドラインについては、[https://owasp.org/www-community/Session\\_Timeout](https://owasp.org/www-community/Session_Timeout) を参照してく ださい。

- セッションは非アクティブな場合にのみタイムアウトしますが、アクティブなユーザセッショ ンはタイムアウトしません。 (注)
- ステップ **1 [**管理(**Administration**)**]** > **[**設定(**Settings**)**]** > **[**システム設定(**System Settings**)**]** を選択し、**[**一般 (**General**)**]** > **[**サーバ(**Server**)**]** を選択します。
- ステップ **2** [グローバル アイドル タイムアウト(Global Idle Timeout)] エリアで、[すべてのアイドル ユーザをログア ウトする(Logout all idle users)] チェックボックスをオフにし、[保存(Save)] をクリックします。
- ステップ3 Web GUI ウィンドウの右上にある ※ をクリックし、[マイ プリファレンス (My Preferences) ] を選択しま す。
- ステップ **4** [ユーザ アイドル タイムアウト(User Idle Timeout)] エリアで [アイドル状態ユーザのログアウト(Logout idle user) ] チェックボックスをオフにし、[保存(Save)] をクリックします。

アイドル タイムアウトの値を変更する必要がある場合は、[アイドル状態ユーザのログアウト(Logout idle user) 1チェックボックスをオンにし、[アイドル ユーザをログアウトするまでの時間 (Logout idle user after)] ドロップダウンリストから、アイドル タイムアウト制限を 1 つ選択します。(ただし、この値は [グローバル アイドル タイムアウト(Global Idle Timeout)] に設定されている値を超えることはできませ ん)。

ステップ **5** [保存(Save)] をクリックします。変更を有効にするには、いったんログアウトして再度ログインする必 要があります。

# ユーザ当たりの最大セッション数の設定

WebGUIを使用してユーザあたりの最大セッション数を設定するには、次の手順に従います。

- ステップ **1 [**管理(**Administration**)**]** > **[**設定(**Settings**)**]** > **[**システム設定(**System Settings**)**]** > **[**一般(**General**)**]** > **[**サーバ(**Server**)**]** の順に選択します。
- ステップ **2** ユーザあたりの最大セッション数を設定するには、[最大セッション数(Max Sessions)] テキスト ボック スに値を入力します。入力可能な値は 1 ~ 50 で、デフォルト値は 5 です。
- **ステップ3** 完了したら、[保存 (Save) ] をクリックします。
- ステップ **4** サーバを再起動して、変更を適用します。

このセッション制限は、ローカルサーバ、RADIUSサーバ、およびTACACS+サーバにのみ適 用されます。このセッション制限は HA モードおよび SSO モードには適用されません。 (注)

# <span id="page-51-0"></span>デバイスへのユーザアクセスを制御するための仮想ドメ インの作成

- [仮想ドメインとは](#page-52-0) (53 ページ)
- 仮想ドメインが [機能に及ぼす影響](#page-52-1) (53 ページ)
- [新しい仮想ドメインの作成](#page-54-0) (55 ページ)
- [仮想ドメインのリストのインポート](#page-56-0) (57 ページ)
- [仮想ドメインへのネットワーク](#page-57-0) デバイスの追加 (58 ページ)
- [ユーザへの仮想ドメインの割り当て](#page-58-0) (59 ページ)
- RADIUS および TACACS+ の [仮想ドメイン属性のエクスポート](#page-60-0) (61 ページ)
- [仮想ドメインの編集](#page-58-1) (59 ページ)
- [仮想ドメインの削除](#page-59-0) (60 ページ)

## <span id="page-52-0"></span>仮想ドメインとは

仮想ドメインは、デバイス、サイト、およびその他の NE の論理グループで、それらの NE に アクセスできるユーザを制御するために使用されます。仮想ドメインに含める要素とその仮想 ドメインへのアクセス権を付与するユーザを選択します。仮想ドメインは、物理サイト、デバ イス タイプ、ユーザ コミュニティ、または選択するあらゆる指定項目に基づいて設定できま す。すべてのデバイスはROOT-DOMAINに属します。ROOT-DOMAINはすべての新しい仮想 ドメインの親ドメインです。

仮想ドメインは、ユーザグループと連携します。仮想ドメインは、ユーザがアクセスできるデ バイスを制御しますが、ユーザグループは、ユーザがそれらのデバイスで実行できるアクショ ンを決定します。仮想ドメインへのアクセス権を持つユーザは、ユーザの権限に応じて、デバ イスを設定したり、アラームを表示したり、仮想ドメインの NE に関するレポートを生成した りできます。

デバイスを に追加したら、仮想ドメインを作成できます。各仮想ドメインには名前が必要で す。必要に応じて、説明、電子メール アドレス、およびタイム ゾーンも指定できます。 はド メイン固有のレポートをスケジュールおよび電子メール送信する際に、この電子メールアドレ スとタイム ゾーンを使用します。

ユーザは、一度に 1 つの仮想ドメインで作業します。ユーザは、[仮想ドメイン(Virtual Domain)]ドロップダウンリストから別の仮想ドメインを選択することによって、現在の仮想 ドメインを変更できます。

仮想ドメインをセットアップする前に、ネットワークの特定の領域を管理するユーザを決定し ます。次に、ニーズに応じて(たとえば、地域ごと、デバイスタイプごと、ネットワークが機 能するユーザ コミュニティごと)仮想ドメインを編成します。

### <span id="page-52-1"></span>仮想ドメインが 機能に及ぼす影響

仮想ドメインは、階層構造で編成されています。ROOT-DOMAIN ドメインには、すべての仮 想ドメインが含まれています。

ネットワーク要素は階層的に管理されるため、デバイス(および一部の関連する機能とコン ポーネント)のユーザビューがユーザの仮想ドメインの影響を受けます。次のトピックでは、 これらの機能に対する仮想ドメインの影響について説明します。

- [レポートと仮想ドメイン](#page-53-0) (54 ページ)
- [検索と仮想ドメイン](#page-53-1) (54 ページ)
- [アラームと仮想ドメイン](#page-53-2) (54 ページ)
- [マップおよび仮想ドメイン](#page-53-3) (54 ページ)
- [設定テンプレートと仮想ドメイン](#page-53-4) (54 ページ)
- [グループおよび仮想ドメインの設定](#page-54-1) (55 ページ)
- [電子メール通知と仮想ドメイン](#page-54-2) (55 ページ)

### <span id="page-53-0"></span>レポートと仮想ドメイン

レポートには、アクティブ仮想ドメインに属しているコンポーネントのみが含まれています。 親仮想ドメインは、その子ドメインからのレポートは表示できません。新しいコンポーネント は、その追加後に生成されたレポートにのみ反映されます。

### <span id="page-53-1"></span>検索と仮想ドメイン

検索結果には、アクティブドメインに属しているコンポーネントのみが含まれます。検索が実 行され保存されたドメインと同じドメインに位置している場合にのみ保存した検索結果が表示 されます。親ドメインで作業する場合、子ドメインで実行した検索結果は表示されません。

### <span id="page-53-2"></span>アラームと仮想ドメイン

コンポーネントが仮想ドメインに追加された場合、そのコンポーネントの以前のアラームは、 該当する仮想ドメインに表示されません。新しいアラームだけが表示されます。たとえば、 ネットワーク要素が に追加され、追加の前後でそのネットワーク要素がアラームを生成した 場合は、追加後に生成されたアラームのみがアラーム履歴に記録されます。

アラーム電子メール通知の場合は、ROOT-DOMAIN 仮想ドメインだけがロケーション通知、 ロケーション サーバ、および 電子メール通知を有効にできます。 (注)

### <span id="page-53-4"></span><span id="page-53-3"></span>マップおよび仮想ドメイン

マップには、アクティブな仮想ドメインのメンバーであるネットワーク要素のみが表示されま す。

### 設定テンプレートと仮想ドメイン

仮想ドメインで作成または検出した設定テンプレートは、その仮想ドメイン内のネットワーク 要素にのみ適用できます。テンプレートをデバイスに適用してから、そのデバイスを子ドメイ ンに追加した場合は、その子ドメイン内の同じデバイスでもテンプレートを使用できるように なります。

子ドメインを作成してから、設定テンプレートを仮想ドメイン内の両方のネットワーク要素に 適用した場合は、テンプレートが適用されたパーティションの数が に正しく反映されない場 合があります。 (注)

### <span id="page-54-1"></span>グループおよび仮想ドメインの設定

親ドメインは、子ドメインの設定グループ内のネットワーク要素を表示できます。親ドメイン は、子ドメインの設定グループを編集することもできます。

### <span id="page-54-2"></span>電子メール通知と仮想ドメイン

仮想ドメインごとに電子メール通知を設定できます。

アラーム電子メール通知の場合は、ROOT-DOMAIN だけがロケーション通知、ロケーション サーバ、および電子メール通知を有効にできます。

# <span id="page-54-0"></span>新しい仮想ドメインの作成

新しい仮想ドメインを作成するには、仮想ドメインの目的の階層に応じて、次のいずれかの手 順を実行します。

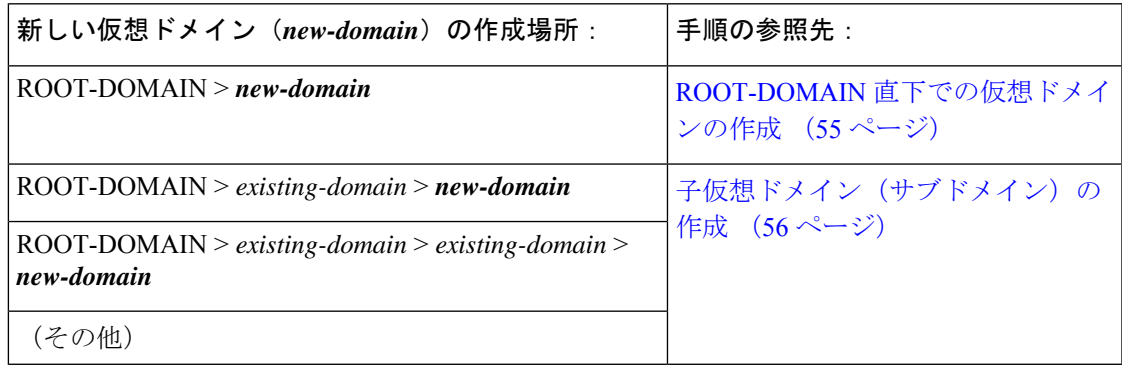

### <span id="page-54-3"></span>**ROOT-DOMAIN** 直下での仮想ドメインの作成

ROOT-DOMAIN の下に空の仮想ドメインを作成する手順を次に示します。また、複数の仮想 ドメインを一括に作成するには[、仮想ドメインのリストのインポート](#page-56-0) (57ページ)の手順を 使用します。

ROOT-DOMAIN の下に仮想ドメインがすでに存在しており、その仮想ドメインの下に新しい ドメイン(子ドメイン)を作成するには[、子仮想ドメイン\(サブドメイン\)の作成](#page-55-0) (56 ペー [ジ\)](#page-55-0)を参照してください。

ステップ **1 [**管理(**Administration**)**]** > **[**ユーザ(**Users**)**]** > **[**仮想ドメイン(**Virtual Domains**)**]** の順に選択します。

- ステップ2 [仮想ドメイン (Virtual Domains) 1サイドバー メニューで [+] アイコン ([新規ドメインの追加 (Add New Domain)])をクリックします。
- ステップ **3** [名前(Name)] テキスト ボックスに名前を入力します。これは必須です。
- **ステップ4** (オプション)新しいドメインのタイム ゾーン、電子メール アドレス、および説明を入力します。
- ステップ **5** [送信(Submit)] をクリックして、新しく作成された仮想ドメインの概要を表示します。

#### 次のタスク

[仮想ドメインへのネットワーク](#page-57-0) デバイスの追加 (58 ページ)の手順に従い、仮想ドメインに デバイスを追加します。

### <span id="page-55-0"></span>子仮想ドメイン (サブドメイン)の作成

次の手順を実行すると、仮想子ドメイン(サブドメインともいう)が作成されます。子仮想ド メインはROOT-DOMAINの直下にあるドメインではなく、ROOT-DOMAIN直下のドメインの 下にあるドメインです。

ROOT-DOMAIN の直下に新しい仮想ドメインを表示させるには、この手順を使用しないでく ださい。その場合には、ROOT-DOMAIN [直下での仮想ドメインの作成](#page-54-3) (55 ページ)を参照し てください。

ステップ **1 [**管理(**Administration**)**]** > **[**ユーザ(**Users**)**]** > **[**仮想ドメイン(**Virtual Domains**)**]** を選択します。

ステップ **2** [仮想ドメイン(Virtual Domains)] サイドバー メニューで、次の手順を実行します。

- a) その下に新しい子ドメインを作成するドメインを見つけます。(これは親ドメインと呼ばれます。) この例では、親ドメインは **California** です。
- b) ドメイン名の隣にある情報([i])アイコンをクリックします。データ ポップアップ ウィンドウが開き ます。
- c) ポップアップウィンドウで、[サブドメインの作成(CreateSubDomain)]をクリックします。ナビゲー ション ペインがリスト ビューに切り替わり、親ドメイン [California] が [無題(Untitled)] の上に表示 されます。
- ステップ **3** [名前(Name)]テキストボックスに名前を入力します。これは必須です。この例では、新しい子ドメイン に **Los Angeles** という名前を付けます。(ナビゲーション ペインに表示される名前は、新しい子ドメイン を保存するまでは、[無題 (Untitled) 1から [Los Angeles] に変更されません。)

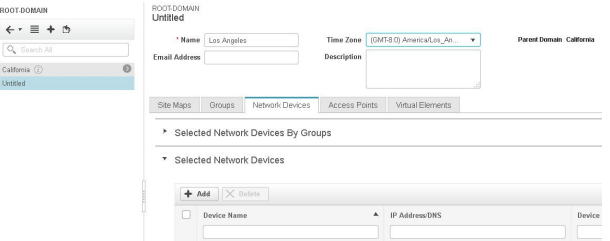

- ステップ4 (オプション)新しいドメインのタイム ゾーン、電子メール アドレス、および説明を入力します。
- ステップ **5** [送信(Submit)]をクリックし、新しい子ドメインを作成することを確認します。階層ビューに戻るには、 ナビゲーション ペイにの上部にある表示トグル ボタンをクリックします。

#### ROOT-DOMAIN

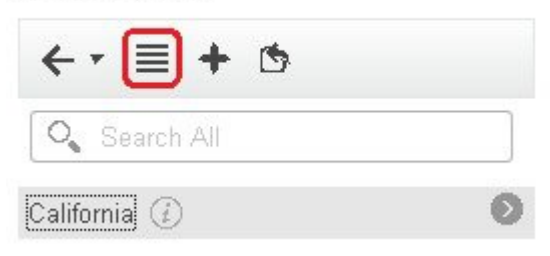

#### 表示が階層ビューに戻ります。

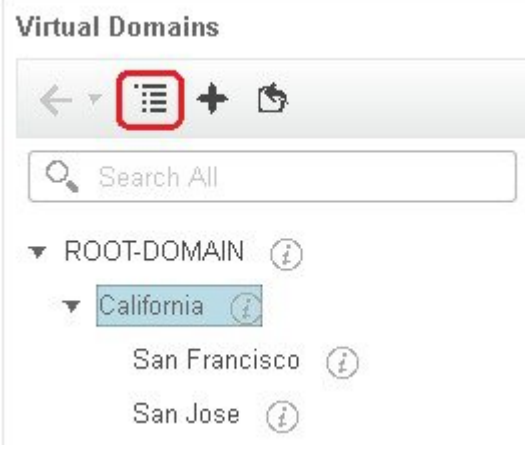

#### 次のタスク

[仮想ドメインへのネットワーク](#page-57-0) デバイスの追加 (58 ページ)の説明に従って、仮想ドメイン にデバイスを追加します。

## <span id="page-56-0"></span>仮想ドメインのリストのインポート

複数の仮想ドメインを作成する予定の場合、またはドメインを複雑な階層にする場合は、より 簡単な方法として、それらを正しくフォーマットされた CSV ファイルで指定して、そのファ イルをインポートできます。CSVフォーマットを使用すれば、作成した仮想ドメインだけでな く、その親ドメインの名前、説明、タイム ゾーン、および電子メール アドレスも指定できま す。仮想ドメインへのネットワーク要素の追加は、別途行う必要があります。

ステップ **1 [**管理(**Administration**)**]** > **[**ユーザ(**Users**)**]** > **[**仮想ドメイン(**Virtual Domains**)**]** の順に選択します。

- ステップ **2** [ドメインのインポート(Import Domain(s))] アイコンをクリックし、ポップアップに表示されるリンクか らサンプル CSV ファイルをダウンロードして CSV ファイルを用意します。
- ステップ **3** [ファイルの選択(Choose File)] をクリックし、CSV ファイルに移動します。

ステップ **4** [インポート(Import)] をクリックして、CSV ファイルをインポートし、指定した仮想ドメインを作成し ます。

#### 次のタスク

仮想ドメインにデバイスを追加します([仮想ドメインへのネットワーク](#page-57-0) デバイスの追加 (58 [ページ\)](#page-57-0)を参照)。

## <span id="page-57-0"></span>仮想ドメインへのネットワーク デバイスの追加

ネットワーク デバイスを仮想ドメインに追加するには、次の手順に従います。新しいネット ワークデバイスを既存の仮想ドメインに追加すると、そのドメインへのアクセス権を持つユー ザに対し、追加されたネットワーク デバイスがただちにアクセス可能になります(Web GUI を再起動する必要はありません)。

ステップ **1 [**管理(**Administration**)**]** > **[**ユーザ(**Users**)**]** > **[**仮想ドメイン(**Virtual Domains**)**]** の順に選択します。

- ステップ **2** [仮想ドメイン(Virtual Domains)] サイドバー メニューで、ネットワーク デバイスを追加する仮想ドメイ ンをクリックします。
- ステップ **3** [送信(Submit)] をクリックして、仮想ドメインの内容を表示します。
- ステップ **4** [保存(Save)] をクリックして変更を確定します。

#### 次のタスク

[ユーザへの仮想ドメインの割り当て](#page-58-0) (59 ページ)で説明されている手順に従って、仮想ドメ インへのアクセス権をユーザに付与します。

## 仮想ドメインへのグループの追加

デバイス グループを仮想ドメインに追加するには、次の手順に従います。

- ステップ **1** Prime Infrastructure に管理者としてログインします。
- **ステップ2** [管理(Administration)] > [ユーザ(Users)] > [仮想ドメイン (Virtual Domains)] の順に選択します。
- ステップ **3** [仮想ドメイン(Virtual Domains)] サイドバー メニューで、ロケーション グループを追加する仮想ドメイ ンをクリックします。
- ステップ **4** [グループ(Group)] タブで [追加(Add)] をクリックして、使用可能なロケーションとユーザ定義グルー プのリストを表示します。

[グループの追加 (Add Group) ] ウィンドウが表示されます。

ステップ **5** [グループの追加(AddGroup)]ウィンドウには、自分に該当するグループのみが表示されます。これらの グループは仮想ドメインに追加できます。[すべてのロケーション(All Locations)] で必要なグループの

チェックボックスを選択し、[選択(Select)]をクリックして、デバイスを[選択されたグループ(Selected Groups)] テーブルに追加します。

- 選択したグループが親グループの場合、そのすべての子グループが自動的に仮想ドメインに追加 されます。 (注)
- ステップ **6** [送信(Submit)] をクリックして、仮想ドメインのサマリーを表示します。
- ステップ **7** [保存(Save)] をクリックして、変更を確定します。

[グループ (Groups)] タブから追加されたこれらのグループには、作成、読み取り、更新、削除の各権限 が設定されます。

<span id="page-58-0"></span>ステップ **8** ユーザ アカウントの作成に進みます。

## ユーザへの仮想ドメインの割り当て

仮想ドメインをユーザアカウントに割り当てると、そのユーザが表示して操作を実行できるデ バイスは、ユーザに割り当てられたドメイン内のデバイスに制限されます。

外部 AAA を使用しているときは、外部 AAA サーバの該当するユーザまたはグループ設定に 仮想ドメインのカスタム属性を追加してください。RADIUSとTACACS+[で仮想ドメインを使](#page-59-1) 用する (60 [ページ\)](#page-59-1)を参照してください。 (注)

- ステップ **1 [**管理(**Administration**)**]** > **[**ユーザ(**Users**)**]** > **[**ユーザ、ロール、および **AAA**(**Users, Roles & AAA**)**]** > **[**ユーザ(**Users**)**]** の順に選択します。
- ステップ **2** デバイス アクセス権を付与するユーザを選択します。
- ステップ3 [仮想ドメイン (Virtual Domains) ] タブをクリックします。
- <span id="page-58-1"></span>ステップ **4** [追加(Add)] ボタンと [削除(Remove)] ボタンを使用して割り当てを変更してから、[保存(Save)] を クリックします。

## 仮想ドメインの編集

仮想ドメインを調節するには、左側のサイドバーメニューの[仮想ドメイン階層(VirtualDomain Hierarchy)] から仮想ドメインを選択し、このドメインに割り当てられているネットワーク デ バイスを表示または編集します。ROOT-DOMAIN の設定はすべて編集できません。

ステップ **1 [**管理(**Administration**)**]** > **[**ユーザ(**Users**)**]** > **[**仮想ドメイン(**Virtual Domains**)**]** の順に選択します。 ステップ **2** [仮想ドメイン(Virtual Domains)] サイドバー メニューで、編集する仮想ドメインをクリックします。

- ステップ **3** 名前、電子メール アドレス、タイム ゾーン、説明を調整するには、テキスト ボックスに変更内容を入力 します。
- ステップ **4** デバイス メンバーを調整するには、次の手順を実行します。
	- デバイスを追加するには、[追加(Add)] をクリックし[、仮想ドメインへのネットワーク](#page-57-0) デバイスの 追加 (58 [ページ\)の](#page-57-0)手順に従います。
	- デバイスを削除するには、デバイスのチェックボックスを使用してデバイスを選択し、[削除(Delete)] をクリックします。
- ステップ **5** [送信(Submit)] をクリックし、変更内容のサマリーを確認します。
- <span id="page-59-0"></span>ステップ **6** [保存(Save)] をクリックして編集内容を適用、保存します。

## 仮想ドメインの削除

仮想ドメインを から削除するには、以下の手順に従います。この手順では、仮想ドメインだ けが削除され、ネットワーク要素は から削除されません(ネットワーク要素は引き続き で管 理されます)。

#### 始める前に

仮想ドメインを削除できるのは、以下の場合に限られます。

- 仮想ドメインにネットワーク要素も子ドメインも一切含まれていない場合。
- ユーザがアクセスできる唯一のドメインではない場合。つまり、ユーザがそのドメインに しかアクセスできない場合、ドメインを削除することはできません。
- ドメインにログインしているユーザがいない場合。
- ステップ **1 [**管理(**Administration**)**]** > **[**ユーザ(**Users**)**]** > **[**仮想ドメイン(**Virtual Domains**)**]** の順に選択します。
- ステップ2 [仮想ドメイン (Virtual Domains) ] サイドバー メニューで、仮想ドメイン名の横にある情報 ([i]) アイコ ンをクリックします。これにより、データ ポップアップ ウィンドウが開きます。
- <span id="page-59-1"></span>ステップ **3** ポップアップ ウィンドウで [削除(Delete)] をクリックします。
- ステップ **4** [OK] をクリックして、仮想ドメインの削除を確認します。

## **RADIUS** と **TACACS+** で 仮想ドメインを使用する

RADIUSまたはTACACS+サーバは、内に存在する仮想ドメインを認識するように設定する必 要があります。RADIUS および TACACS+ の [仮想ドメイン属性のエクスポート](#page-60-0) (61 ページ) の手順を使用して、これを実行できます。

RADIUS または TACACS+ サーバにユーザ向けの仮想ドメイン情報が保存されていない場合 は、 で設定された仮想ドメインの数に応じて、以下が発生します。

- •に1つの仮想ドメイン (ROOT-DOMAIN) しか割り当てられていない場合は、デフォルト で ROOT-DOMAIN がユーザに割り当てられます。
- に複数の仮想ドメインが割り当てられている場合は、ユーザがログインできなくなりま す。

### <span id="page-60-0"></span>**RADIUS** および **TACACS+** の 仮想ドメイン属性のエクスポート

RADIUS または TACACS+ を使用する場合は、 仮想ドメイン情報をすべて Cisco ACS または Cisco ISE サーバにコピーする必要があります。 Web GUI に表示される [仮想ドメイン カスタ ム属性(Virtual Domains Custom Attributes)] ダイアログボックスを使用して、この操作を実行 できます。Cisco ACS または Cisco ISE サーバにデータをエクスポートしない場合、 ではユー ザがログインできなくなります。

使用するプロトコルに応じて、次の情報をエクスポートする必要があります。

- TACACS+:仮想ドメイン、権限、およびタスク情報が必要です。
- RADIUS:仮想ドメインとロールの情報が必要です(タスクは自動的に追加されます)。

既存の仮想ドメインの子ドメインを作成すると、親仮想ドメインで RADIUS/TACACS+ カスタ ム属性のシーケンス番号も更新されます。これらのシーケンス番号は表示専用で、AAA 統合 には影響しません。

[仮想ドメイン カスタム属性 (Virtual Domains Custom Attributes) ] ダイアログボックスの情報 は、Cisco ACS サーバで使用できるように事前にフォーマットされています。

(注)

外部サーバにタスクを追加するときには、[ホーム メニュー アクセス (Home Menu Access) ] タスクを必ず追加してください。これはすべてのユーザで必須です。

#### 始める前に

[外部認証の設定](#page-61-0) (62ページ)の説明に従い、AAA サーバを追加し、AAA モードを設定して いることを確認してください。

ステップ **1** で、次の手順を実行します。

- a) **[**管理(**Administration**)**]** > **[**ユーザ(**Users**)**]** > **[**仮想ドメイン(**Virtual Domains**)**]** の順に選択しま す。
- b) ウィンドウ右上の [カスタム属性のエクスポート(Export Custom Attributes)] をクリックします。これ により、[仮想ドメイン カスタム属性(Virtual Domains Custom Attributes)] ダイアログが表示されま す。
- c) 属性リストをコピーします。
	- RADIUS を使用する場合は、[RADIUS カスタム属性(RADIUS Custom Attributes)] フィールドの すべてのテキストを選択して右クリックし、[コピー(Copy)] を選択します。
- TACACS+を使用している場合は、[TACACS+カスタム属性(TACACS+CustomAttributes)]フィー ルドですべてのテキストを右クリックして、[コピー(Copy)] を選択します。
- ステップ **2** Cisco ACS または Cisco ISE サーバに情報を貼り付けます。この情報をまだ Cisco ACS または Cisco ISE に 追加していない場合は、次を参照してください。
	- Cisco ACS と RADIUS または TACACS+ [による外部認証](#page-70-0) (71 ページ)
	- Cisco ISE と RADIUS または TACACS+ [による外部認証](#page-64-0) (65 ページ)

# ローカル認証の設定

はデフォルトでローカル認証を使用します。つまり、ユーザ パスワードが データベースに保 管されて、データベース内のパスワードが検証されます。使用中の認証モードを確認するに は、**[**管理(**Administration**)**]** > **[**ユーザ(**Users**)**]** > **[**ユーザ、ロール、および **AAA**(**Users, Roles & AAA**)**]** の順に選択し、**[AAA** モードの設定(**AAA ModeSettings**)**]** を選択します。こ れにより、[AAA モードの設定 (AAA Mode Settings) | ページが表示されます。ローカル認証 を使用する場合、必ず強力なパスワードポリシーを設定する必要があります[。ローカル認証の](#page-48-0) [ためのグローバル](#page-48-0) パスワード ポリシーの設定 (49 ページ)を参照してください。

ローカル認証で SSO を使用するには[、ローカル認証での](#page-61-1) SSO の使用 (62ページ) を参照し てください。

外部認証については、[外部認証の設定](#page-61-0) (62 ページ)を参照してください。

### <span id="page-61-1"></span>ローカル認証での **SSO** の使用

ローカル認証で SSO を使用するには、SSO サーバを追加し、ローカル モードで SSO を使用す るように を設定する必要があります。

は、SSO サインイン ページでのローカライズをサポートしていません。

以下のトピックでは、外部認証用に SSO を設定する方法について説明していますが、同じ手 順を使用して、ローカル認証用に SSO を設定することもできます。唯一の違いは、 サーバで SSO モードを設定するときに、[ローカル(Local)] モード(RADIUS や TACACS+ ではない) を選択することです。

• SSO [サーバの追加](#page-77-0) (78 ページ)

# <span id="page-61-0"></span>外部認証の設定

WebGUIのルートユーザまたはスーパーユーザ権限を持つユーザは、外部認証、認可、および アカウンティング(AAA)のために外部 RADIUS、TACACS+、SSO サーバと通信するように を設定できます。外部認証を設定することを選択した場合、ユーザグループ、ユーザ、認証プ

ロファイル、認証ポリシー、およびポリシールールが、へのすべてのアクセス要求がルーティ ングされる外部サーバで作成済みである必要があります。

最大 3 つの AAA サーバを使用できます。ユーザは、最初のサーバが到達不能であるかネット ワークに問題がある場合にのみ、2 番目のサーバで認証されます。

CLI から外部認証を設定するには、を参照してください。

詳細については、次のトピックを参照してください。

- [外部認証での](#page-62-0) RADIUS または TACACS+ の使用 (63 ページ)
- Cisco ISE と RADIUS または TACACS+ [による外部認証](#page-64-0) (65 ページ)
- Cisco ACS と RADIUS または TACACS+ [による外部認証](#page-70-0) (71 ページ)
- SSO [による外部認証](#page-77-1) (78 ページ)

## <span id="page-62-0"></span>と **LDAP** サーバの統合

では、LDAPサーバを使用した外部認証がサポートされています。この設定に興味がある場合 は、シスコ担当者までお問い合わせください。

### 外部認証での **RADIUS** または **TACACS+** の使用

以下のトピックでは、RADIUS または TACACS+ サーバを使用するように を設定する方法に ついて説明します。

- への RADIUS または TACACS+ [サーバの追加](#page-62-1) (63 ページ)
- サーバ上で RADIUS または TACACS+ [モードを設定する](#page-63-0) (64 ページ)

### <span id="page-62-1"></span>への **RADIUS** または **TACACS+** サーバの追加

RADIUS または TACACS+ サーバを に追加するには、次の手順に従います。

- ステップ **1 [**管理(**Administration**)**]** > **[**ユーザ(**Users**)**]** > **[**ユーザ、ロール、および **AAA**(**Users, Roles & AAA**)**]** の 順に選択し、[RADIUS サーバ(RADIUS Servers)] を選択します。
- ステップ **2** 追加するサーバのタイプを選択します。
	- RADIUS の場合は、[RADIUS サーバ (RADIUS Servers) ] を選択します。[コマンドの選択 (Select a command) 1ドロップダウン リストから、[RADIUS サーバの追加 (Add RADIUS Server) 1を選択し、 [実行 (Go)] をクリックします。
	- TACACS+の場合は、[TACACS+サーバ (TACACS+ Servers) 1を選択します。[コマンドの選択 (Select a command) | ドロップダウン リストから、[TACACS+ サーバの追加 (Add TACACS+ Server) | を選択 し、[実行 (Go) ] をクリックします。
		- [上へ移動(Move Up)] および [下へ移動(Move Down)] 矢印を使用して、使用可能な IP ア ドレスの順序を並べ替えることができます。 (注)
- ステップ **3** 必要な情報(IPアドレス、DNS名など)を入力します。が外部認証サーバと通信するためには、このペー ジで入力する共有秘密が RADIUS また TACACS+ サーバに設定された共有秘密と一致している必要があり ます。サード パーティ製の TACACS+ または RADIUS サーバ用の共有秘密キーを入力するときに、'(一重 引用符)と "(二重引用符)を除く、アルファベット、数字、および特殊文字を使用できます。
- ステップ **4** 認証タイプを選択します。
	- PAP:パスワード ベースの認証は、2 つのエンティティが 1 つのパスワードを事前に共有し、そのパ スワードを認証の基準に使用するプロトコルです。
	- CHAP:チャレンジ ハンドシェイク認証プロトコルでは、クライアントとサーバの両方がプレーンテ キストの秘密キーを認識しており、その秘密キーは絶対にネットワーク上に送信されないことが必要 になります。CHAP は、パスワード認証プロトコル(PAP)より優れたセキュリティを提供します。
- ステップ5 高可用性機能を有効にして、[ローカル インターフェイス IP (Local Interface IP) ] に仮想 IP アドレスを設 定した場合、プライマリ サーバの仮想 IP アドレスまたは物理 IP アドレスのいずれかを選択します。
	- 外部認証サーバに設定された IP アドレスは、[ローカル インターフェイス IP (Local Interface IP) ] の値と一致していなければなりません。 (注)

<span id="page-63-0"></span>ステップ6 [保存 (Save) ] をクリックします。

### サーバ上で **RADIUS** または **TACACS+** モードを設定する

- ステップ **1 [**管理(**Administration**)**]** > **[**ユーザ(**Users**)**]** > **[**ユーザ、ロール、および **AAA**(**Users, Roles & AAA**)**]** を 選択してから、[AAA モード (AAA Mode)]を選択します。
- ステップ **2** [TACACS+] または [RADIUS] を選択します。
- ステップ **3** [ローカルへのフォールバックを有効にする(EnableFallback toLocal)]チェックボックスをオンにすると、 外部 AAA サーバがダウンした場合にローカル データベースの使用が有効になります。
- ステップ **4** 外部 RADIUS または TACACS+ サーバがダウンした場合にローカル認証に戻すには、次の手順を実行しま す。
	- a) [ローカルへのフォールバックを有効にする(Enable Fallback to Local)] を選択します。
- <span id="page-63-1"></span>**ステップ5** [保存 (Save) ] をクリックします。

### **Prime Infrastructure** の **IP** アドレス変更後の必須 **TACACS+/RADIUS** 設定

TACACS+ または RADIUS サーバを追加した後で、Prime Infrastructure サーバの IP アドレスを 変更した場合は、手動で、Prime Infrastructure サーバの新しい IP アドレスで TACACS+ または RADIUS サーバを設定する必要があります。Prime Infrastructure は RADIUS または TACACS+ 要求が送信されるローカルインターフェイスをキャッシュに保存するため、Prime Infrastructure の IP アドレスが確実に更新されるように RADIUS または TACACS+ サーバの設定を手動で編 集する必要があります。

#### 関連トピック

への RADIUS または TACACS+ [サーバの追加](#page-62-1) (63 ページ) 新しい Prime Infrastructure [バージョンのインストール後の](#page-64-1) AAA 設定の更新 (65 ページ)

### <span id="page-64-1"></span>新しい **Prime Infrastructure** バージョンのインストール後の **AAA** 設定の更新

既存のデータを Prime Infrastructure の新しいバージョンに移行する前に、外部 RADIUS または TACACS+ ユーザ認証を使用していた場合は、拡張した Prime Infrastructure ユーザ タスク リス トを AAA サーバに転送する必要があります。Prime Infrastructure をアップグレードした後、 TACACS+ または RADIUS サーバに権限を再度追加し、Prime Infrastructure サーバからのタス クで TACACS サーバのロールを更新する必要があります。

#### 関連トピック

への RADIUS または TACACS+ [サーバの追加](#page-62-1) (63 ページ) Prime Infrastructure の IP [アドレス変更後の必須](#page-63-1) TACACS+/RADIUS 設定 (64 ページ)

## <span id="page-64-0"></span>**Cisco ISE** と **RADIUS** または **TACACS+** による外部認証

Cisco Identity Services Engine (ISE) は、認証、認可、およびアカウンティング (AAA) に RADIUS または TACACS+ プロトコルを使用します。Cisco ISE に を統合し、RADIUS または TACACS+ プロトコルを使用して ユーザを認証できます。外部認証を使用する場合は、ユー ザ、ユーザ グループ、パスワード、認証プロファイル、認証ポリシー、ポリシー規則などの AAA に必要な詳細を Cisco ISE データベースから保存および確認する必要があります。

Cisco ISE で外部認証に RADIUS または TACACS+ プロトコルを使用するには、次のタスクを 実行します。

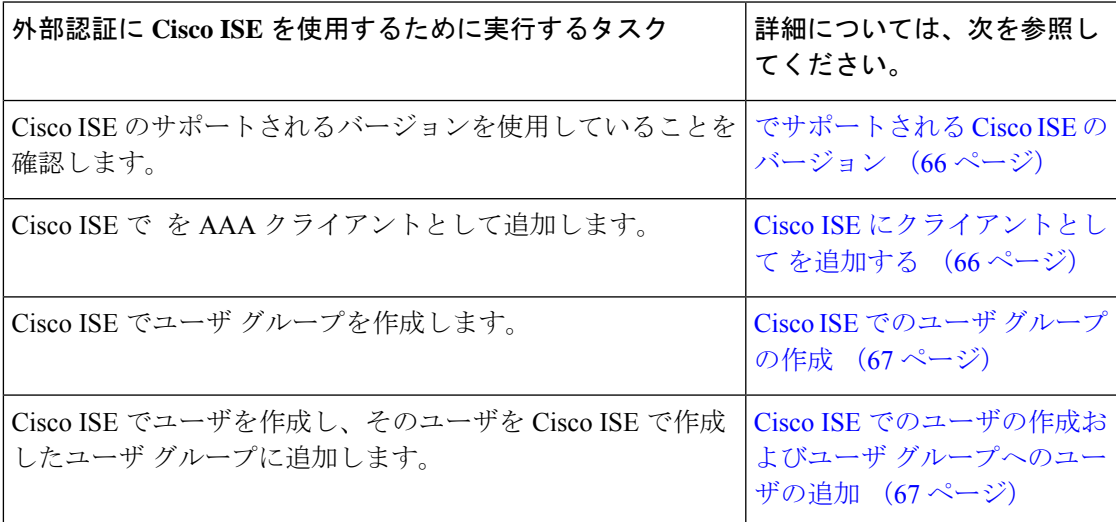

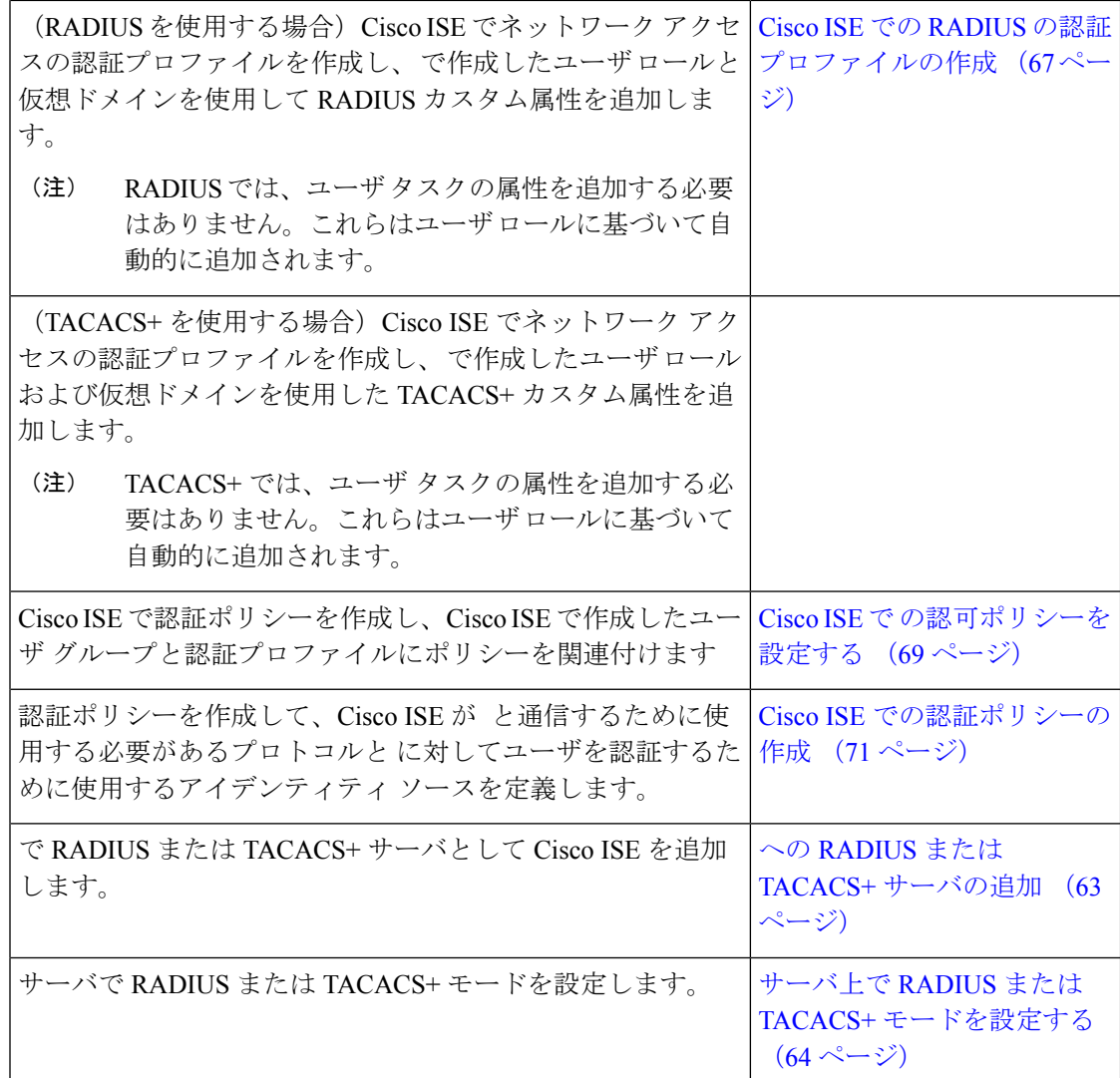

<span id="page-65-1"></span><span id="page-65-0"></span>でサポートされる **Cisco ISE** のバージョン

。

### **Cisco ISE** にクライアントとして を追加する

- ステップ **1** admin ユーザとして Cisco ISE にログインします。
- ステップ **2 [**管理(**Administration**)**]** > **[**ネットワーク リソース(**Network Resources**)**]** > **[**ネットワーク デバイス (**Network Devices**)**]** の順に選択します。
- ステップ3 [ネットワーク デバイス (Network Devices) ] ページで [追加 (Add) ] をクリックします。
- ステップ **4** サーバのデバイス名と IP アドレスを入力します。
- ステップ5 [認証設定 (Authentication Settings) 1チェックボックスをオンにして、共有秘密を入力します。

この共有秘密は、 で Cisco ISE サーバを RADIUS サーバとして追加したときに入力した共有秘密 と必ず一致するようにします。 (注)

ステップ **6 [**送信(**Submit**)**]** をクリックします。

### <span id="page-66-0"></span>**Cisco ISE** でのユーザ グループの作成

ステップ **1** 管理ユーザとして Cisco ISE にログインします。

ステップ **2 [**管理(**Administration**)**]** > **[ID**管理(**Identity Management**)**]** > **[**グループ(**Groups**)**]** を選択します。 ステップ **3** [ユーザ アイデンティティ グループ(User Identity Groups)] ページで、[追加(Add)] をクリックします。 ステップ **4** [アイデンティティ グループ(Identity Group)] ページで、ユーザ グループの名前と説明を入力します。 ステップ **5 [**送信(**Submit**)**]** をクリックします。

### <span id="page-66-1"></span>**Cisco ISE** でのユーザの作成およびユーザ グループへのユーザの追加

ステップ **1** 管理ユーザとして Cisco ISE にログインします。

- ステップ **2 [**管理(**Administration**)**]** > **[ID**管理(**Identity Management**)**]** > **[ID**(**Identities**)**]** を選択します。
- ステップ **3** [ネットワーク アクセス ユーザ(Network Access Users)] ページで [追加(Add)] をクリックします。
- ステップ **4** [項目の選択(Select an item)] ドロップダウン リストから、ユーザを割り当てるユーザ グループを選択し ます。
- <span id="page-66-2"></span>ステップ **5 [**送信(**Submit**)**]** をクリックします。

### **Cisco ISE** での **RADIUS** の認証プロファイルの作成

許可プロファイルを作成して、さまざまなタイプのユーザにネットワークへのアクセスを認可 する方法を定義します。たとえば、VPN接続を介してネットワークへのアクセスを試みるユー ザには、有線接続を介してネットワークへのアクセスを試みるユーザよりも厳しく取り扱うこ とを定義できます。

デバイス管理用の認証プロファイルを作成するには、 内に作成したユーザ ロール、タスク、 仮想ドメインに関連付けられている RADIUS カスタム属性を追加する必要があります。

(注)

RADIUS の場合、タスクの属性を追加せずにユーザ ロールの属性を追加できます。タスクは ユーザ ロールによって自動的に追加されます。

Cisco ISE の認証プロファイルの詳細については、『Cisco Identity Services Engine [Administrator](http://www.cisco.com/c/en/us/support/security/identity-services-engine/products-installation-and-configuration-guides-list.html) [Guide](http://www.cisco.com/c/en/us/support/security/identity-services-engine/products-installation-and-configuration-guides-list.html)』の認証ポリシーとプロファイルの管理に関する情報を参照してください。

Cisco ISE で RADIUS の認証プロファイルを作成するには、次の手順を実行します。

#### 始める前に

次に示すRADIUSのすべての カスタム属性のリストがあることを確認します。次の手順では、 この情報を Cisco ISE に追加する必要があります。

- ユーザロールとタスク:を参照してください。RADIUSおよびTACACS+[のユーザグルー](#page-35-0) [プとロール属性のエクスポート](#page-35-0) (36 ページ)
- 仮想ドメイン。参照先:RADIUS および TACACS+ の [仮想ドメイン属性のエクスポート](#page-60-0)  $(61 \le -\circ)$
- ステップ **1** 管理ユーザとして Cisco ISE にログインします。
- ステップ **2 [**ポリシー(**Policy**)**]** > **[**ポリシー要素(**Policy Elements**)**]** > **[**結果(**Results**)**]** を選択します。
- ステップ **3** 左側のサイドバーのメニューから **[**認証(**Authorization**)**]** > **[**認証プロファイル(**Authorization Profiles**)**]** の順に選択します。
- ステップ **4** [標準認証プロファイル(Standard Authorization Profiles)] ページで、[追加(Add)] をクリックします。
- ステップ **5** [認証プロファイル(Authorization Profile)] ページで、認証プロファイルの名前と説明を入力します。
- ステップ **6** [アクセス タイプ(Access Type)] ドロップダウンリストから、[ACCESS\_ACCEPT] を選択します。
- ステップ **7** [詳細な属性設定(Advanced Attributes Settings)] エリアで、次のアイテムのずべての RADIUS カスタム属 性のリストを貼り付けます。
	- ユーザ ロール
	- 仮想ドメイン
	- ユーザ タスクを追加する場合は、必ずホーム メニュー アクセス タスクを追加してください。こ れは必須です。 (注)
- ステップ **8 [**送信(**Submit**)**]** をクリックします。

### **Cisco ISE** での **TACACS+** 用の認証プロファイルの作成

許可プロファイルを作成して、さまざまなタイプのユーザにネットワークへのアクセスを認可 する方法を定義します。たとえば、VPN接続を介してネットワークへのアクセスを試みるユー ザには、有線接続を介してネットワークへのアクセスを試みるユーザよりも厳しく取り扱うこ とを定義できます。

デバイス管理用の認証プロファイルを作成するには、 で作成されたユーザ ロールおよび仮想 ドメインに関連付けられている TACACS+ カスタム属性を追加する必要があります。

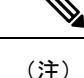

- TACACS+では、ユーザタスクの属性を追加する必要はありません。これらはユーザロー ルに基づいて自動的に追加されます。
	- リリース8.5.135.0では、認可サーバの作成は廃止されています。認可サーバを作成するに は、認証サーバを作成して、認可サーバとして複製する必要があります。この機能変更に より、Cisco Prime Infrastructure 3.2 では次のようなアラームが生成されます。

1.Successfully created Authentication server. 2.Failed to create authorization server:SNMP operation to Device failed: SetOperation not allowed for TACACS authorization server.1.Successfully createdAccounting server.

Cisco Prime Infrastructure での回避策は、テンプレート上で認可サーバをオフにすることで す。詳細については、『[CSCvm01415](https://cdetsng.cisco.com/webui/#view=CSCvm01415)』を参照してください。

Cisco ISE 認証プロファイルの詳細については、『Cisco Identity Services Engine [Administrator](http://www.cisco.com/c/en/us/support/security/identity-services-engine/products-installation-and-configuration-guides-list.html) [Guide](http://www.cisco.com/c/en/us/support/security/identity-services-engine/products-installation-and-configuration-guides-list.html)』の認証ポリシーおよび認証プロファイルの管理に関する情報を参照してください。

Cisco ISE で TACACS+ 用の認証プロファイルを作成するには、次の手順に従います。

ステップ **1** 管理ユーザとして Cisco ISE にログインします。

- ステップ **2 [**ワークセンター(**Work Centers**)**]** > **[**デバイス管理(**Device Administration**)**]** > **[**ポリシー要素(**Policy Elements**)**]** > **[**結果(**Results**)**]** の順に選択します。
- ステップ **3** 左側のサイドバーから、[TACACS プロファイル(TACACS Profiles)] を選択します。
- ステップ **4** [TACACS プロファイル(TACACS Profiles)] ページで、[追加(Add)] をクリックします。
- ステップ **5** [TACACS プロファイル(TACACS Profiles)] ページで、認証プロファイルの名前と説明を入力します。
- ステップ **6** [raw ビュー(Raw View)] 領域に、以下についての TACACS+ カスタム属性の完全なリストを貼り付けま す。
	- タスクを含むユーザ ロール
	- 仮想ドメイン

<span id="page-68-0"></span>ステップ **7 [**送信(**Submit**)**]** をクリックします。

### **Cisco ISE** で の認可ポリシーを設定する

認可ポリシーは、認可プロファイルで定義された特定の権限のセットを形成する、ユーザ定義 のルールまたはルールのセットで構成されます。認可プロファイルに基づいて、へのアクセス 要求が処理されます。

設定可能な認可ポリシーには、次の 2 つのタイプがあります。

- 標準:標準ポリシーは、安定化を目的としており、長期間にわたって効果を発揮し、より 大きなユーザのグループ、デバイス、または権限の共通セットを共有するグループに適用 するために作成します。
- 例外:例外ポリシーは、限定数のユーザ、デバイス、またはグループにネットワーク リ ソースへのアクセスを許可するなどの、即時または短期間のニーズを満たすために作成し ます。例外ポリシーを使用すると、1 人のユーザまたはユーザのサブセットに合わせて調 整された、IDグループ、条件、または権限に対する、カスタマイズされた値の特定のセッ トを作成できます。

認可ポリシーの詳細については、『Cisco Identity Services Engine Administrator Guide』の「Manage Authorization Policies and Profiles」の章を参照してください。

Cisco ISE で認可ポリシーを作成するには、次の手順を実行します。

- ステップ **1** 管理者ユーザとして Cisco ISE にログインします。
- ステップ **2 [**ポリシー(**Policy**)**]** > **[**許可(**Authorization**)**]** を選択します。
- ステップ **3** [標準(Standard)] 領域で、右端にある下矢印をクリックし、[新規ルールを上に挿入(Insert New Rule Above)] または [新規ルールを下に挿入(Insert New Rule Below)] のどちらかを選択します。
- ステップ **4** ルール名を入力して、認可ポリシーの ID グループ、条件、属性、および権限を選択します。

たとえば、ユーザグループを-SystemMonitoring-Groupとして定義して、そのグループを[アイデンティティ グループ(Identity Groups)] ドロップダウン リストから選択することができます。同様に、認可プロファ イルを -SystemMonitoring-authorization プロファイルとして定義し、[権限(Permissions)] ドロップダウン リストからそのプロファイルを選択します。これで、 システム モニタリング アイデンティティ グループ に属しているすべてのユーザに、システムモニタリングのカスタム属性が定義された適切な認証ポリシー が適用されます。

**ステップ5** [完了(Done)] をクリックしてから、[保存(Save)] をクリックします。

### **Cisco ISE** での **TACACS** 認証ポリシーの設定

Cisco ISE で TACACS 認証ポリシーを作成するには、次の手順に従います。

- ステップ **1** 管理ユーザとして Cisco ISE にログインします。
- ステップ **2 [**デバイス ワーク センター(**Device Work Centers**)**]** > **[**デバイス管理(**Device Administration**)**]** > **[**デバイ ス管理ポリシー セット(**Device Admin Policy Sets**)**]** の順に選択します。
- ステップ **3** 左側のペインで [デフォルト(Default)] を選択します。
- ステップ **4** [認証ポリシー(Authorization Policy)] 領域で、右端にある下矢印をクリックし、[新規ルールを上に挿入 (Insert New Rule Above)] または [新規ルールを下に挿入(Insert New Rule Below)] のどちらかを選択しま す。
- ステップ **5** ルール名を入力し、アイデンティティ グループ、条件、認証ポリシーのシェル プロファイルを選択しま す。

たとえば、ユーザグループを-SystemMonitoring-Groupとして定義して、そのグループを[アイデンティティ グループ (Identity Groups) |ドロップダウン リストから選択することができます。同様に、認可プロファ イルを -SystemMonitoring-authorization プロファイルとして定義し、[権限(Permissions)] ドロップダウン リストからそのプロファイルを選択します。これで、 システム モニタリング アイデンティティ グループ に属しているすべてのユーザに、システムモニタリングのカスタム属性が定義された適切な認証ポリシー が適用されます。

<span id="page-70-1"></span>ステップ6 [保存 (Save) ] をクリックします。

### **Cisco ISE** での認証ポリシーの作成

認証ポリシーは、Cisco ISE が と通信するために使用するプロトコルを定義します。また、 に 対するユーザの認証に使用するアイデンティティソースを特定します。アイデンティティソー スは、ユーザ情報が格納されている内部または外部データベースです。

Cisco ISE で作成できる認証ポリシーには、次の 2 つのタイプがあります。

- シンプルな認証ポリシー:このタイプのポリシーでは、ユーザの認証に使用できるプロト コルとアイデンティティ ソースを選択できます。
- ルールベースの認証ポリシー:このタイプのポリシーでは、許可するプロトコルとアイデ ンティティ ソースを Cisco ISE に動的に選択させるための条件を定義できます。

認証ポリシーの詳細については、『Cisco Identity Services Engine Administrator Guide』の「Manage Authentication Policies」の章を参照してください。

Cisco ISE で認証ポリシーを作成するには、次の手順に従います。

- ステップ **1** 上級管理ユーザまたはシステム管理ユーザとして Cisco ISE にログインします。
- ステップ **2 [**ポリシー(**Policy**)**]** > **[**認証(**Authentication**)**]** の順に選択します。
- ステップ **3** 必要な認証ポリシーを作成するために、[ポリシー タイプ(Policy Type)] として [シンプル(Simple)] ま たは [ルールベース(Rule-Based)] を選択します。
- <span id="page-70-0"></span>ステップ **4** 選択したポリシー タイプに基づいて、必要な情報を入力します。
- **ステップ5** [保存 (Save) ] をクリックします。

### **Cisco ACS** と **RADIUS** または **TACACS+** による外部認証

CiscoSecure Access ControlSystem(ACS)は、認証、認可、およびアカウンティング(AAA) に RADIUS および TACACS+ プロトコルを使用します。Cisco ACS に を統合し、RADIUS ま たは TACACS+ プロトコルを使用して ユーザを認証できます。外部認証を使用する場合は、 ユーザ、ユーザロール、パスワード、認証プロファイル、認証ポリシー、ポリシー規則などの AAA に必要な詳細を Cisco ACS データベースから保存および確認する必要があります。

Cisco ACS で外部認証に RADIUS または TACACS+ プロトコルを使用するには、次のタスクを 実行します。

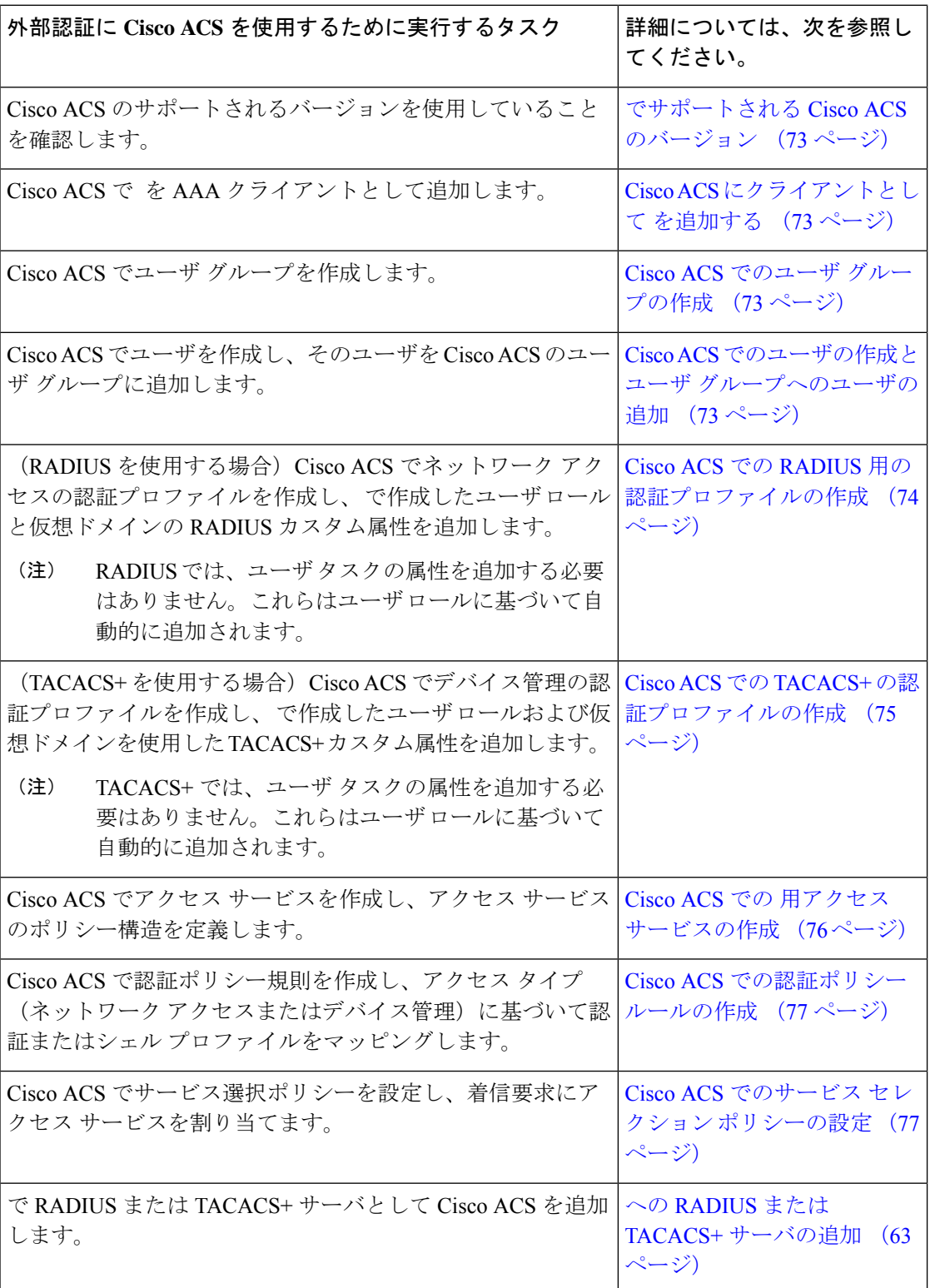
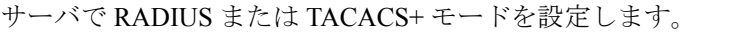

[サーバ上で](#page-63-0) RADIUS または TACACS+ [モードを設定する](#page-63-0) (64 [ページ\)](#page-63-0)

# でサポートされる **Cisco ACS** のバージョン

は Cisco ACS 5.*x* リリースをサポートしています。

# **Cisco ACS** にクライアントとして を追加する

- ステップ **1** admin ユーザとして Cisco ACS にログインします。
- ステップ **2** 左側のサイドバーから、**[**ネットワークリソース(**NetworkResources**)**]**>**[**ネットワークデバイス(**Network Devices**)**]** > **[**ネットワーク デバイスおよび **AAA** クライアント(**Network Devices and AAA Clients**)**]** の順 に選択します。
- ステップ **3** [ネットワーク デバイス(Network Devices)] ページで [作成(Create)] をクリックします。
- ステップ **4** サーバのデバイス名と IP アドレスを入力します。
- ステップ **5** 認証オプションで [RADIUS] または [TACACS+] を選択し、共有秘密を入力します。
	- この共有秘密は、 で Cisco ACS サーバを RADIUS または TACACS+ サーバとして追加したときに 入力した共有秘密と必ず一致するようにします。 (注)

ステップ **6 [**送信(**Submit**)**]** をクリックします。

# **Cisco ACS** でのユーザ グループの作成

ステップ **1** admin ユーザとして Cisco ACS にログインします。

- ステップ **2** 左側のサイドバーから、**[**ユーザと **ID** ストア(**Users and Identity Stores**)**]** > **[**アイデンティティ グループ (**Identity Groups**)**]** の順に選択します。
- ステップ3 [アイデンティティグループ (Identity Groups) ] ページで [作成 (Create) ] をクリックします。
- ステップ **4** グループの名前と説明を入力します。
- ステップ **5** ユーザ グループの親ネットワーク デバイス グループを選択します。
- ステップ **6 [**送信(**Submit**)**]** をクリックします。

# **Cisco ACS** でのユーザの作成とユーザ グループへのユーザの追加

ステップ **1** admin ユーザとして Cisco ACS にログインします。

ステップ **2** 左側のサイドバーから、**[**ユーザと**ID**ストア(**Users andIdentityStores**)**]** > **[**内部**ID**ストア(**InternalIdentity Stores**)**]** > **[**ユーザ(**Users**)**]** の順に選択します。

- ステップ3 [内部ユーザ (Internal Users) 1ページで [作成 (Create) 1をクリックします。
- ステップ **4** 次の必須詳細情報を入力します。
- ステップ **5** [アイデンティティ グループ(Identity Group)] フィールドで [選択(Select)] を選択して、ユーザを割り 当てるユーザ グループを選択します。
- ステップ **6 [**送信(**Submit**)**]** をクリックします。

## **Cisco ACS** での **RADIUS** 用の認証プロファイルの作成

許可プロファイルを作成して、さまざまなタイプのユーザにネットワークへのアクセスを認可 する方法を定義します。たとえば、VPN接続を介してネットワークへのアクセスを試みるユー ザには、有線接続を介してネットワークへのアクセスを試みるユーザよりも厳しく取り扱うこ とを定義できます。

デバイス管理用の認証プロファイルを作成するには、 内に作成したユーザ ロール、タスク、 仮想ドメインに関連付けられている RADIUS カスタム属性を追加する必要があります。

RADIUS の場合、タスクの属性を追加せずにユーザ ロールの属性を追加できます。タスクは ユーザ ロールによって自動的に追加されます。 (注)

Cisco ACS 認証プロファイルおよびポリシーの詳細については、『User Guide for Cisco [Secure](http://www.cisco.com/c/en/us/support/security/secure-access-control-system/products-user-guide-list.html) Access [Control](http://www.cisco.com/c/en/us/support/security/secure-access-control-system/products-user-guide-list.html) System』のポリシー要素およびアクセス ポリシーの管理に関する章を参照して ください。

Cisco ACS で RADIUS 用の認証プロファイルを作成するには、次の手順に従います。

#### 始める前に

RADIUS用の次の カスタム属性を完全に網羅したリストを用意しておきます。次の手順では、 この情報を Cisco ACS に追加する必要があります。

- ユーザロールとタスク:を参照してください。RADIUSおよびTACACS+[のユーザグルー](#page-35-0) [プとロール属性のエクスポート](#page-35-0) (36 ページ)
- 仮想ドメイン。参照先:RADIUS および TACACS+ の [仮想ドメイン属性のエクスポート](#page-60-0) (61 [ページ\)](#page-60-0)
- ステップ **1** 管理ユーザとして Cisco ACS にログインします。
- ステップ **2** 左側のサイドバーから、**[**ポリシー要素(**Policy Elements**)**]** > **[**認証と許可(**Authorizations and Permissions**)**]** > **[**ネットワークアクセス(**Network Access**)**]** > **[**認証プロファイル(**Authorization Profiles**)**]** の順に選択します。
- **ステップ3** [作成 (Create) ] をクリックします。
- ステップ **4** [一般(General)] タブで、認証プロファイルの名前と説明を入力します。
- ステップ **5** [RADIUS 属性(RADIUS Attributes)] タブをクリックし、以下についての RADIUS カスタム属性の完全な リストを貼り付けます。
	- ユーザ ロール
	- 仮想ドメイン
	- ユーザ タスクを追加する場合は、必ずホーム メニュー アクセス タスクを追加してください。こ れは必須です。 (注)
- ステップ **6 [**送信(**Submit**)**]** をクリックします。

## **Cisco ACS** での **TACACS+** の認証プロファイルの作成

デバイス管理用の認証プロファイルを作成するには、 で作成されたユーザ ロールおよび仮想 ドメインに関連付けられている TACACS+ カスタム属性を追加する必要があります。

TACACS+では、ユーザタスクの属性を追加する必要はありません。これらはユーザロールに 基づいて自動的に追加されます。 (注)

Cisco ACS 認証プロファイルとポリシーの詳細については、『User Guide for [CiscoSecure](http://www.cisco.com/c/en/us/support/security/secure-access-control-system/products-user-guide-list.html) Access [Control](http://www.cisco.com/c/en/us/support/security/secure-access-control-system/products-user-guide-list.html) System』のポリシー要素とアクセス ポリシーの管理に関する章を参照してください。

Cisco ACS で TACACS+ の認証プロファイルを作成するには、次の手順を実行します。

#### 始める前に

次に示すすべての カスタム属性のリストがあることを確認します。次の手順では、この情報 を Cisco ACS に追加する必要があります。

- ·ユーザロールとタスク:を参照してください。RADIUSおよびTACACS+[のユーザグルー](#page-35-0) [プとロール属性のエクスポート](#page-35-0) (36 ページ)
- 仮想ドメイン:参照項目:RADIUSおよびTACACS+[の仮想ドメイン属性のエクスポート](#page-60-0) (61 [ページ\)。](#page-60-0)

ステップ **1** admin ユーザとして Cisco ACS にログインします。

- ステップ **2** 左側のサイドバーから、**[**ポリシー要素(**Policy Elements**)**]** > **[**認証と許可(**Authorizations and Permissions**)**]** > **[**デバイス管理(**Device Administration**)**]** > **[**シェル プロファイル(**Shell Profiles**)**]** の順 に選択します。
- ステップ3 [作成 (Create)] をクリックします。
- ステップ **4** [一般(General)] タブで、認証プロファイルの名前と説明を入力します。
- ステップ **5** [カスタム属性(Custom Attributes)] タブをクリックし、次のアイテムのずべての TACACS+ カスタム属性 のリストを貼り付けます。
	- タスクを含むユーザ ロール

• 仮想ドメイン

ステップ **6 [**送信(**Submit**)**]** をクリックします。

## **Cisco ACS** での 用アクセス サービスの作成

アクセスサービスには、アクセス要求の認証および認可ポリシーが含まれています。使用事例 (デバイス管理(TACACS+)やネットワーク アクセス(RADIUS)など)ごとに異なるアク セス サービスを作成できます。

Cisco ACS でアクセス サービスを作成するときに、サービスに含まれるポリシーのタイプとポ リシー構造を定義します。たとえば、デバイス管理やネットワークアクセス用のポリシーがあ ります。

サービス選択ルールを定義する前に、アクセスサービスを作成する必要がありますが、サービ スにポリシーを定義する必要はありません。 (注)

の要求用にアクセス サービスを作成するには、次の手順を実行します。

- ステップ **1** 管理ユーザとして Cisco ACS にログインします。
- ステップ **2** 左側のサイドバーから、**[**アクセス ポリシー(**Access Policies**)**]** > **[**アクセス サービス( **Access Services**)**]** の順に選択します。
- ステップ3 [作成 (Create) ] をクリックします。
- ステップ **4** アクセス サービスの名前と説明を入力します。
- ステップ **5** アクセス サービスのポリシー構造を定義するために、次のいずれかのオプションを選択します。
	- •「サービステンプレートベース (Based on service template) ]: 定義済みテンプレートに基づいたポリ シーを含むアクセス サービスを作成します。
	- [既存のサービス ベース (Based on existing service) 1 : 既存のアクセス サービスに基づいたポリシーを 含むアクセス サービスを作成します。ただし、新しいアクセス サービスには既存のサービスのポリ シー ルールは含まれません。
	- [ユーザ選択のサービス タイプ (User selected service type) ]: ユーザがアクセス サービスのタイプを選 択できます。選択可能なオプションには、ネットワーク アクセス(RADIUS)、デバイス管理 (TACACS+)、外部プロキシ(外部 RADIUS または TACACS+ サーバ)があります。
- ステップ6 [次へ (Next) ] をクリックします。
- ステップ7 サービス アクセスに使用できる認証プロトコルを選択します。
- **ステップ8** [終了 (Finish)] をクリックします。

### **Cisco ACS** での認証ポリシー ルールの作成

- ステップ **1** admin ユーザとして Cisco ACS にログインします。
- ステップ **2** 左側のサイドバーから、**[**アクセスポリシー(**Access Policies**)**]** > **[**アクセスサービス(**Access Services**)**]** > **[**サービス(**service**)**]** > **[**認証(**Authorization**)**]** の順に選択します。
- ステップ3 [作成 (Create) ] をクリックします。
- ステップ **4** ルール名を入力し、ルール ステータスを選択します。
- ステップ **5** ルールの必須条件を設定します。

たとえば、ロケーション、デバイスタイプ、または作成したユーザグループに基づいてルールを作成でき ます。

ステップ **6** ネットワークアクセス(RADIUS)の認証ポリシールールを作成する場合は、認証ポリシールールにマッ ピングする必須認証プロファイルを選択します。

> あるいは、デバイス管理(TACACS+)の認証ポリシー ルールを作成する場合は、認証ポリシー ルールに マッピングする必須シェル プロファイルを選択します。

> 複数の認証プロファイルまたはシェルプロファイルを使用する場合は、優先順位の高い順に並べ る必要があります。 (注)

ステップ **7** [OK] をクリックします。

# **Cisco ACS** でのサービス セレクション ポリシーの設定

サービス セレクション ポリシーでは、着信要求に適用するアクセス サービスを決定します。 たとえば、TACACS+ プロトコルを使用するアクセス要求にデバイス管理アクセス サービスを 適用するサービス セレクション ポリシーを設定できます。

次の2種類のサービス セレクション ポリシーを設定できます。

- 単純なサービス セレクション ポリシー:すべての要求に同じアクセス サービスを適用し ます。
- ルール ベースのサービス セレクション ポリシー:1 つ以上の条件とその結果(着信要求 に適用されるアクセス サービス)が設定されています。

サービス セレクション ポリシーを設定するには、次の手順を実行します。

- ステップ **1** admin ユーザとして Cisco ACS にログインします。
- ステップ **2** 左側のサイドバーから、**[**アクセス ポリシー(**Access Policies**)**]** > **[**アクセス サービス(**AccessServices**)**]** > **[**サービス セレクション ルール(**Service Selection Rules**)**]** の順に選択します。
- ステップ **3** 単純なサービス セレクション ポリシーを設定するには、[単一結果の選択(Single result selection)] オプ ション ボタンをクリックし、すべての要求に適用するアクセス サービスを選択します。

または、ルールベースのサービスセレクションポリシーを設定するには、[ルールベースの結果選択(Rule based result selection)] オプション ボタンをオンにし、[作成(Create)] をクリックします。

- ステップ **4** ルール名を入力し、ルール ステータスを選択します。
- ステップ **5** サービス セレクション ポリシーのプロトコルとして [RADIUS] または [TACACS+] を選択します。
- ステップ **6** 必要な複合条件を設定し、着信要求に適用するアクセス サービスを選択します。
- ステップ **7** [OK] をクリックし、[変更の保存(Save Changes)] をクリックします。

# **SSO** による外部認証

(RADIUS または TACACS+ サーバの有無にかかわらず) SSO をセットアップおよび使用する には、これらのトピックを参照してください。

• SSO [サーバの追加](#page-77-0) (78 ページ)

では、SSO サインイン ページのローカリゼーションをサポートしていません。

### <span id="page-77-0"></span>**SSO** サーバの追加

には最大 3 つの AAA サーバを設定できます。

- ステップ **1 [**管理(**Administration**)**]** > **[**ユーザ(**Users**)**]** > **[**ユーザ、ロール、および **AAA**(**Users, Roles & AAA**)**]** の 順に選択し、[SSO サーバ (SSO Servers)] を選択します。
- **ステップ2** [コマンドの選択(Select a command)] ドロップダウンリストから、[SSOサーバの追加(Add SSO Server)] を選択し、[実行 (Go)] をクリックします。
- ステップ **3** SSO 情報を入力します。SSO サーバ認証要求のサーバ再試行回数は最大 3 回です。
- ステップ4 [保存 (Save) ] をクリックします。

## **Prime Infrastructure** サーバで **SSO** モードを設定する

シングルサインオン(SSO)認証は、マルチユーザ、マルチリポジトリ環境でのユーザの認証 および管理に使用されます。SSOサーバは、異種のシステムへのログインに使用されるクレデ ンシャルの保存および取得を行います。 の他のインスタンス用の SSO サーバとして をセット アップできます。

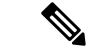

(注)

次の手順を使用して SSO を設定するが、ローカル認証を使用する場合は、ステップ 2 で [ロー カル (Local) ] を選択します。

- ステップ **1 [**管理(**Administration**)**]** > **[**ユーザ(**Users**)**]** > **[**ユーザ、ロール、および **AAA**(**Users, Roles & AAA**)**]** > **[SSO** サーバの設定(**SSO Server Settings**)**]** を選択します。
- ステップ **2** 使用する SSO サーバ AAA モードを選択します。オプションは次のとおりです。[ローカル(Local)]、 [RADIUS]、または [TACACS+]。
- ステップ3 [保存 (Save) ] をクリックします。

I

**Prime Infrastructure** サーバで **SSO** モードを設定する